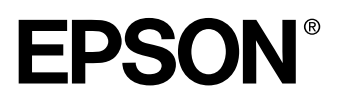

# AM PROJECTOR **EMP-8150/8150NL**

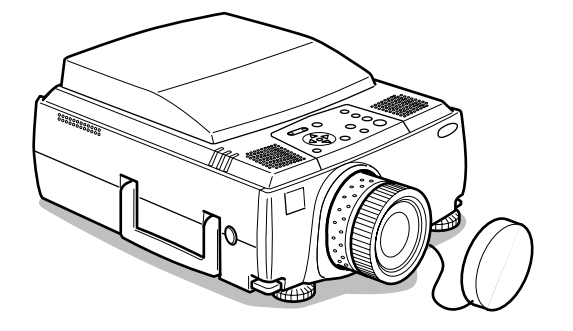

# **Benutzerhandbuch**

**Vor der Anwendung**

**Installation**

**Anschlüsse**

**Projektion**

**Nützliche Funktionen**

**Einstellungen**

**Verwendung der EasyMP.net software**

**Fehlerbehebung**

**Wartung**

**Sonstiges**

# **Zubehörprüfung**

Nehmen Sie den Projektor und die Zubehörteile aus dem Versandkarton. Stellen Sie sicher, dass die folgenden Teile im Lieferumfang des Projektors enthalten sind. Sollten Teile fehlen, wenden Sie sich bitte an Ihren Fachhändler.

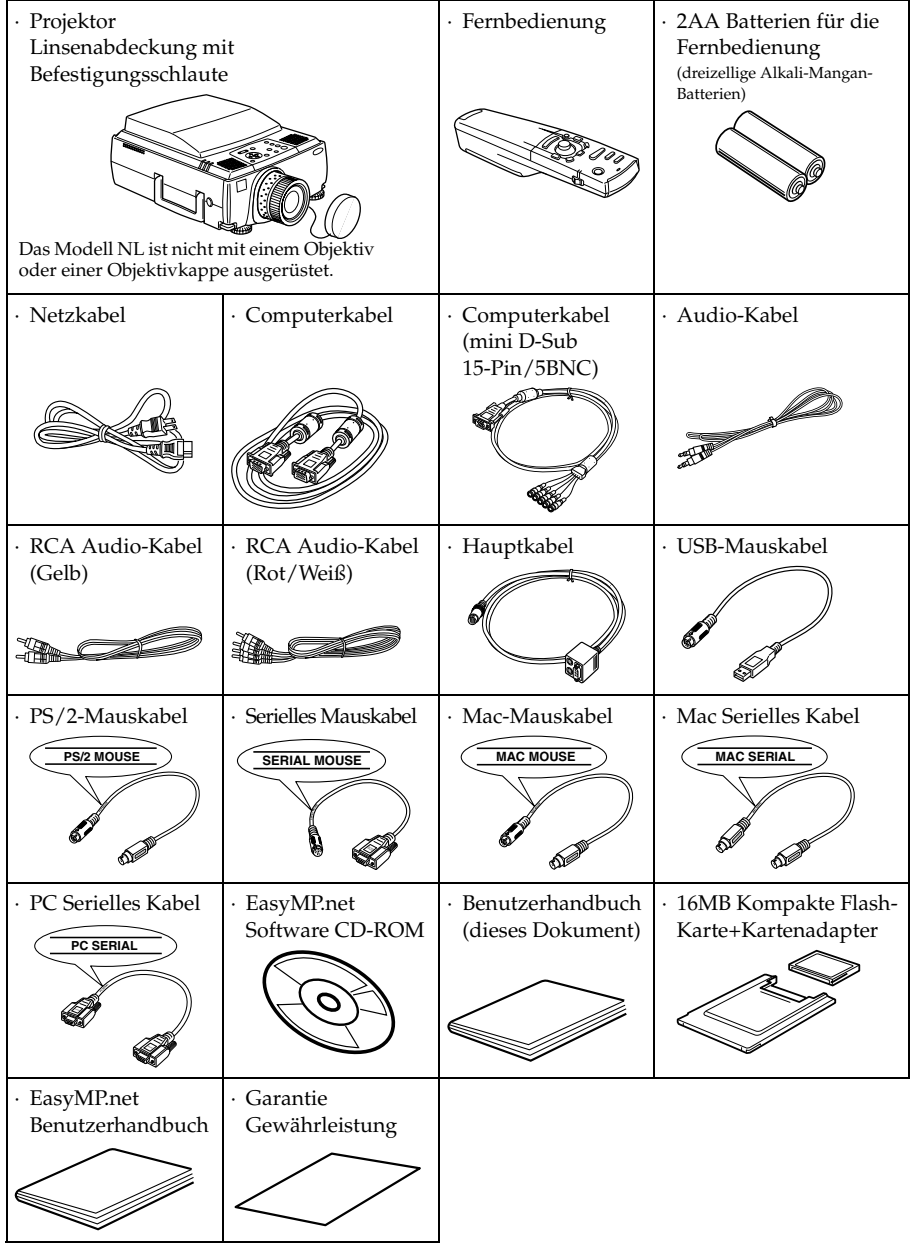

# ■ **Funktionen**

#### ● **Kristallklare Projektionen**

Die Klarheit wurde stark verbessert. Für kristallklare Projektionen auch in hellen Bereichen - perfekt für Präsentationszwecke!

#### ● **Eine große Bandbreite an Anzeigeauflösungen**

Unter Verwendung einer neu entwickelten, äußerst detaillierten Flüssigkristallanzeige. (1024×768)

#### ● **Kompakt und leicht**

Ein kompaktes Gehäuse ermöglicht den einfachen Transport des Projektors (ca. 9,1 kg)

#### ● **Wunderschöne Videobilder**

Die dreidimensionaleY/C-Trennung und I/P-Umwandlungstechnologie stufenloser Bewegung sorgen für lebhafte Videobilder.

#### ● **DVI-D-Anschluss, der einen digitalen Ausgang unterstützt\***

Mit einem DVI-D-Anschluss für digitale Eingabezwecke. Dieser lässt sich an den digitalen Ausgang eines Computers anschließen.

#### ● **Die EasyMP.net-Funktion, besonders stark im Zusammenhang mit Computerverbindungen.**

Außer der Durchführung von Präsentationen mit Daten, die sich auf der, in den PCMCIA-Steckplatz eingeschobenen, Speicherkarte befinden, ist es auch möglich die Präsentation mit einem an ein LAN Netzwerk angeschlossenen Computer zu steuern.

# ■ **Inhalt**

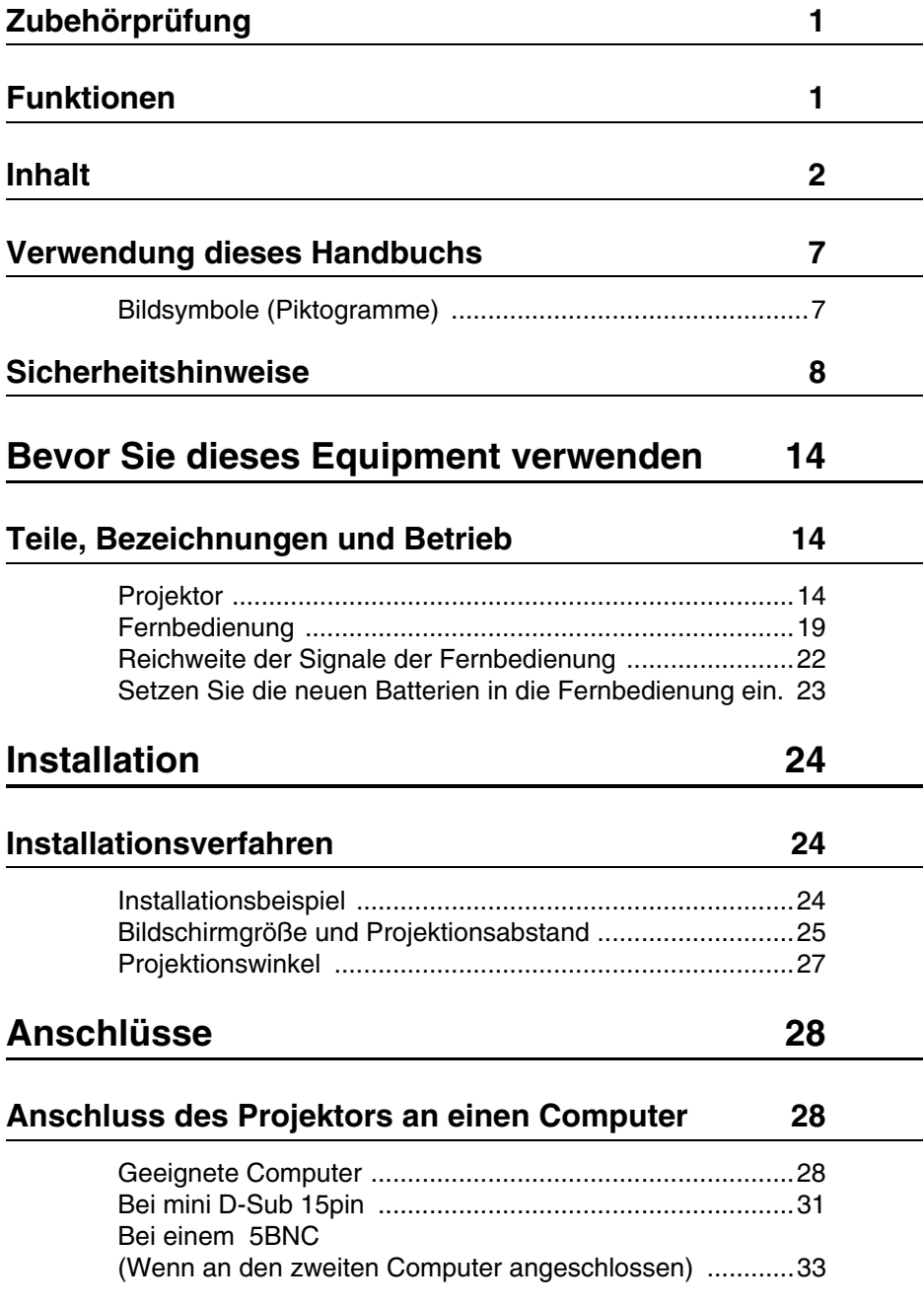

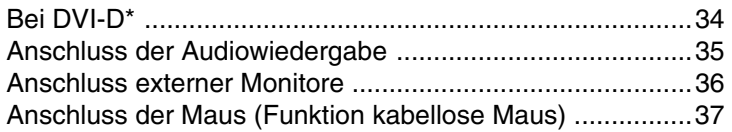

# **Anschluss des Videogeräts 39**

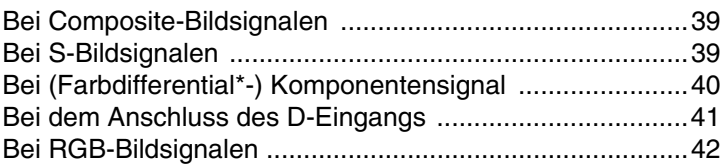

# **Projizieren 43**

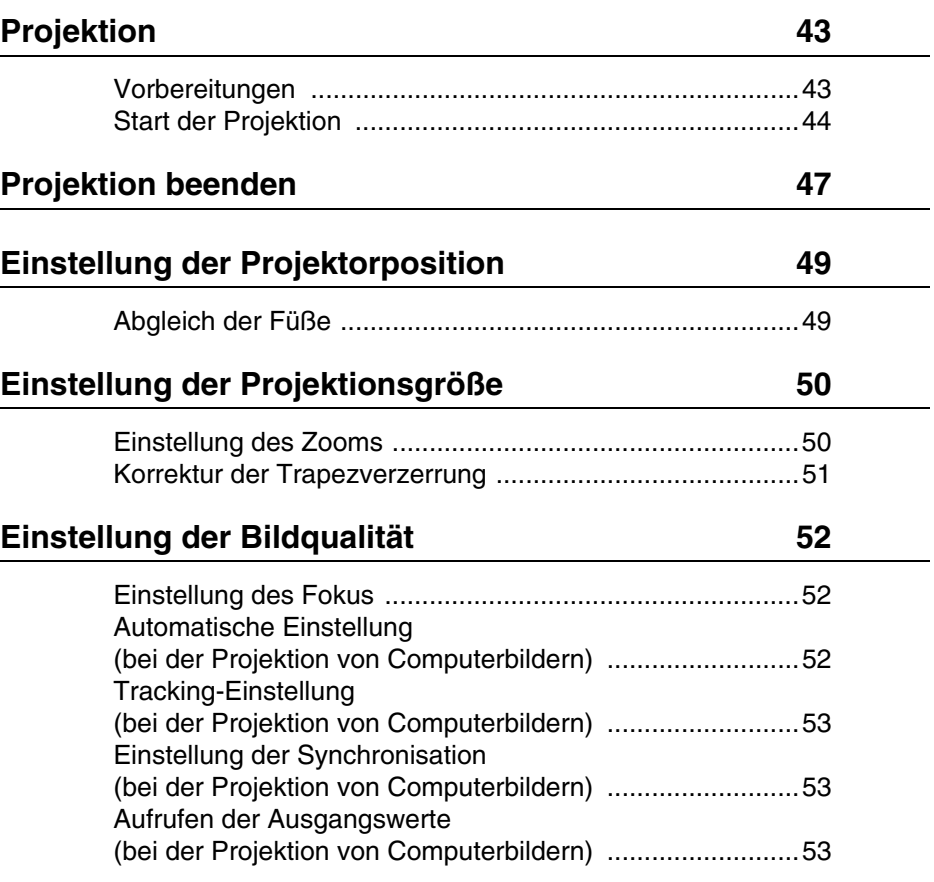

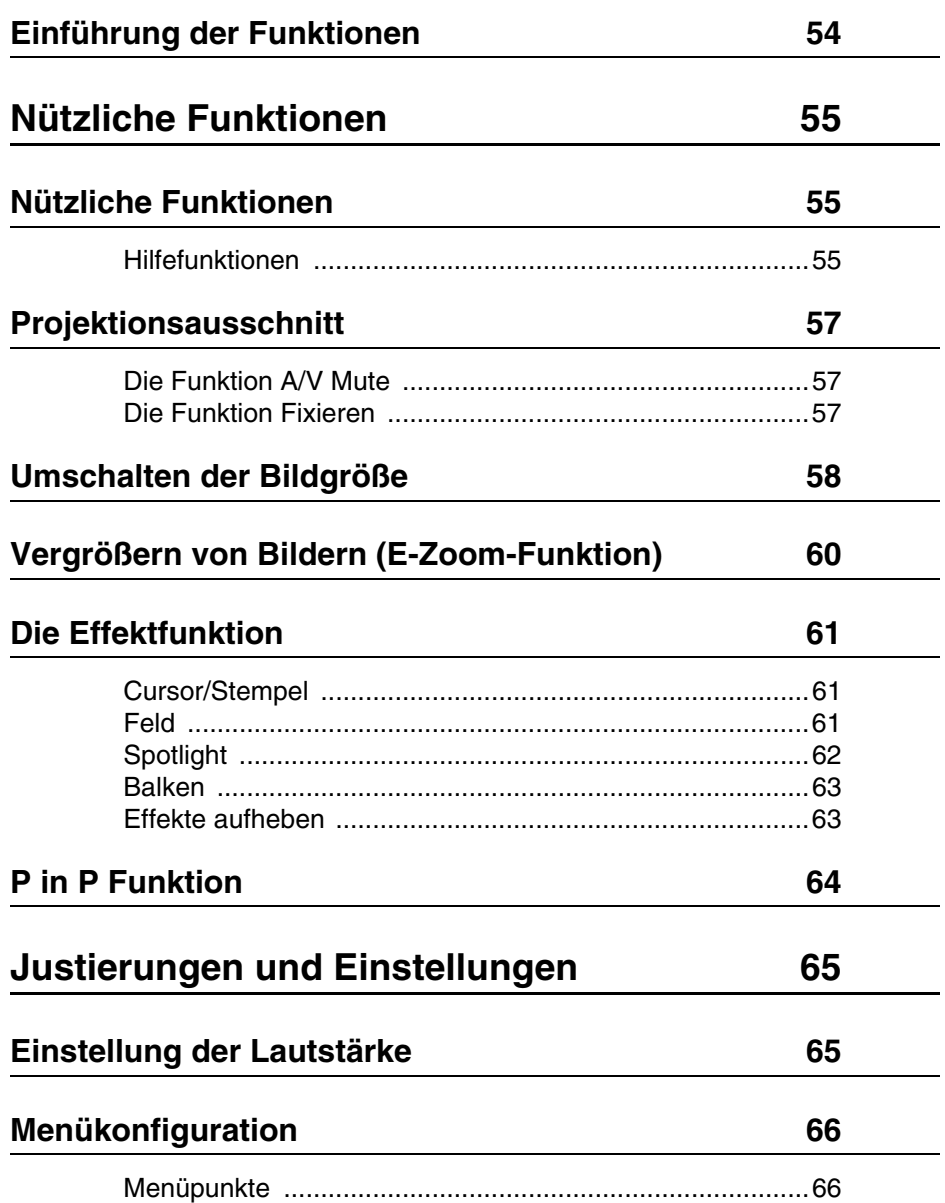

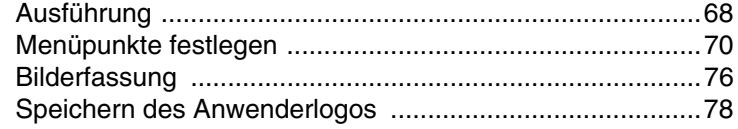

# **Anwendung der EasyMP.net software 80**

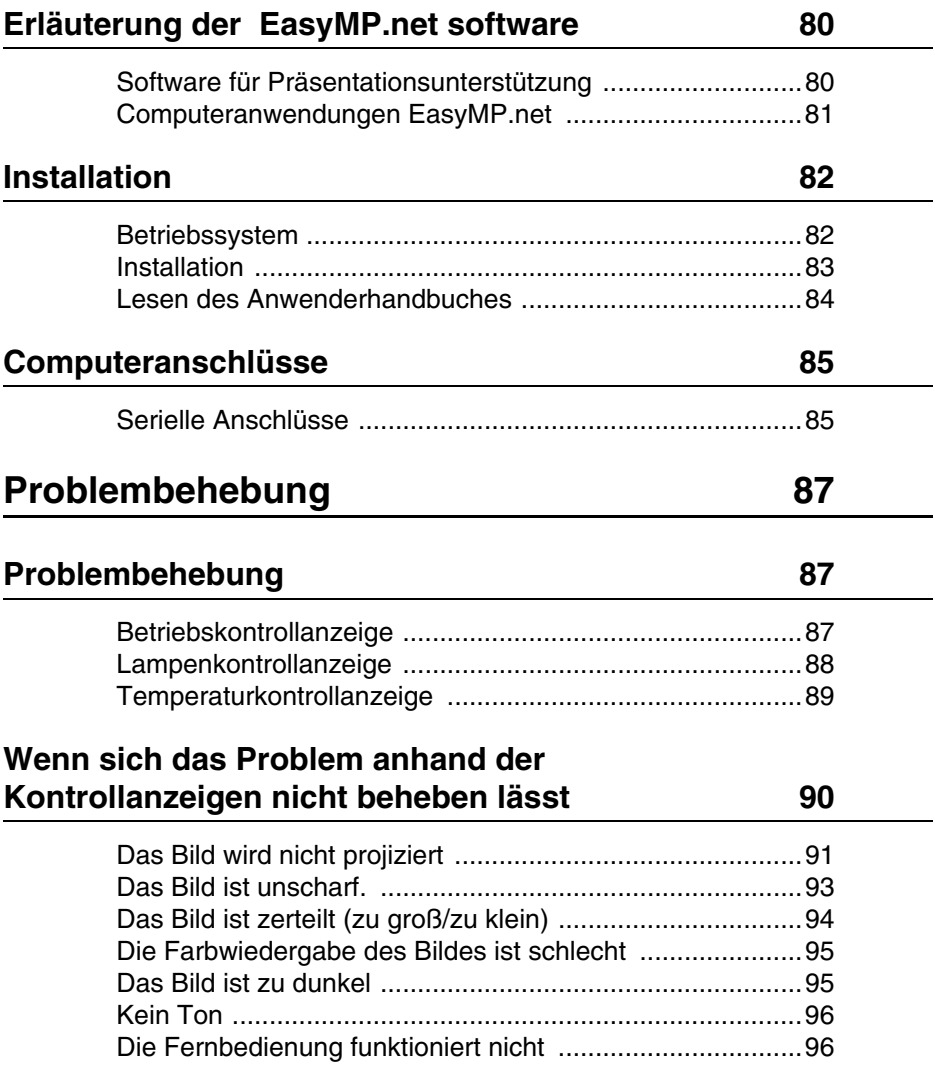

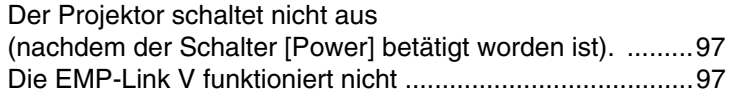

# **Wartung 98**

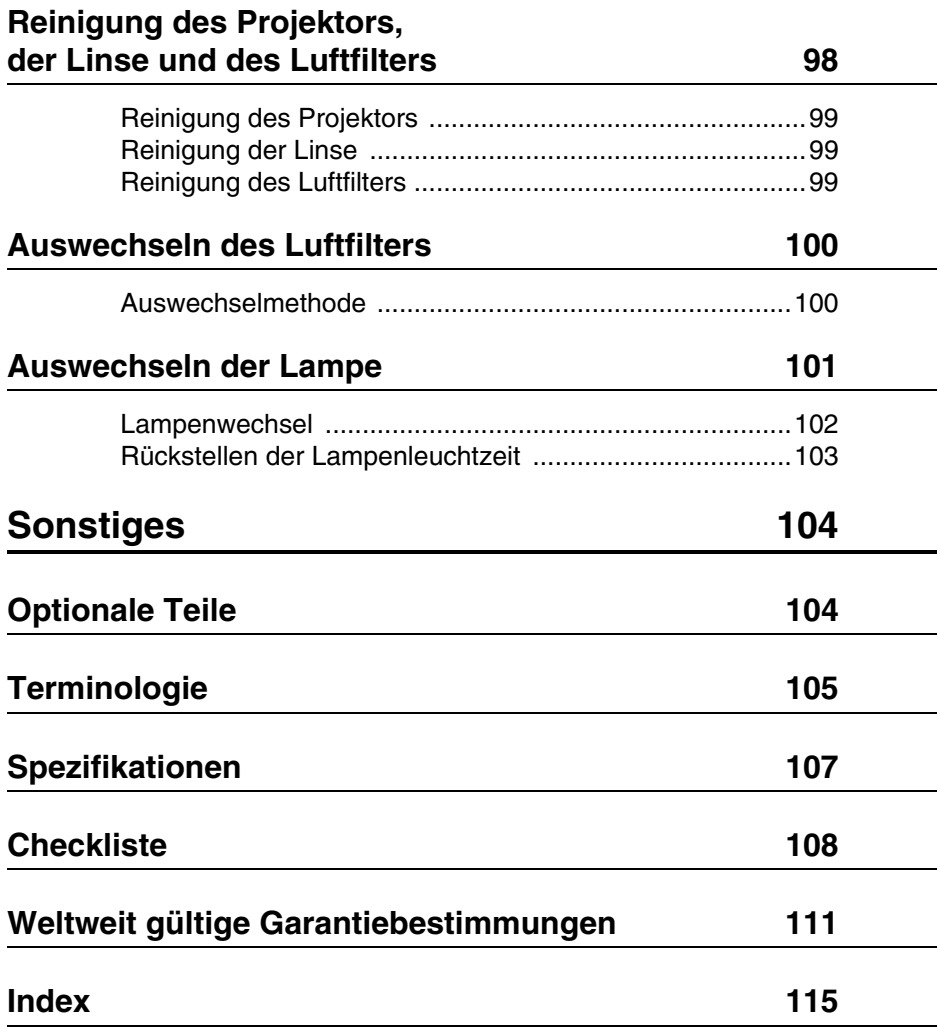

# ■ Verwendung dieses Handbuchs

### **Bildsymbole (Piktogramme)**

In diesem Handbuch und auf dem eigentlichen Produkt finden sich eine Vielzahl von Bildern, um die sichere und sachgemäße Handhabung des Projektors zu gewährleisten und um Verletzungen und Schäden an den Geräten zu vermeiden. Beispiele für diese Anzeigen finden Sie weiter unten. Stellen Sie sicher, dass Sie alle Hinweise und Anzeigen verstanden haben, bevor Sie dieses Handbuch lesen.

Hinweis: Hier finden Sie zusätzliche Erklärungen und nützliche Tipps. Siehe Seite: Hier wird auf Referenzseiten verwiesen  $\triangle$  Warnung Zeigt Einzelheiten, die bei Nichtbeachtung zum Tod oder ernsthaften Verletzungen führen können.  $\hat{X}$  Vorsicht Zeigt Einzelheiten, die bei Nichtbeachtung zu Verletzungen oder Schäden an den Geräten führen können.

\*: Verweis auf die Terminologie

\*Verwendung der Begriffe "das Gerät" und "der Projektor" in diesem Handbuch Die Begriffe "das Gerät" und "der Projektor" werden im gesamten Handbuch verwendet. Diese Begriffe umfassen auch das im Lieferumfang des Projektors enthaltene Zubehör und andere, optional erhältliche Produkte.

\*Die Projektionsabstände, Abbildungen und Bildschirmgrößen bezihen sich auf die Verwendung von Standardlinsen.

# ■ **Sicherheitshinweise**

Lesen und befolgen Sie die folgenden Sicherheitshinweise für die sichere Verwendung des Equipments.

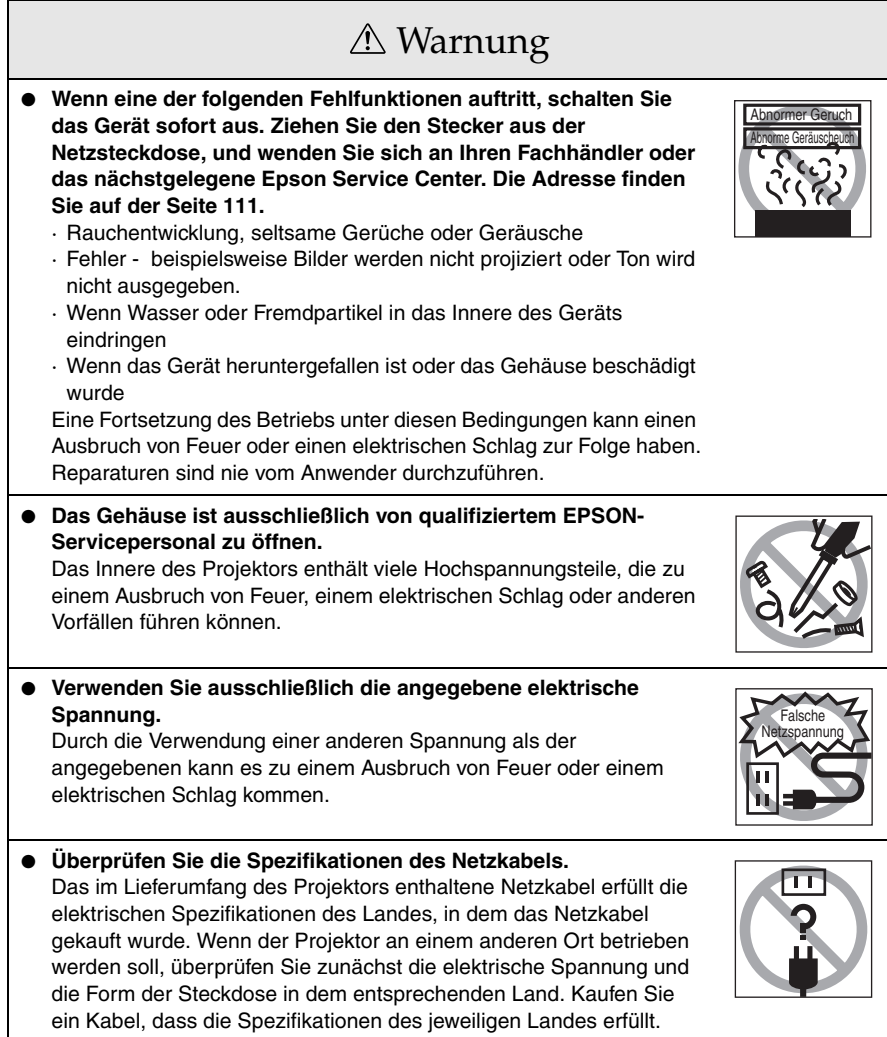

# Warnung

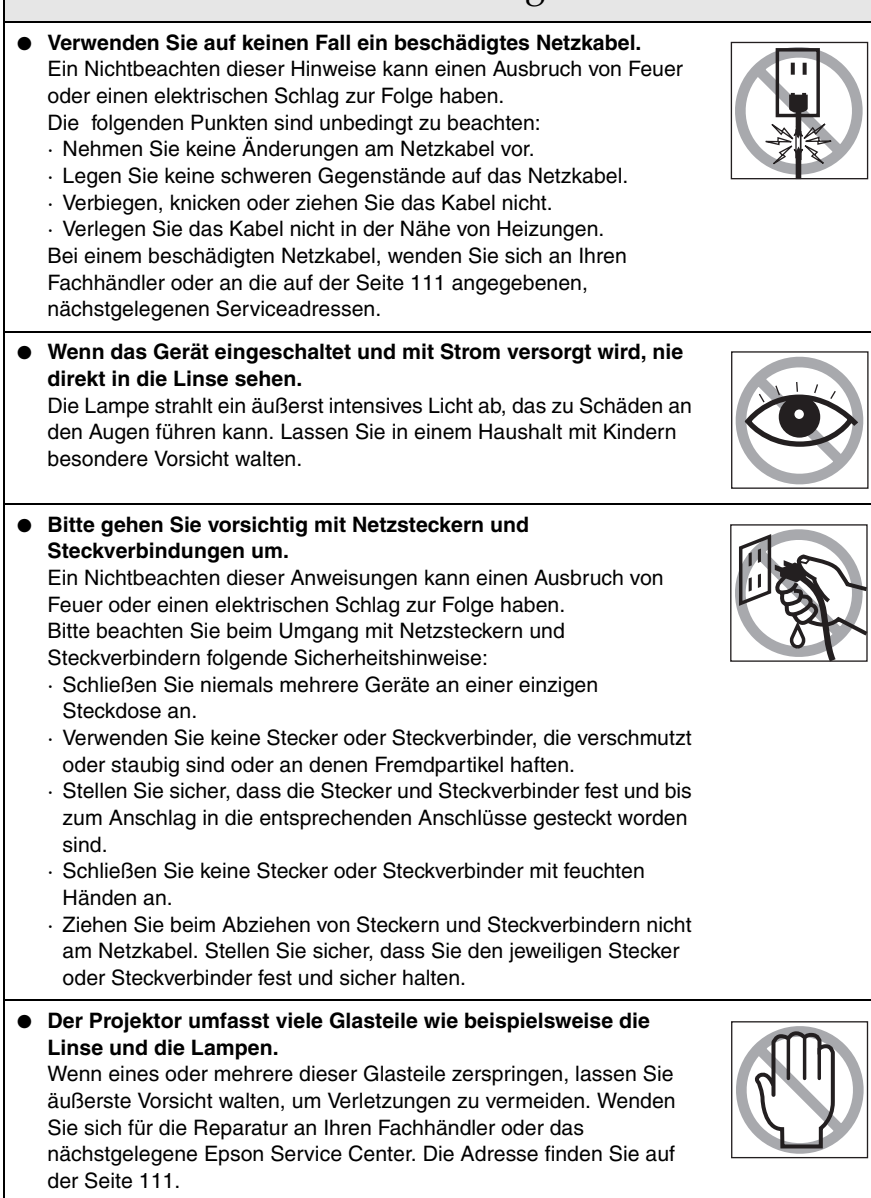

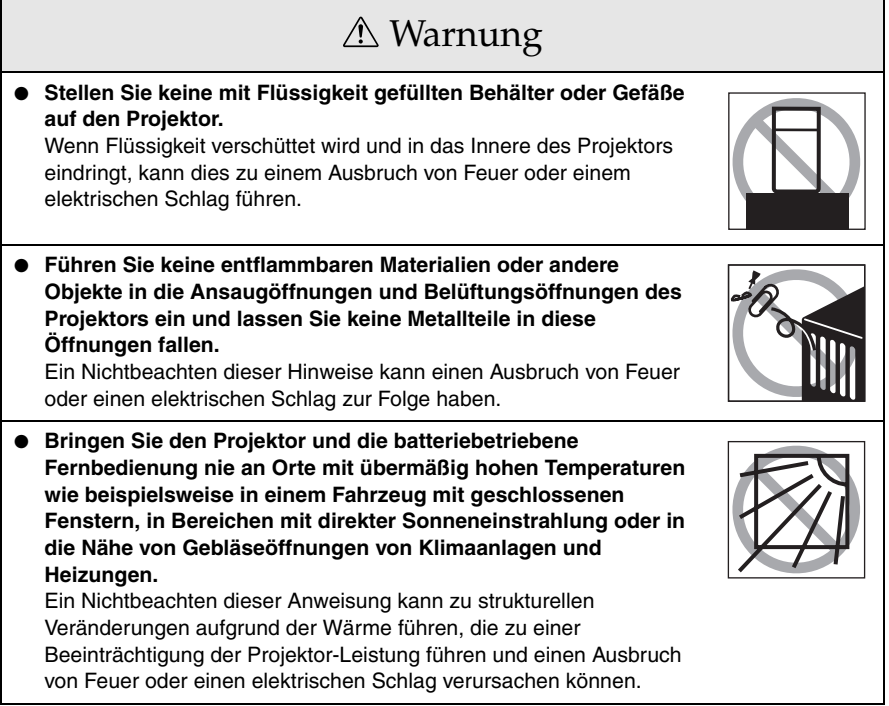

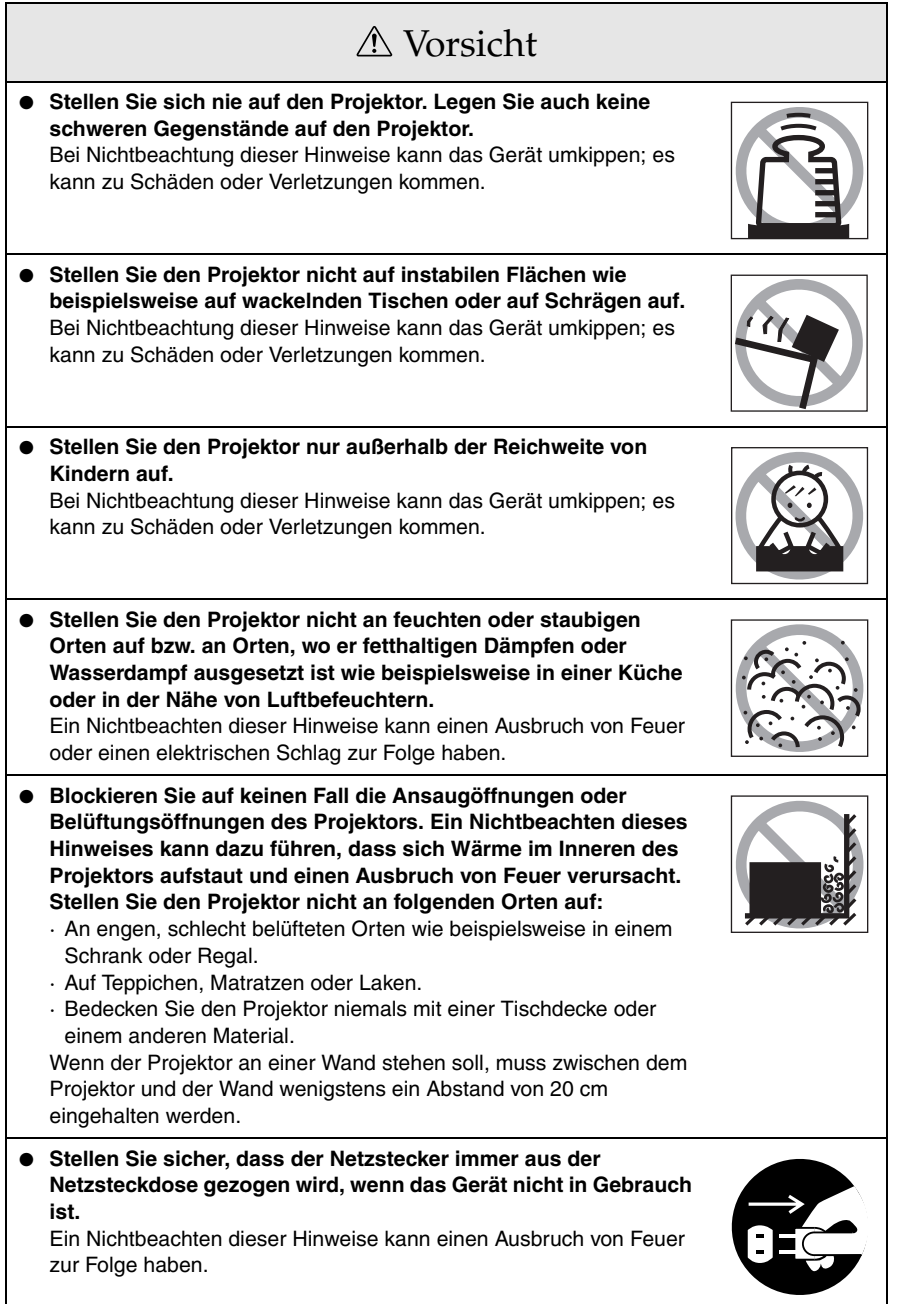

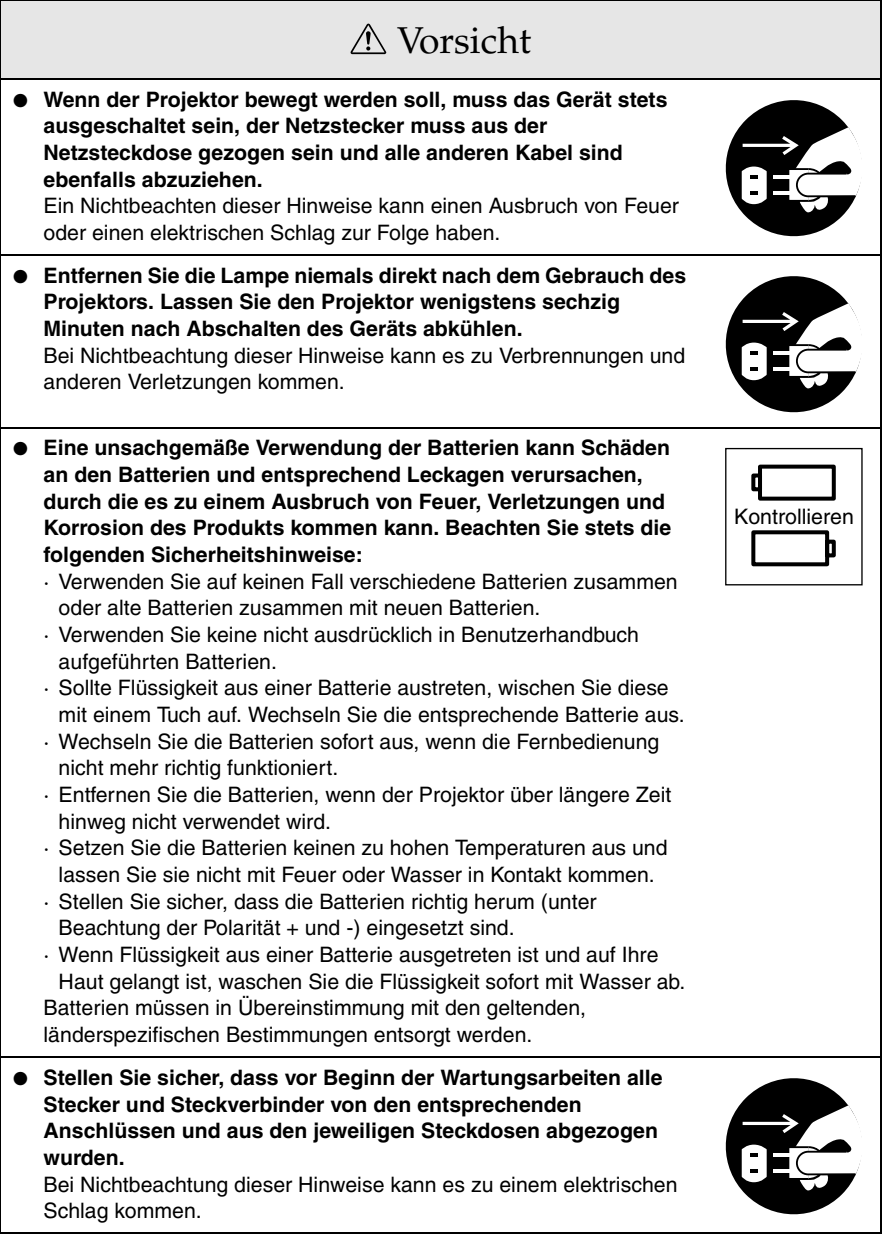

# Sicherheitshinweise

- **Der Einsatz des Projektors außerhalb des zulässigen Temperaturbereichs (+5°C bis 40°C) kann dazu führen, dass die Anzeige instabil ist und dass der Lüfter zu stark beansprucht wird, wodurch es zu Schäden am Equipment kommen kann.**
- **Das Lagern des Projektors außerhalb des zulässigen Temperaturbereichs (-10°C bis 60°C) kann zu Schäden und thermischen Verformungen des Gehäuses führen. Achten Sie besonders darauf, dass Sie das Equipment nie über längere Zeit direkter Sonneneinstrahlung aussetzen.**
- **Betreiben Sie den Projektor nicht, wenn die Linsenabdeckung noch angebracht ist. Die von der Linse erzeugte Wärme kann zu Verformungen der Linsenabdeckung führen.**
- **Die Flüssigkristallanzeige wurde mit Hochpräzisionstechnologie entwickelt und enthält mehr als 99,99% aktive Pixel. Die Möglichkeit besteht jedoch, dass 0,01% der Pixel fehlen bzw. ständig leuchten.**

# **Bevor Sie dieses Equipment verwenden**

**In diesem Abschnitt finden Sie Erläuterungen über Teile und Teilenamen sowie über Punkte, die vor dem Einsatz der Fernbedienung überprüft werden sollten.**

# **Teile, Bezeichnungen und Betrieb**

### **Projektor**

● **Vorderseite**

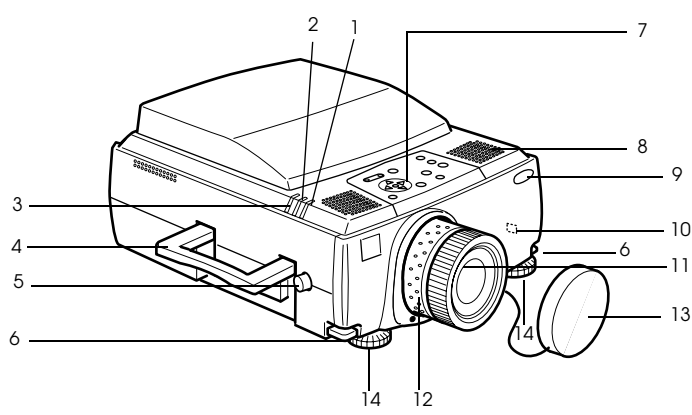

- **1 Betriebskontrollanzeige**
- **2 Lampenkontrollanzeige**
- **3 Temperaturkontrollanzeige**
- **4 Griff**
- **5 vertikale Bildhöhenänderung**
- **6 Fußabgleichhebel**
- **7 Bedienfeld**
- **8 Lautsprecher**
- **9 Fernbedienungsempfänger**
- **10 Diebstahlsicherung (siehe Seite 106)**
- **11 Fokusring**
- **12 Zoomring**
- **13 Linsenabdeckung**
- **14 Vorderer Fuß**
- 14 Teile, Bezeichnungen und Betrieb

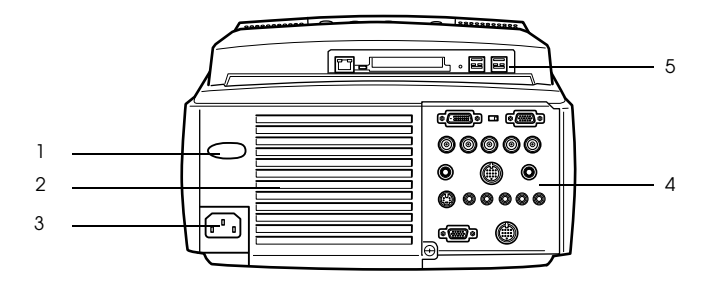

- **1 Fernbedienungsempfänger**
- **2 Lüfter**
- **3 Netzeingang**
- **4 E/A-Anschluss**
- **5 EasyMP.net-Anschlüsse**
- **Unterseite**

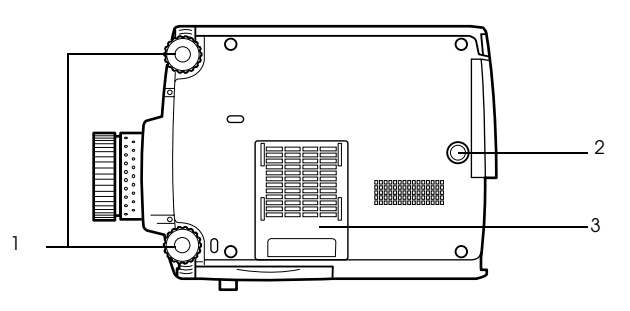

- **1 Vorderer Fuß**
- **2 Hinterer Fuß**
- **3 Luftfilter (Ansaugeinlass)**

#### **Bedienfeld**

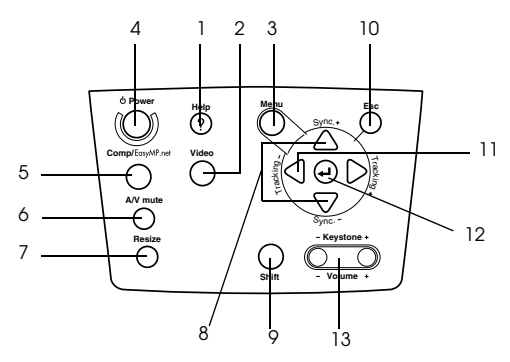

#### **1 Taste [Help] (siehe Seite 55)**

Zeigt Methoden zur Problemlösung an. Wählen Sie bei Problemen diese Taste.

 **2 Taste [Video] (siehe Seite 45)**

Schaltet die Bilder zwischen Videobildern (Video), S video (S-Video) und Komponentenbild (BNC (YCbCr)) um.

 **3 Taste [Menu] (siehe Seite 68)**

Zeigt das Menü an und schliest es wieder.

 **4 Taste [Netzschalter] (siehe Seite 44, 47)** Schaltet das Gerät ein bzw. aus.

#### **5 Taste [Comp/EasyMP.net] (siehe Seite 45)**

Schaltet zwischen dem Conputereingang, dem BNC-(RGB) und dem EasyMP.net Eingnang um.

#### **6 Taste [A/V Mute] (siehe Seite 57)**

Schaltet sowohl Bild als auch Ton vorübergehend aus. Der Projektionsvorgang wird fortgesetzt, wenn diese Taste erneut betätigt, die Lautstärkenregelung verändert oder das Menü angezeigt wird. Im Modus A/V-Mute lassen sich außerdem Anwenderlogos für Projektion einrichten.

#### **7 Taste [Resize] (siehe Seite 58)**

Schaltet bei der Anzeige von Computerbildern zwischen der Fensteranzeige und der Anzeige Größe ändern (Resize) um. Schaltet bei der Anzeige von Videobildern das Grössenverhältnis von 4:3 und 16:9 um.

#### **8 Taste [Sync] (siehe Seite 53)**

Führt die notwendigen Justierungen durch, wenn das Bild unscharf ist oder flimmert. Diese Taste fungiert als Auf- und Ab-Taste, wenn das Menü oder der Help-Text angezeigt werden.

#### **9 Taste [Shift] (siehe Seite 65)**

Justiert bei gleichzeitiger Betätigung der Taste [Volume (Keystone)] die Lautstärke.

#### **10 Taste [ESC] (siehe Seite 69)**

Beendet gegenwärtig in Gebrauch befindliche Funktionen. Wechselt zum vorherigen Bildschirm zurück, wenn sie während der Menü- und Hilfetextanzeige betätigt wird.

#### **11 Taste [Tracking] (siehe Seite 53)**

Führt die notwendigen Justierungen durch, wenn Streifen auf dem dem Bild erscheinen. Diese Taste fungiert als Links- und Rechts-Taste, wenn das Menü oder der Help-Text angezeigt werden.

#### **12 [ Taste (Enter)] (siehe Seite 52, 68)**

- · Legt den Menüpunkt fest und wechselt dann auf die niedrigere Ebene.
- · Optimiert das Computerbild, wenn das Menü oder der Hilfetext angezeigt sind.
- (Schaltet die Eingangsauflösung auf [Auto], wenn sie auf [Manual]) eingestellt war.

#### **13 Taste [Keystone] (siehe Seite 51)**

Führt die notwendigen Justierungen durch, wenn sich der Bildschirm zu einer Trapezform verzieht.

#### ● **E/A-Anschlüsse**

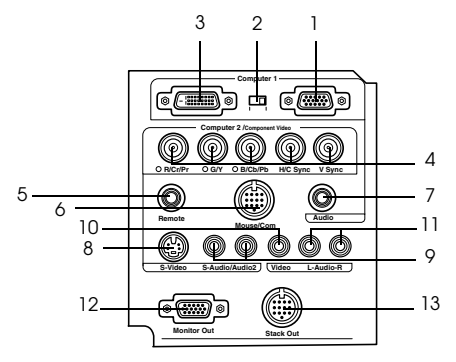

#### **1 Computer 1 mini D-Sub 15-Anschluss**

Eingang für die Analogbildsignale des Computers.

#### **2 Umschalter**

Schaltet den Anschluss für Computer 1 entweder auf mini D-Sub15 (analog) oder DVI-D (digital) um. Betätigen Sie den Schalter mit der Spitze eines Kugelschreibers oder eines anderen spitzen Gegenstandes.

#### **3 Computer 1 DVI-D-Anschluss**

Eingang für die Digitalbildsignale des Computers.

#### **4 Computer 2/Komponenten Video-BNC-Anschluss**

· R/Cr/Pr · G/Y · B/Cb/Pb · H/C Sync · V Sync

Eingang für die BNC-Bildsignale des Computers, die Komponenten-Bildsignale der A/V-Equipment (Farbdifferenzsignale) oder die the RGB-Bildsignale.

#### **5 Fernbedienungsanschluss**

Anschluss für den optional erhältlichen Fernbedienungsempfänger (ELPST04).

#### **6 Mouse/COM-Anschluss**

Stellt eine Verbindung mit dem Computer her, wenn die mitgelieferte EasyMP.net software – bei Verwendung der Fernbedienung als drahtlose Maus - benutzt werden soll.

#### **7 Audio 1-Anschluss**

Eingang für Audiosignale vom Computer und von der A/V-Equipment, die an den Computer #1-Anschluss angeschlossenen sind.

#### **8 S-Videoanschluss**

Eingang für die S-Bild-Signale des A/V-Equipments.

#### **9 S-Video/Audio 2-Anschluss**

Eingang für die Audiosignale ab dem Computer und der A/V-Equipment, die an den BNC-Anschluss oder den S-Video-Anschluss angeschlossen sind.

Es wird nur der Ton der angeschlossenen Computer und der A/V-Equipment wiedergegeben.

#### **10 Videoanschluss**

Eingang der Bildsignalkomponenten des A/V-Equipments.

#### **11 L-Audio-R-Anschluss**

Eingang der Tonsignale des A/V-Equipments.

#### **12 Monitor-Ausgangsanschluss**

Ausgang für die projizierten Bildsignale an externen Monitor (wird nicht ausgegeben, wenn der das Signal vom DVI-D-Anschluss kommt.)

#### **13 Stack-Out-Anschluss**

Dieser wird bei Stack-Projektion benutzt\*.

#### ● **EasyMP.net-Leiterplatte**

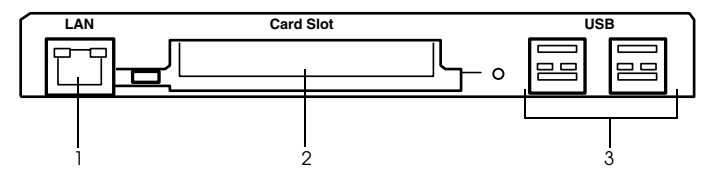

#### **1. Netwerk-Anschluss**

Anschluss des Projektors an ein Netzwerk.

#### **2. PCMCIA-Kartenslot**

Für den Einschub von Speicherkarten.

#### **3. USB-Anschluss**

Wird zum Anschließen der USB-Maus, USB-Tastatur und der USB-Tablet, usw. benutzt.

### **Hinweis**

Weitere Einzelheiten über die EasyMP.net-Funktionen finden Sie im "EasyMP.net Benutzerhandbush"

### **Fernbedienung**

#### ● **Vorderseite**

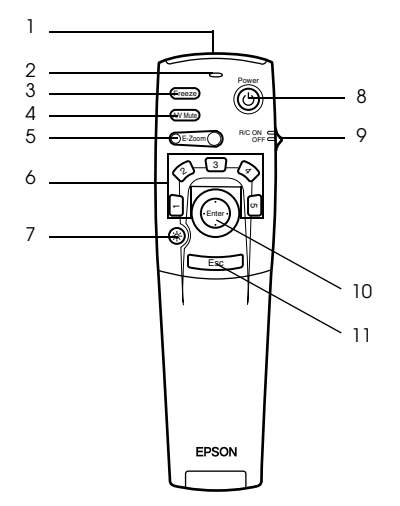

#### **1 Sendefenster der Fernbedienung**

Ausgang der Signale der Fernbedienung

#### **2 Anzeige**

Leuchtet bei Ausgang der Signale der Fernbedienung auf.

Wenn die Batterien fast leer sind oder wenn der Schalter [R/C ON OFF] auf [AUS (OFF)] gestellt wird, wird kein Licht angezeigt.

#### **3 Taste [Freeze] (siehe Seite 57)**

'Friert' das Bild vorübergehend ein. Betätigen Sie diese Taste nochmals, um den Modus Fixieren zu beenden.

#### **4 Taste [A/V Mute] (siehe Seite 57)**

Schaltet sowohl Bild als auch Ton vorübergehend aus. Zur Wiederaufnahme der Projektion betätigen Sie die Taste nochmals, stellen die Lautstärkeregelung ein oder lassen das Menü anzeigen.

Bei aktiver A/V Mute-Funktion können Sie auch das Anwenderlogo projizieren.

#### **5 Taste [E-Zoom] (siehe Seite 60, 64)**

Vergrößert oder Verkleinert die Bildgröße. Das Bild im Unterbildschirm wird vergrößert, wenn P in P Bilder (Bild-in-Bild) projiziert werden. Betätigen Sie zum Abbrechen dieser Funktion die [Esc]-Taste.

#### **6 Taste [Effect] (siehe Seite 61)**

Führt die zugewiesene Effektfunktion aus. Betätigen Sie zum Abbrechen dieses Modus die [ESC]-Taste.

#### **7 Taste [**  $\otimes$  **(Light)]**

Die Taste der Fernbedienung wird ca. 10 Sekunden lang beleuchtet.

#### **8 Taste [Netzschalter] (siehe Seite 44, 47)**

Schaltet den Projektor ein bzw. aus.

#### **9 Schalter [R/C ON OFF] (siehe Seite 44, 48)**

Schaltet die Fernbedienung ein und aus. Steht dieser Schalter auf [OFF], kann die Fernbedienung nicht verwendet werden.

#### **10 Taste [Enter] (siehe Seite 38, 68)**

- · Legt bei Betätigung die Menüpunkte fest und wechselt dann auf eine niedrigere Ebene. Bei Bewegungen nach oben, unten, links bzw. rechts wird diese zum Cursor, mit der sich die Menüpunkte auswählen lassen.
- · Wenn Computerbilder projiziert werden, wird diese Funktion durch Klicken mit der linken Maustaste ausgeführt. Bei Bewegung der Taste nach oben, nach unten, nach links oder rechts bewegt sich auch der Cursor.

#### **11 Taste[ESC] (siehe Seite 38, 69)**

- · Beendet die derzeit verwendete Funktion. Wechselt zum vorherigen Bildschirm zurück, wenn entweder ein Menü oder ein Hilfetext angezeigt werden.
- · Wenn Computerbilder projiziert werden, wird diese Funktion durch Klicken mit der rechten Maustaste ausgeführt.

#### ● **Abdeckungsinnenseite**

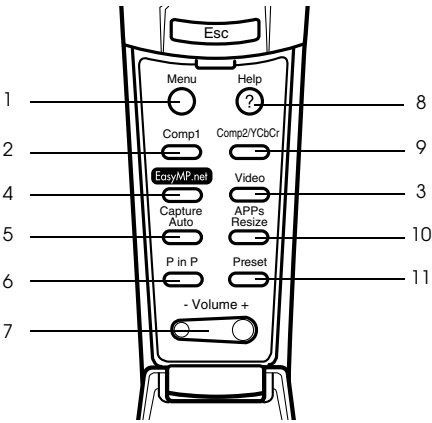

#### **1 Taste [Menu] (siehe Seite 68)**

Zeigt das Menü an und schließt es wieder.

#### **2 Taste [Comp1] (siehe Seite 45)**

Schaltet den Computer1-Anschluss ein. (Schaltet auf das DVI-D-Bild um, wenn der Schalter auf Digital (linke Seite) eingestellt ist).

#### **3 Taste [Video] (siehe Seite 45)**

Schaltet zwischen Videobildern (Video) und S-Videobildern (S-Video) um.

#### **4 Taste [EasyMP.net] (siehe Seite 45)**

Schaltet auf EasyMP.net-Bilder um.

#### **5 Taste [Auto] (siehe Seite 52)**

Optimiert die Computerbilder. Das projizierte Bild wird bei der Projektion von EasyMP.net-Bildern erfasst.

#### **6 Taste [P in P] (siehe Seite 64)**

Zeigt das Videobild innerhalb des Computerbilds oder Videobildes an bzw. zeigt das Videobild als Unterbildschirm an. Diese Funktion wird durch erneutes Betätigen der Taste aufgehoben.

#### **7 Taste [Volume] (siehe Seite 65)**

Stellt die Lautstärke ein

**8 Taste [Help] (siehe Seite 55)**

Zeigt Methoden zur Problemlösung an. Wählen Sie bei Problemen diese Taste.

#### **9 Taste [Comp2/YCbCr] (siehe Seite 45)**

Schaltet den BNC-Anschluss ein.

#### 20 - Teile, Bezeichnungen und Betrieb

#### **10 Taste [Resize] (siehe Seite 58)**

Schaltet bei der Anzeige von Computerbildern zwischen der Fensteranzeige und der Anzeige Größe ändern (Resize) um. Schaltet bei der Anzeige von Videobildern das Grössenverhältnis zwischen 4:3 und 16:9 um.

Eine Anwendungsliste wird bei der Projektion von EasyMP.net-Bildern angezeigt.

#### **11 Taste [Preset] (siehe Seite 53)**

Ruft die voreingestellten Comuter-Eingangseinstellungen auf.

#### ● **Unterseite**

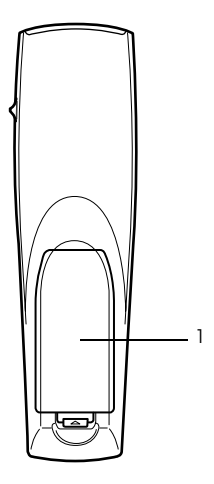

 **1 Batterieabdeckung**

### **Reichweite der Signale der Fernbedienung**

Je nach Entfernung und Winkel vom Lichtempfangsbereich des Projektors kann es vorkommen, dass die Fernbedienung nicht funktioniert. Stellen Sie sicher, dass die Fernbedienung nur unter folgenden Bedingungen verwendet wird:

#### ● **Reichweite: Ungefähr 10 Meter**

● **Reichweite:**

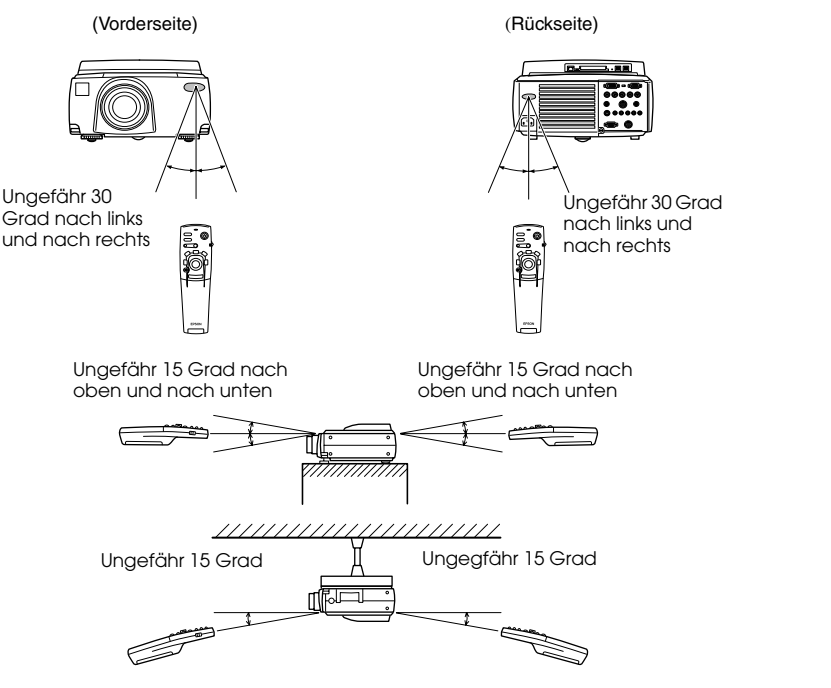

#### **Hinweis**

- · Stellen Sie vor dem Betrieb der Fernbedienung sicher, dass der Schalter [R/C ON OFF] in die Stellung [EIN (ON)] gestellt ist.
- · Richten Sie die Fernbedienung auf den Fernbedienungsempfänger des Projektors.
- · Es kommt vor, dass die Reichweite (ungefähr 10 Meter) der Fernbedienung eingeschränkt ist, wenn Signale von der Leinwand reflektiert werden. Dies ist abhängig vom jeweiligen Leinwandtyp.
- · Stellen Sie sicher, dass weder Sonnenlicht noch Fluoreszenzlicht direkt auf den Fernbedienungsempfänger des Projektors fällt.
- · Wenn die Fernbedienung nicht funktioniert oder Fehlfunktionen aufweist, müssen möglicherweise die Batterien ausgewechselt werden. Wechseln Sie in diesem Fall die Batterien entsprechend aus.
- · Verwenden Sie den optional erhältichen Fernbedienungsempfänger (ELPST04), wenn er in einer Enternung von 10 m oder mehr benutzt werden soll.

### **Setzen Sie die neuen Batterien in die Fernbedienung ein.**

Die Batterien der Fernbedienung sind wie folgt einzusetzen:

# Vorsicht

Es dürfen nur unbenutzte Batterien desselben Typs verwendet werden.

#### **1 Entfernen Sie die Batterieabdeckung.**

Drücken Sie auf den Halteclip der Batterieabdeckung und heben Sie die Abdeckung dann nach oben ab.

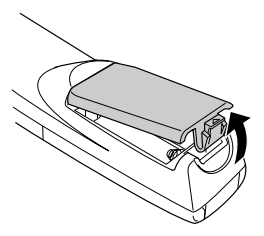

#### **2 Setzen Sie die Batterien ein.**

Stellen Sie sicher, dass die Batterien korrekt mit den "+"- und "-" Zeichen auf der Fernbedienung ausgerichtet sind.

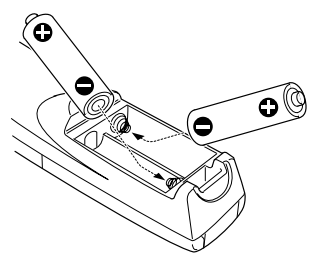

#### **3 Setzen Sie die Batterieabdeckung wieder ein.**

Drücken Sie auf die Batterieabdeckung bis diese einrastet.

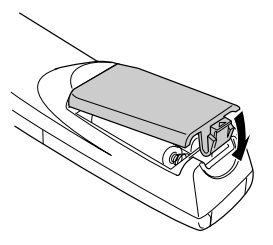

#### **Hinweis**

- · Für die Fernbedienung geeignete Batterien: Zwei dreizellige Alkali-Mangan-Batterien (LR6).
- · Die Batterien sollten bei einem Betrieb von dreißig Minuten jeden Tag ungefähr einmal alle drei Monate ausgewechselt werden.

# **Installation**

**Dieser Abschnitt beschreibt die Installation des Projektors und liefert Ihnen Beispiele für Projektionsentfernungen und -winkel.**

# ■ **Installationsverfahren**

Bestimmt den Projektionswinkel und die Projektionsentfernung, um die am besten geeignete Bildschirmanzeige sicherzustellen.

# Vorsicht

- · Blockieren Sie keinesfalls den Lüftungsauslass an der Rückseite des Projektors oder den Luftfilter (Ansaugeinlass) auf der Rückwand.
- · Es kommt vor, dass Material oder Papier bei in Betrieb befindlichem Projektor auf den Luftfilter an der Rückwand gesaugt wird. Achten Sie besonders darauf, dies zu vermeiden.
- · Stellen Sie den Projektor nicht im direkten Luftstrom einer Klimaanlage oder Heizung auf.
- · Wenn der Projektor in Wandnähe aufgestellt werden soll, muss sich wenigstens ein Abstand von 20 cm zwischen Wand und Projektor befinden.
- · Bedecken Sie den Projektor nicht mit einer Tischdecke oder einem anderen Material.

### **Installationsbeispiel**

Der Projektor darf an Orten installiert werden, die den Installationsbedingungen und Projektionsverfahren entsprechen.

#### **Ansicht projizierter Bilder von vorn**

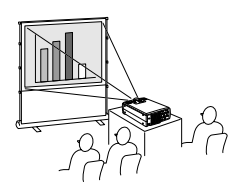

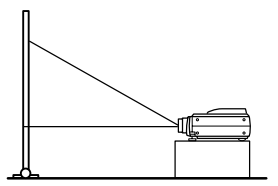

#### **Ansicht projizierter Bilder von vorn mit einem von der Decke hängenden Projektor**

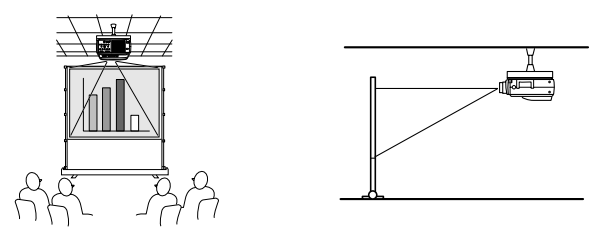

Verwenden Sie die optional erhältiche Deckenaufhängeeinheit und stellen Sie den Projektor im Menü auf Deckenprojektion [ON]. (siehe Seite 75)

#### **Ansicht von Bildern, die von hinten auf teildurchlässige Leinwände projiziert werden.**

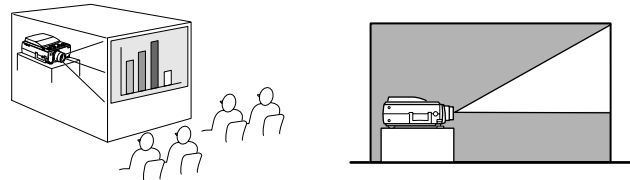

- · Stellen Sie den Projektor im Menü auf Deckenprojektion [ON]. (siehe Seite 75)
- · Die Deckenaufhängung ist durch Nutzung der optional erhältlichen Deckenhalterung möglich.

### **Bildschirmgröße und Projektionsabstand**

Legt den Abstand fest, der für die erforderliche Bildgröße zwischen Leinwand und Linse vorhanden sein muss.

Die Standardlinse des Projektors ist ungefähr eine 1,4-fache Zoomlinse. Die maximale Bildgröße ist ungefähr des 1,4 fache der kleinsten Bildgrösse.

Verwenden Sie die nachfolgend aufgeführte Tabelle als Referenz. Installieren Sie den Projektor so, dass die Bildschirmgröße kleiner ist als die eigentliche Leinwand.

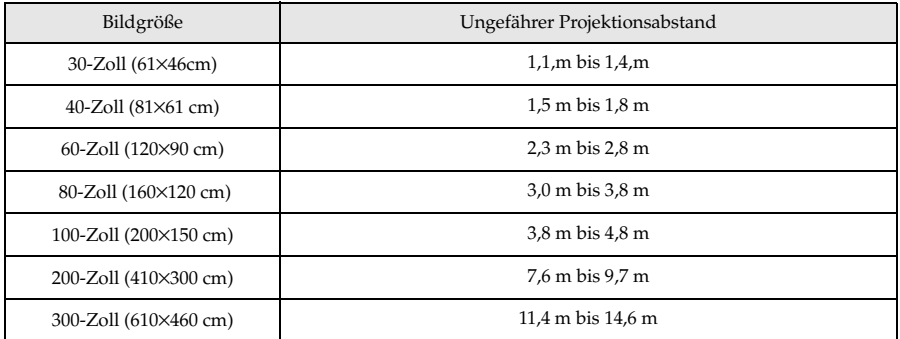

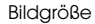

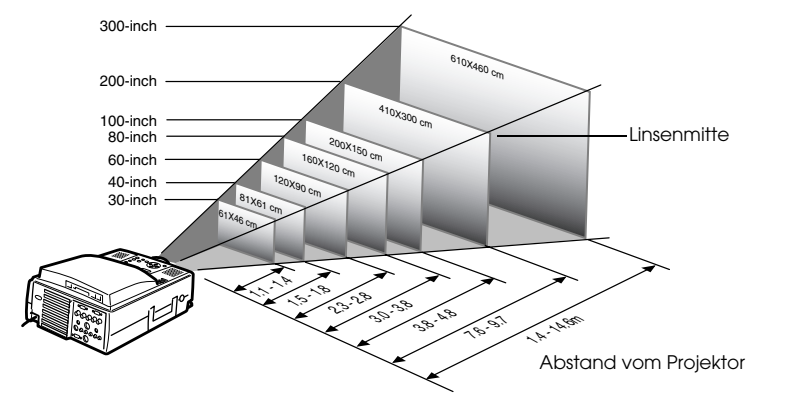

#### **Hinweis**

· Die oben aufgeführten Projektionsabstände beziehen sich auf die Verwendung einer Standardlinse. Wenn optional erhältliche Linsen verwendet werden, lesen Sie bitte die entsprechenden Absätze in den jeweiligen Benutzerhandbüchern.

· Das Bild wird kleiner, wenn die Funktion Korrektur der Trapezverzerrung verwendet wird.

### **Projektionswinkel**

Der optimale Projektionsbildschirm wird durch Platzieren der Projektor-Linse mittig im rechten Winkel zur Projektionsfläche erzielt.

#### **Seitenansicht**

Die Projektionsposition kann mit der Linsenwechselfunktion nach oben bzw. nach unten verschoben werden.

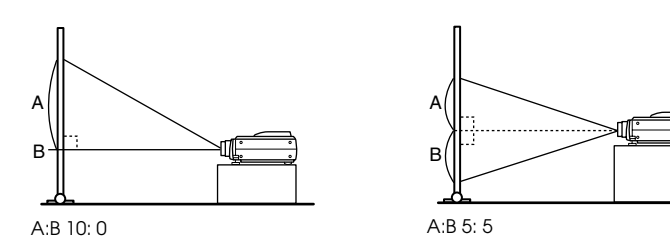

**Draufsicht**

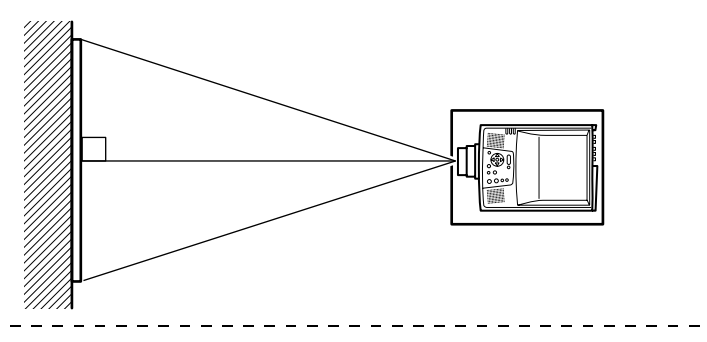

#### **Hinweis**

Obwohl die Projektionsposition mit dem Fußabgleichhebel eingestellt werden kann, (siehe Seite 49) gibt es Fälle bei denen sich der Bildschirm trapezförmig verzerrt. Justieren Sie in diesem Fall die Trapezverzerrung mit der Funktion Korrektur der Trapezverzerrung. (siehe Seite 51)

# **Anschlüsse**

**Dieser Abschnitt bietet Informationen zum Anschluss des Projektors an einem Computer bzw. an Videoequipment.**

# ■ **Anschluss des Projektors an einen Computer**

Schalten Sie den Projektor und den Computer aus, bevor Sie den Anschluss vornehmen.

#### **Geeignete Computer**

Es gibt Computer, mit denen eine Verbindung nicht möglich ist, sowie Computer, die nicht zu Projektionszwecken verwendet werden können, obgleich eine Verbindung erstellt werden konnte. Stellen Sie zunächst sicher, dass eine Verbindung zum jeweiligen Computer errichtet werden kann.

#### ● **Bedingungen für geeignete Computer**

#### **Bedingung 1: Der Computer muss über einen Bildsignalausgang verfügen**

Stellen Sie sicher, dass der Computer über die entsprechenden Anschlüsse wie beispielsweise den [RGB Port], den [Monitor Port] und den [Video Port] verfügt, die Bildsignale ausgeben können . Wenn Sie bei der Überprüfung Schwierigkeiten haben, lesen Sie bitte das Kapitel über den Anschluss eines externen Monitors in Ihrem Computerhandbuch.

Es gibt Computer wie beispielsweise kombinierte Computer-/Monitormodelle und Laptopmodelle, bei denen keine derartigen Verbindungen möglich sind, bzw. für die optional erhältliche, externe Ausgänge zusätzlich gekauft werden müssen.

#### **Hinweis**

Je nach Computer kann es vorkommen, dass der Bildsignalausgang mit der Anschlusstaste ( $\Xi\Box$  etc.) bzw. den jeweiligen Einstellungen umgeschaltet werden muss.

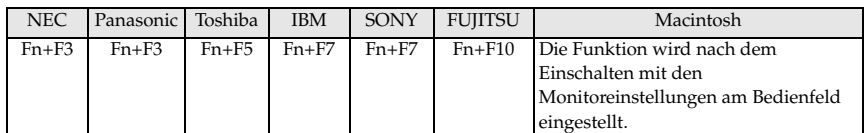

Die oben aufgeführte Tabelle führt Beispiele für bestimmte Produkte auf. Weitere Einzelheiten finden Sie in Ihrem Computerhandbuch.

#### **Bedingung 2: Die Computerauflösung und -frequenz muss sich innerhalb der in der Tabelle auf der folgenden Seite aufgeführten Grenzparameter befinden.**

Es ist keine Projektion möglich, wenn der Computer die in der Tabelle auf der nächsten Seite aufgeführten Auflösungen und Frequenzen des Ausgangsbildsignals nicht unterstützt (in einigen Fällen ist eine Projektion möglich, jedoch keine lebhafte Projektion). Stellen Sie sicher, dass die Bildsignalauflösung und -frequenz mit den Angaben im Computerhandbuch übereinstimmen.

Es gibt auch Computer, für die sich die Ausgangsauflösung anpassen lässt. Ändern Sie in diesem Fall die Parameter so, dass sie sich innerhalb der in der Tabelle auf der nächsten Seite aufgeführten Grenzparameter befinden.

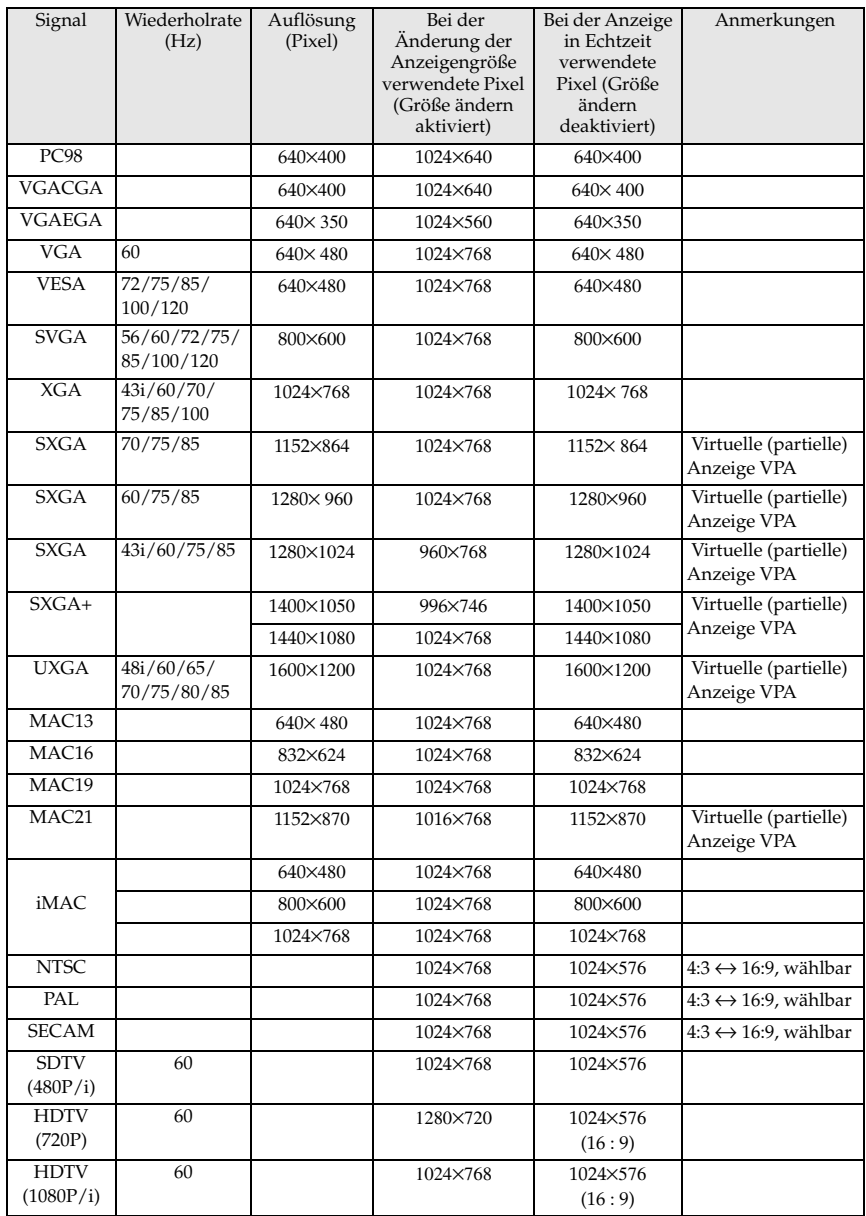

### **Bei mini D-Sub 15pin**

# Vorsicht

Schalten Sie den Projektor und den Computer aus, bevor Sie den Anschluss vornehmen. Bei Nichtbeachtung dieser Hinweise kann es zu Schäden kommen.

· Stellen Sie vor dem Anschließen sicher, dass die Form des Kabelsteckers mit der des Anschlusses übereinstimmt. Wenn ein Anschließen trotz unterschiedlicher Form von Stecker und Anschluss unter übermäßiger Krafteinwirkung erzwungen wird, kann dies zu Fehlfunktionen und Schäden an der Ausrüstung führen.

- · Schließen Sie den Monitor-Port des Computers an den Computer 1 mini D-Sub 15 Port mit dem mitgelieferten Computerkabel am Projektor an.
- · Stellen Sie den Schalter mit der Spitze eines Kugelschreibers oder anderen spitzen Gegenstandes auf die analoge Einstellung (rechte Seite) ein.
- **Wenn es sich bei dem Monitoranschluss um einen Mini D-Sub 15pin handelt:**

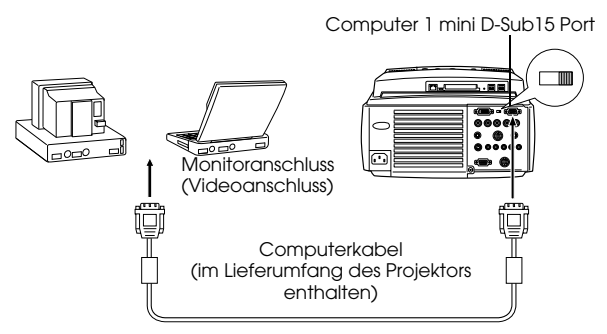

● **Wenn es sich bei dem Monitoranschluss um einen 5BNC-Stecker handelt**

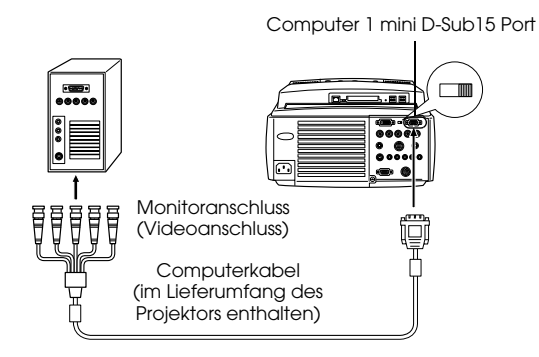

#### **Hinweis**

- · Verlegen Sie das Netzanschlusskabel und das Computerkabel nicht zusammen. Bei Nichtbeachtung dieser Hinweise kann es zu Fehlfunktionen kommen.
- · Je nach Computeranschluss und Computerstandort kann ein Adapter erforderlich sein. Weitere Einzelheiten finden Sie in Ihrem Computerhandbuch.
- · Es gibt Fälle wo die optional erhältlichen (ELPAP01) Mac-Desktop-Adapter und Mac-Monitor-Adapter für das Anschliessen an einen Macintosh nötig sind.
- · Es ist möglich Verbindungen mit sowohl dem Computer 1 Port und dem Computer 2 Port herzustellen, wenn zwei Computer angeschlossen werden sollen.

#### Wenn es sich beim Monitoranschluss um 13W3 handelt

Wenn für den Anschluss des Computer Monitoranschlusss an eine Workstation der 13w3 Port verwendet werden soll, ist der Computer 1 Port darüber hinaus über das Adapterkabel mit dem D-Sub 15 Port zu verbinden.

- · Der Computer 1 mini d-Sub 15 Port des Projektors ist mit dem 13w3 ↔D-Sub 15 Kabel an den Monitoranschluss (13w3) des Computers angeschlossen (im Handel erhältlich).
- · Stellen Sie den Schalter mit der Spitze eines Kugelschreibers oder anderen spitzen Gegenstandes auf die analoge Einstellung (rechte Seite) ein.

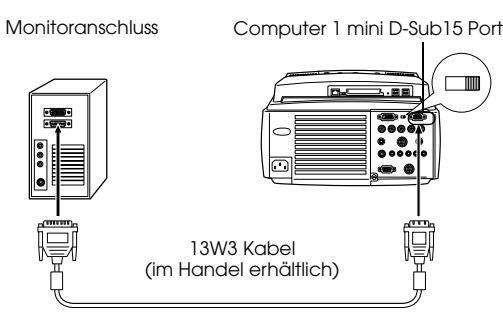

### **Bei einem 5BNC (Wenn an den zweiten Computer angeschlossen)**

Verbindet den Computer-Monitoranschluss mit Hilfe des mitgelieferten Computerkabels mit dem Computer 2/Komponenten Video-BNC Port des Projektors.

Computer 2/Komponenten Video-BNC Port

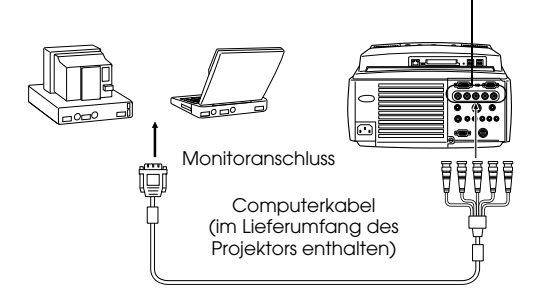

#### **Hinweis**

- · Stellen Sie die BNC-Parameter beim Herstellen der Verbindung auf [RGB]. (siehe Seite 72)
- · Stellen Sie den Anschluss mit dem 5BNC <--> 5BNC Kabel her (optional erhältlich: ELPKC13), wenn der Computer-Monitoranschluss 5BNC ist.
- · Anschlüsse lassen sich sowohl an den Computer 1 Port als auch an den Computer 2 Port herstellen, wenn zwei Computer anzuschließen sind.

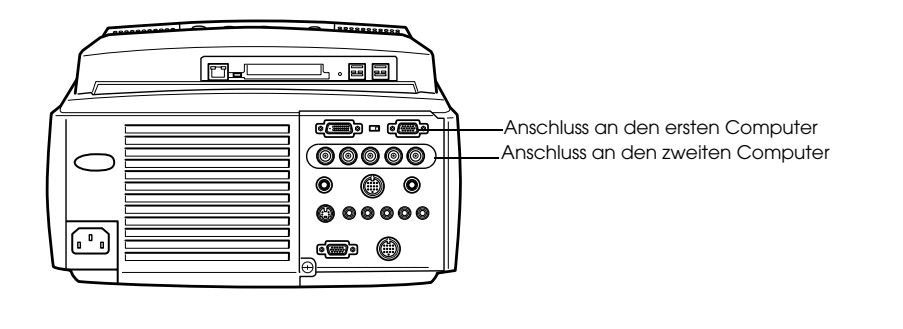

### **Bei DVI-D\***

Digitale Signale werden ohne Änderung an den Projektor ausgegeben, wenn eine digitale Videokarte für Flüssigkristallanzeigen und Ausgangsanschluss am Computer vorhanden sind.

- · Verbinden Sie den digitalen Ausgangsanschluss des Computers mit Hilfe des optional erhältlichen digitalen Videokabels (ELPKC20/21) mit dem Computer 1 DVI-D Port des Projektors . Wählen Sie das Kabel in Übereinstimung mit der Form des Computeranschlusses (DVI-D/DFP).
- · Stellen Sie den Schalter mit der Spitze eines Kugelschreibers oder anderen sptizen Gegenstandes auf die digitale Einstellung (linke Seite).

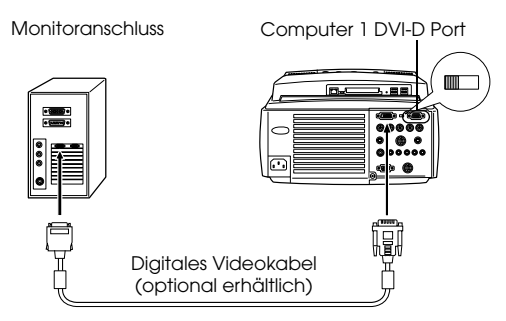

#### **Hinweis:**

Es gibt Fälle wo der Computer eingestellt werden muss, um den Computerausgang auf DVI-D zu schalten. Weitere Einzelheiten finden Sie in Ihrem Computerhandbuch.
# **Anschluss der Audiowiedergabe**

Der Projektor ist mit zwei eingebauten Lautsprechern mit einer maximalen Ausgangsleistung von 3W ausgerüstet; außerdem ist es möglich den Computerton über die Lautsprecher des Projektors auszugeben.

### ● **Anschluss des Computers an Computer 1**

Schließen Sie den Audioanschluss des Projektors (Stereo-Minibuchse) an den Audioausgangsanschluss des Computers mit dem mitgelieferten Audio-Kabel an.

Audioanschluss des Computers

Audioanschluss

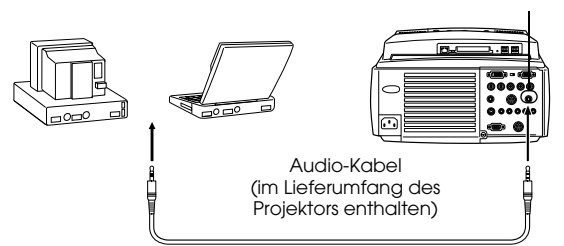

#### ● **Anschluss des Computers an Computer 2**

Schließen Sie den Audioanschluss des Computers mit dem RCA Audio-Kabel (im Handel erhältlich) an den S-Audio/Audio 2 Anschluss (RCA-Pinbuchse) des Projektors an.

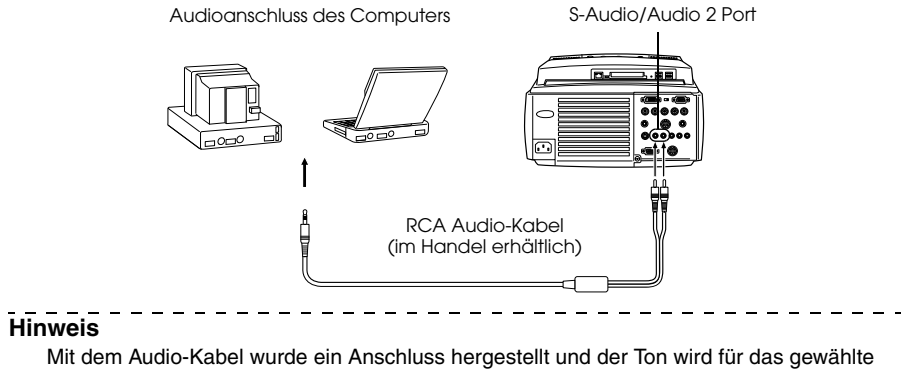

Bild ausgegeben.

# **Anschluss externer Monitore**

Es ist möglich das mit dem Projektor projizierte Bild gleichzeitig auf einem Computer zu zeigen. Schließen Sie den Monitor-Ausgangsanschluss des Projektors mit dem am Monitor befestigtem Kabel an den Computermonitor an.

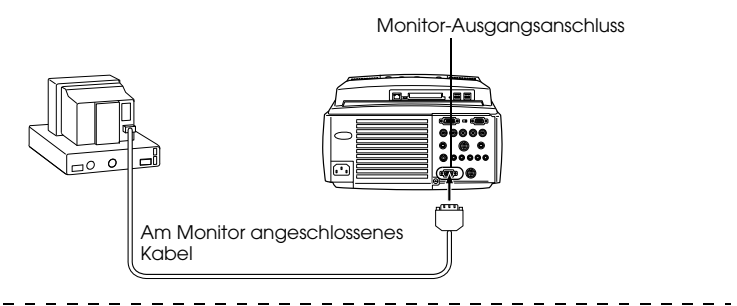

- · Es gibt Fälle wo die optional erhältlichen (ELPAP01) Mac-Desktop-Adapter und Mac-Monitor-Adapter für das Anschliessen an einen Macintosh nötig sind.
- · Bei Anschluss des Computers an den DVI-Port lassen sich keine Bilder auf externen Monitoren zeigen.

# **Anschluss der Maus (Funktion kabellose Maus)**

Hierdurch kann der Maus-Cursor des Computers mit der Fernbedienung so betrieben werden wie bei einer schnurlosen Maus.

Schließen Sie den Projektor- Mouse/Com-Anschluss mit dem Mauskabel und dem Hauptanschlusskabel an den Mausanschluss des Computers an.

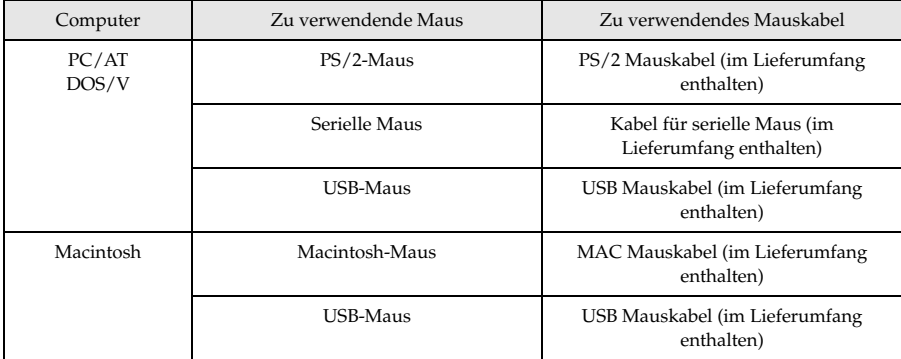

PS/2-Anschluss

Maus/COM-Anschluss

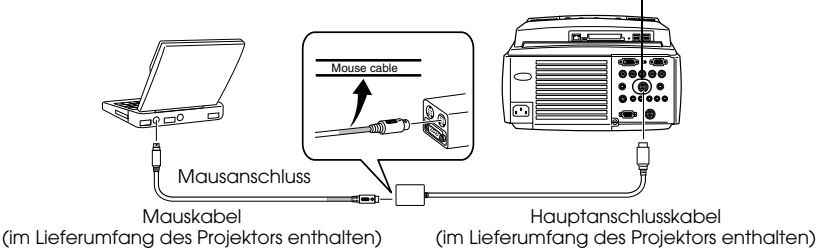

Beachten Sie, bevor Sie Ihre Auswahl treffen, die oben aufgeführte Tabelle.

- · Nur die USB-Standardmodelle unterstützen den Anschluss eines USB Mauskabels. Unter Windows wird nur das Modell mit vorinstalliertem Windows 98/2000 unterstützt. Für aufgerüstete Windows 98/2000-Umgebungen ist der Betrieb nicht gewährleistet.
- · Es lässt sich nur eine an den Maus/Com-Anschluss angeschlossene Maus verwenden.
- · Wenn die Effektfunktion ausgeführt wird, ist eine Verwendung der Maus nicht möglich.
- · In einigen Fällen müssen gewisse Einstellungen am Computer vorgenommen werden, damit Sie eine Maus verwenden können. Weitere Einzelheiten finden Sie in Ihrem Computerhandbuch.
- · Schalten Sie den Strom zum Projektor und Computer ab, bevor Sie den Anschluss vornehmen.
- · Bei Nichtfunktionieren ist ein Neustart des Computers vorzunehmen.

Führen Sie nach dem Anschließen folgende Aktionen mit der Maus durch:

Linksklick- - - - - - - - - - - - - - - - - Betätigt die [Enter]-Taste

Rechtsklick - - - - - - - - - - - - - - - - Betätigt die [ESC]-Taste

Maus-Cursorbewegungen- - - - - Bewegen der [Enter]-Taste auf der Fernbedienung nach rechts, links, oben und unten.

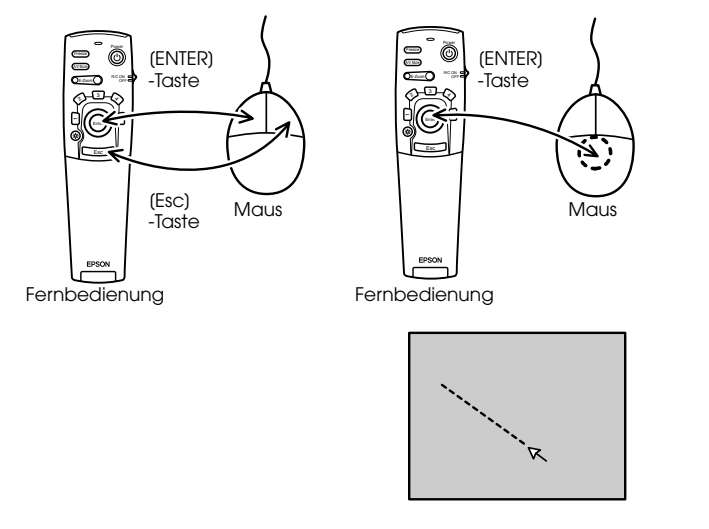

- · Die Aktionen werden nicht richtig ausgeführt, wenn die Funktionen der linken/rechten Maustaste mit Hilfe des Computers angepasst worden sind.
- · Die Maus lässt sich bei angezeigtem Menü nicht ändern, wenn die Funktionen Effect, P in P oder E-Zoom in Gebrauch sind.
- · Die Bewegungsgeschwindigkeit des Maus-Cursors lässt sich ändern. (siehe Seite 72)

# ■ **Anschluss des Videogeräts**

Schalten Sie den Projektor und das Videogerät aus, bevor Sie den Anschluss vornehmen.

#### **Hinweis**

- Die Wiedergabe des gewählten Bildtons erfolgt über die gewählte Quelle.
- 

# **Bei Composite-Bildsignalen**

- · Schließen Sie den Projektor- Videoanschluss mit dem mitgelieferten RCA-Videokabel (Gelb) an das Videogerät an.
- · Schließen Sie das im Lieferumfang enthaltene RCA-Audiokabel (rot/weiß) an die L-Audio-R-Anschlüsse an, um die Audiowiedergabe auf die Lautsprecher des Projektors zu legen.

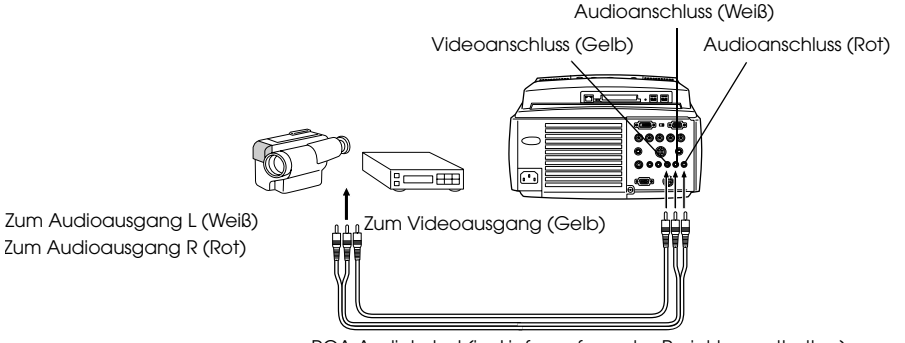

RCA Audiokabel (im Lieferumfang des Projektors enthalten)

# **Bei S-Bildsignalen**

- · Schließen Sie den S-Videoanschluss des Projektors mit dem S-Videokabel (im Handel erhältlich) am Videogerät an.
- · Schließen Sie das mitgelieferte RCA Audiokabel (Rot/Weiß) an den S-Audio/Audio 2 Anschluss an, wenn der Ton ab den Lautsprechern des Projektors ausgegeben werden soll.

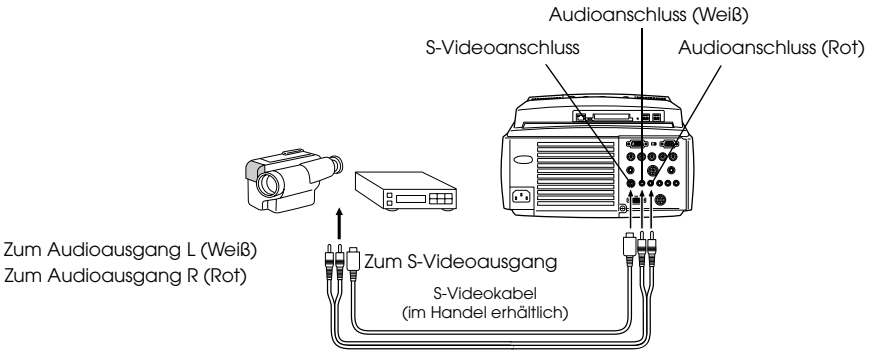

RCA Audiokabel (im Lieferumfang des Projektors enthalten)

# **Bei (Farbdifferential\*-) Komponentensignal**

· Schließen Sie den Computer 2/Komponenten-Video-BNC-Anschluss des Projektors mit dem Komponenten-Videokabel (im Handel erhältlich) an das Videogerät so an, dass die folgende Tabelle unterstützt wird.

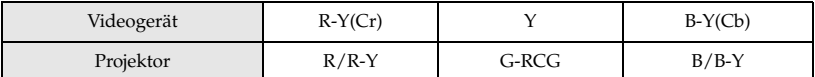

· Schließen Sie die S-Audio/Audio 2 Anschlüsse mit dem mitgelieferten RCA Audiokabel (rot/weiß), um den Ton mit den Lautspechern des Projektors auszugeben.

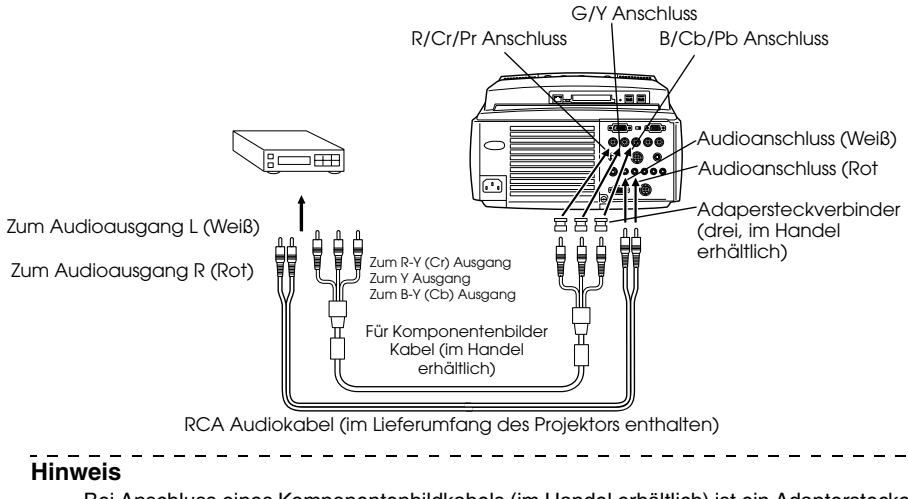

- · Bei Anschluss eines Komponentenbildkabels (im Handel erhältlich) ist ein Adapterstecker am BNC-Anschluss des Projektors erforderlich.
- · Stellen Sie die BNC-Parameter auf [YCbCr], wenn der Anschluss hergestellt worden ist. (siehe Seite 73)

# **Bei dem Anschluss des D-Eingangs**

- · Schließen Sie den digitalen Tuner an den Projector- Computer 2/Komponenten-Video- BNC-Anschluss mit dem oprional erhältlichen D-Port Kabel (ELPKC23) an.
- · Schließen Sie das mitgelieferte RCA Audiokabel (RotWeiß) an den S-Audio/Audio2 Anschluss an, wenn der Ton mit den Lautsprechern des Projektors ausgegeben werden soll.

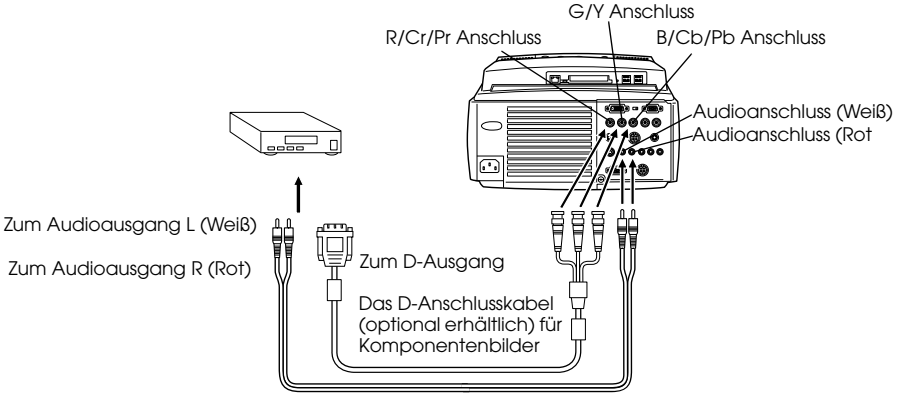

RCA Audiokabel (im Lieferumfang des Projektors enthalten)

- · Stellen Sie die BNC-Parameter auf [YCbCr], wenn der Anschluss hergestellt worden ist. (siehe Seite 73)
- · Der Anschluss eines digitalen Tuners ist nur in Japan möglich.
- · Unterstützt digitale Tuner bis zur Stufe D4.

# **Bei RGB-Bildsignalen**

- · Schließen Sie den Computer 2/Komponenten-Video-BNC-Anschluss des Projektors mit dem Komponentenbildkabel (im Handel erhältlich) an das Videogerät an.
- · Schließen Sie das mitgelieferte RCA Audiokabel (Rot/Weiß) an den S-Audio/Audio 2 Anschluss an, wenn der Ton mit den Lautsprechern des Projektors ausgegeben werden soll.

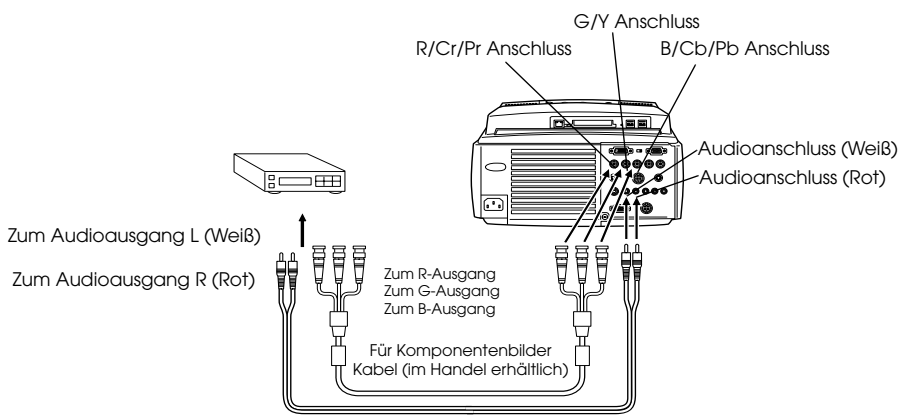

RCA Audiokabel (im Lieferumfang des Projektors enthalten)

- · Kaufen Sie das Komponentenbildkabel so, dass ein Ende dem BNC-Anschluss am Projektor und das andere Ende dem Anschluss am Videogerät entspricht.
- · Stellen Sie die BNC-Parameter auf [RGB], wenn der Anschluss hergestellt worden ist. (siehe Seite 73)

# **Projizieren**

**In diesem Abschnitt finden Sie Erläuterungen, wie Sie eine Projektion beginnen und beenden, sowie Beschreibungen von Basisfunktionen und Einstellungen von projizierten Bildern.**

# ■ **Projektion**

Nachdem alle Anschlüsse vorgenommen worden sind, können Bilder projiziert werden.

# **Vorbereitungen**

# *∆* **Warnung**

- · Wenn das Gerät eingeschaltet und mit Strom versorgt wird, nie direkt in die Linse sehen. Bei Nichtbeachtung dieser Hinweise kann es durch die leistungsstarke Lichtquelle zu einer Verschlechterung des Augenlichts kommen.
- · Nur das im Lieferumfang enthaltene Netzkabel ist zu verwenden. Durch die Verwendung von anderen Kabeln als dem im Lieferumfang enthaltenen kann es zu einem Ausbruch von Feuer oder einem elektrischen Schlag kommen.

# Vorsicht

Nehmen Sie vor dem Betreiben des Projektors die Linsenabdeckung ab. Bei Nichtbeachtung dieser Hinweise kann sich die Linsenabdeckung aufgrund der entstehenden Wärme verziehen.

- **1 Schließen Sie den Projektor am Computer und am Videoequipment an. (siehe Seite 28, 39)**
- **2 Entfernen Sie die Linsenabdeckung.**
- **3 Schließen Sie das im Lieferumfang enthaltene Netzkabel am Projektor an.**

 Stellen Sie sicher, dass Netzeingang und Netzstecker des Projektors zusammen passen. Richten Sie dann den Stecker auf den Anschluss aus und stecken Sie ihn bis zum Anschlag hinein.

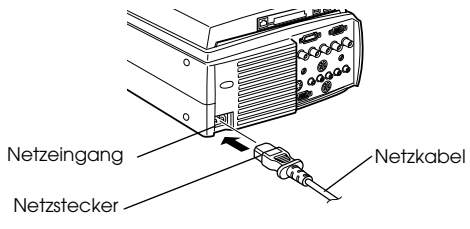

### **4 Stecken Sie den Netzstecker in die Netzsteckdose.**

Die Betriebskontrollanzeige leuchtet dann orange auf.

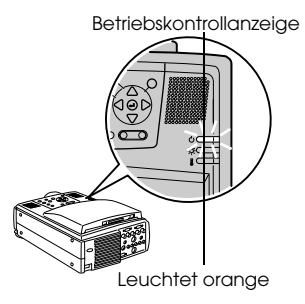

#### **Hinweis**

Tastenfunktionen sind nicht möglich, wenn die Betriebskontrollanzeige orange blinkt.

# **Start der Projektion**

# **1 Drücken Sie die Taste [Power], um das Netzteil einzuschalten.**

Die Betriebskontrollanzeige beginnt grün zu blinken und die Projektion wird gestartet.

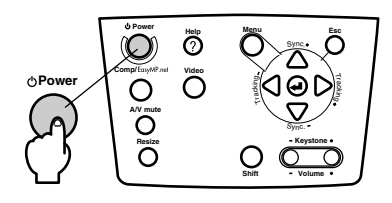

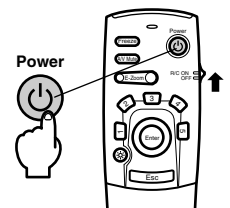

Wenn Sie die Fernbedienung verwenden wollen, stellen Sie zunächst den Schalter R/C ON OFF in die Position [EIN (ON)].

Die Betriebskontrollanzeige blinkt und leuchtet dann nach ca. dreißig Sekunden grün auf.

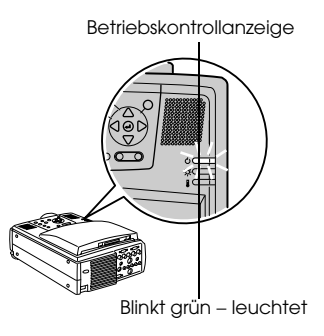

#### Der projizierte Bildschirm erscheint gemäß der Situation wie folgt.

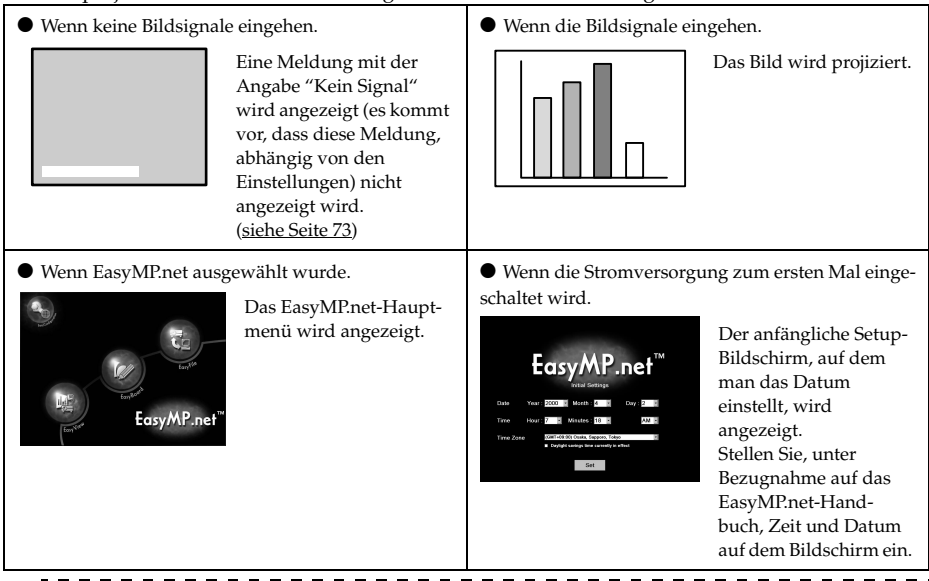

#### **Hinweis**

- · Stellen Sie, bei Anzeige des Bildschirms für die EasyMP.net-Standartdeinstellungen, Zeit und Datum ein. (Weitere Informationen finden Sie in Ihrem "EasyMP.net Benutzerhandbuch")
- · Tastenfunktionen sind nicht möglich, wenn die Betriebskontrollanzeige grün blinkt.
- 

## **2 Bei Anschluss von mehr als einem Gerät wählen Sie den Anschluss,**

#### **mit dem das Gerät verbunden ist.**

Betätigen Sie die Taste Quelle am Computer- oder Videoequipment, um zur entsprechenden Eingangsquelle zu wechseln.

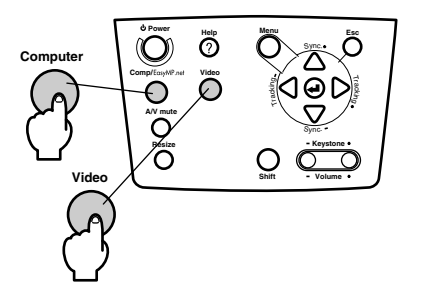

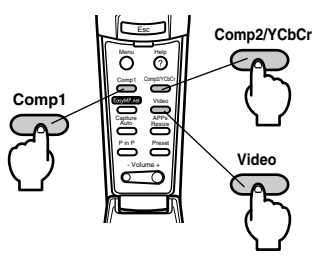

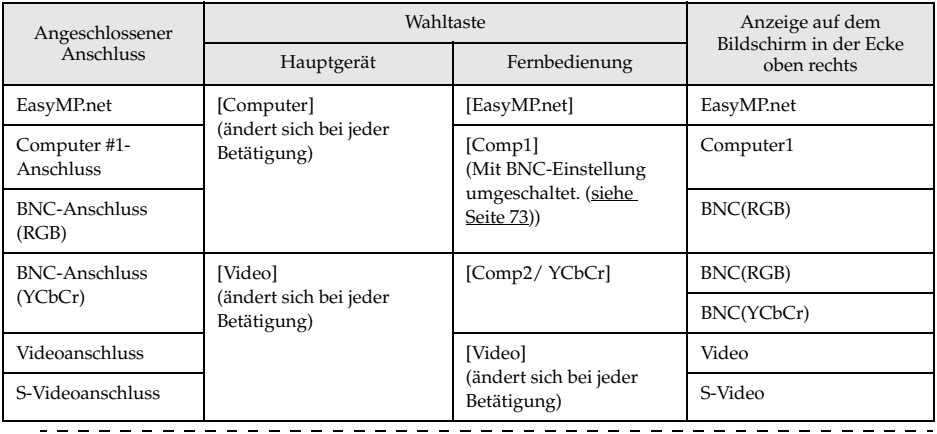

#### **Hinweis**

Nur eine der BNC-Anschlussquellen (BNC (RGB) oder (BNC (YCbCr)), deren Schaltung abwechselnd mit [Comp/EasyMP.net] und [Video] am Projektor und [Comp2/YCbCr] an der Fernbedienung geschieht, werden bei der BNC-Einstellung angezeigt (siehe Seite 73).

## **3 Projektion starten**

Schalten Sie den Computer und das Videoequipment ein. Wenn es sich bei dem angeschlossenen Equipment um Videoequipment handelt, betätigen Sie auch die Tasten [Playback] oder [Wiedergabe].

Die Meldung [Kein Signal] erlischt, und die Projektion wird gestartet.

#### **Hinweis**

- · Wenn die Meldung [Kein Signal] nicht vom Bildschirm erlischt, überprüfen Sie nochmals die Anschlüsse.
- · Je nach Computer kann es vorkommen, dass der Bildsignalausgang nach erfolgreichem Anschluss mit der Taste ( $\epsilon$ C etc.) bzw. den jeweiligen Einstellungen umgeschaltet werden muss.

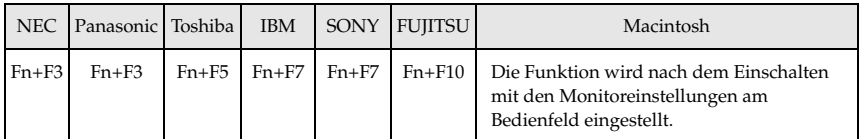

Die oben aufgeführte Tabelle führt Beispiele für bestimmte Produkte auf. Weitere Einzelheiten finden Sie in Ihrem Computerhandbuch.

- · Betätigen Sie die Taste [Resize], wenn Signale, die DVD-Spieler oder Breitwand-Fernsehbildschirme (16:9 Bilder) unterstützen, eingehen. Jedes Betätigen des Schalters schaltet zwischen der Einstellung 4:3 Bildern und 16:9 Bildern um.
- · Es kommt vor, dass ein projiziertes Bild auch nach Beendigung projiziert wird, wenn zuvor ein Standbild über längere Zeit projiziert wurde.
- · Weitere Einzelheiten über die EasyMP.net-Funktionen finden Sie im [EasyMP.net-Handbuch].

# ■ **Projektion beenden**

Beenden Sie die Projektion wie folgt:

### **1 Schalten Sie den Strom zum angeschlossenen Equipment aus**

### **2 Betätigen Sie den Schalter [Power].**

Eine Meldung wird angezeigt, die besagt, dass das Gerät jetzt ausgeschaltet werden kann.

Power

OFF

4

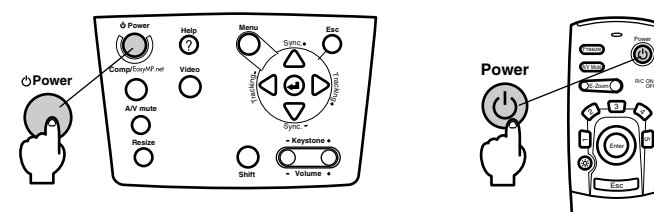

### **3 Betätigen Sie den [Power]-Schalter erneut.**

Die Lampe wird ausgeschaltet, die Betriebskontrollanzeige blinkt orange und die Abkühlphase des Geräts beginnt.

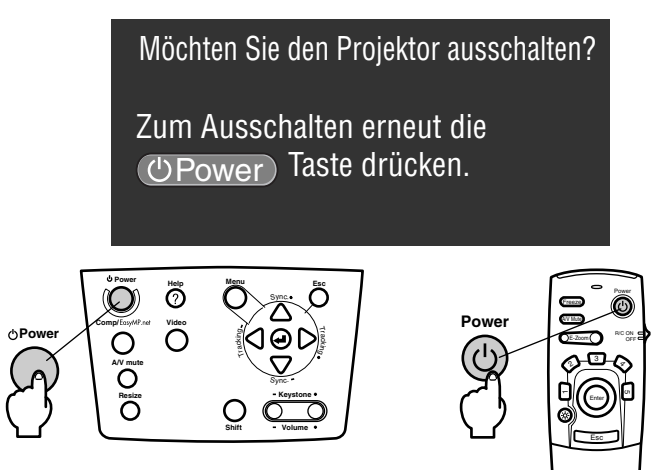

Wenn die Abkühlphase abgeschlossen ist, hört die Betriebskontrollanzeige auf orange zu blinken und leuchtet jetzt stetig orange. Die Abkühlzeitspanne dauert ca. vierzig Sekunden (abhängig von der Umgebungstemperatur möglicherweise etwas länger).

- · Betätigen Sie eine andere Taste, wenn das Gerät nicht ausgeschaltet werden soll. Wenn keine Taste betätigt wird, verschwindet die Meldung nach sieben Sekunden wieder (das Gerät bleibt eingeschaltet).
- · Außerdem lässt sich die Projektion wie in Vorgang 2 erläutert beenden, indem man den Schalter [Power] für mehr als eine Sekunde betätigt (nimmt denselben Status an als ob mit Vorgang 3 beendet).
- · Tastenfunktionen sind nicht möglich, wenn die Betriebskontrollanzeige orange blinkt. Warten Sie in diesem Fall, bis die Betriebskontrollanzeige nicht mehr blinkt, sondern stetig aufleuchtet.

### **4 Üerprüfen Sie, dass die Betriebskontrollanzeige orange leuchtet und ziehen Sie dann den Netzstecker aus der Steckdose heraus.**

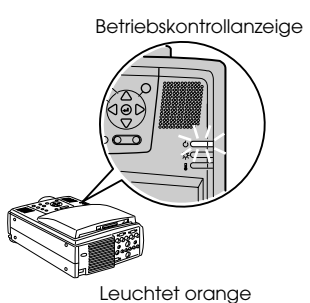

# Vorsicht

Ziehen Sie keinesfalls den Netzstecker aus der Steckdose, wenn die Betriebskontrollanzeige orange blinkt. Ein Nichtbeachten dieses Hinweises kann zu Schäden an den Geräten führen und verringert den Betriebszyklus der Lampe.

**5 Wenn die Fernbedienung verwendet wird, stellen Sie den Schalter R/C ON OFF in die Position [AUS (OFF)].**

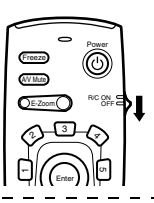

#### **Hinweis**

Das Gerät läuft batteriebetrieben, wenn der Schalter [R/C ON OFF] der Fernbedienungseinheit in die Position [EIN (ON)] gestellt wird. Stellen Sie sicher, dass der Schalter [R/C ON OFF] der Fernbedienung in die Position [AUS (OFF)] gestellt ist, wenn Sie die Fernbedienung nicht verwenden.

#### **6 Wenn der vordere Fuß ausgezogen ist, stellen ihn in die Originalposition zurück.**

Halten Sie den Projektor fest. Ziehen Sie dann den Fußabgleichhebel mit einem Finger nach oben und versenken Sie den Fuß langsam und vorsichtig im Projektor.

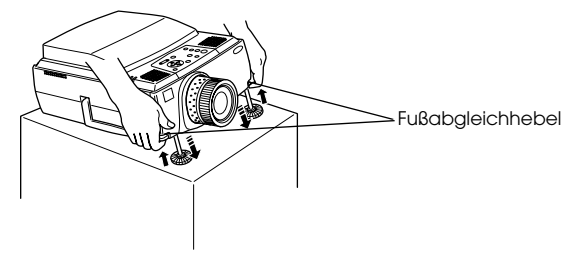

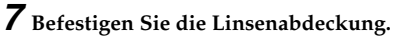

# ■ **Einstellung der Projektorposition**

Für den Projektor können die folgenden vertikalen Projektionspositionen eingestellt werden.

# **Abgleich der Füße**

Hierdurch wird der Projektionswinkel des Projektors eingestellt. Die notwendigen Abgleichungen sind so weit wie möglich vorzunehmen, wobei sicherzustellen ist, dass sich der Projektor im rechten Winkel zum Bildschirm befindet.

#### **1 Heben Sie den Fußabgleichhebel mit einem Finger an. Heben Sie dann den vorderen Teil des Projektors an.**

Der vordere Fuß tritt hervor.

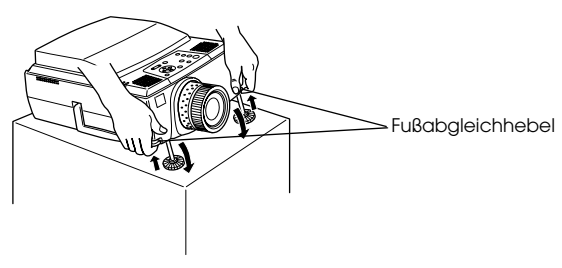

**2 Nehmen Sie Ihren Finger vom Fußabgleichhebel. Senken Sie den Projektor dann vorsichtig ab.**

**3 Drehen Sie zur Feinjustierung der Höhe den unteren Teil des vorderen Fußes.**

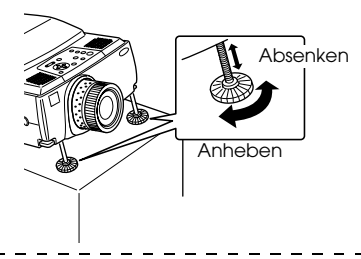

- · Es kommt vor, dass der Bildschirm nach dem Fußabgleich zu einer Trapezform verzerrt ist. Diese Trapezverzerrung kann mit Hilfe der Korrektur der Trapezverzerrung behoben werden. (siehe Seite 51)
- · Der vordere Fuß wird durch Anheben des Fußabgleichhebels mit einem Finger und anschließendes Absenken des Projektors wieder in den Originalzustand gebracht.

# ■ **Einstellung der Projektionsgröße**

------------------------

Die Projektionsgrösse kann eingestellt und die Trapezverzerrung korrigiert werden.

#### **Hinweis**

Ferner sind eine Funktion zur Änderung der Projektionsgrösse (siehe Seite 58) und eine E-Zoom-Funktion zur Vergrößerung bestimmter Bereiche (siehe Seite 60) verfügbar.

----------------

# **Einstellung des Zooms**

**1 Drehen Sie den Zoomring, um die gewünschten Einstellungen vorzunehmen (Vergrösserung bis maximal l,4x ist möglich).**

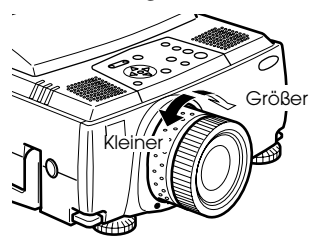

Die Projektionsentfernung muss bei der Vergrösserung des Bildschirms ebenfalls eingestellt werden. (siehe Seite 25)

# **Hinweis**

Wenn optional erhältliche Linsen verwendet werden,lessen Sie bitte die entsprechenden Absätze in den jeweiligen Benutzerhandbüchern.  $\frac{1}{2}$  = = = = = = = = = =

# **Korrektur der Trapezverzerrung**

Korrigiert Trapezverzerrungen auf dem Bildschirm durch Abgleich der Füsse.

**1 Betätigen Sie die Taste [Keystone +, -], um die Projektion optimal einzustellen.**

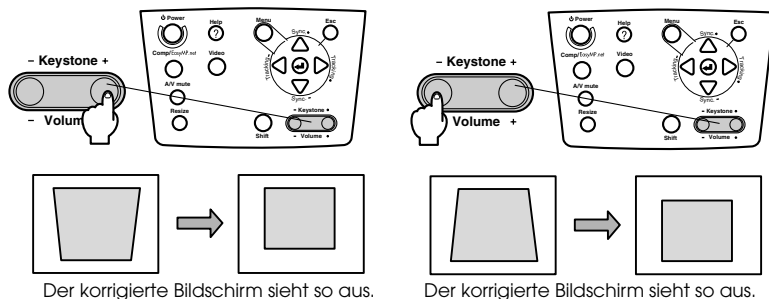

Die Korrektur der Trapezverzerrung kann (in 64 Stufen) um 30 Grad nach oben und (in 64 Stufen) um 30 nach unten justiert werden.

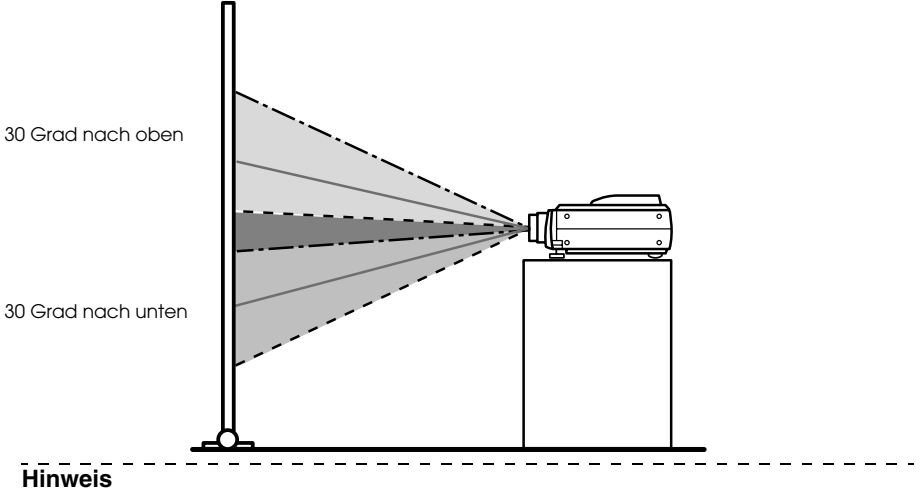

- · Der Die Projektionsfläche wird bei der Korrektur der Trapezverzerrung in der Größe reduziert.
- · Der Status der Trapezverzerrungskorrektur wird gespeichert. Wenn die Projektionsposition oder der -winkel geändert wurden, stellen Sie das Bild neu auf den Standort des Projektors ein.
- · Verringern Sie die Bildschärfe, wenn das Bild nach der Korrektur der Trapezverzerrung unscharf wird. (siehe Seite 70)
- · Die Korrektur der Trapezverzerrung wird vom Menü aus durchgeführt. (siehe Seite 73)

# ■ **Einstellung der Bildqualität**

Stellt den Bildfokus ein und gleicht Bildstörungen ab.

# **Einstellung des Fokus**

Richtet den Bildfokus aus

**1 Drehen Sie am Fokusring, um die nötigen Einstellungen vorzunehmen.**

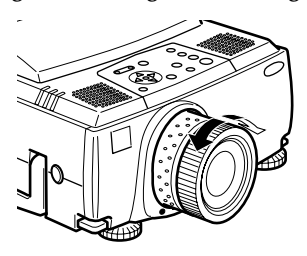

#### **Hinweis**

- · Es ist nicht möglich, den Fokus auszurichten, wenn die Linse verschmutzt oder beschlagen ist. Reinigen Sie in diesem Fall die Linse entsprechend. (siehe Seite 99)
- · Eine korrekte Einstellung ist nicht möglich, wenn die sich der Standort des Projektors außerhalb des Projektionsbereichs von zwischen 1,1 und 14,6 Metern befindet.
- · Wenn optional erhältliche Linsen verwendet werden,lessen Sie bitte die entsprechenden Absätze in den jeweiligen Benutzerhandbüchern.

# **Automatische Einstellung (bei der Projektion von Computerbildern)**

Stellt das Computerbild automatisch auf den optimalen Effekt ein. Die Einstellungsoptionen umfassen auch Tracking, Position und Sync.

**1** Betätigen Sie die Taste [←Enter] am Projektor (die Taste [Auto / Capture] an der **Fernbedienung ).**

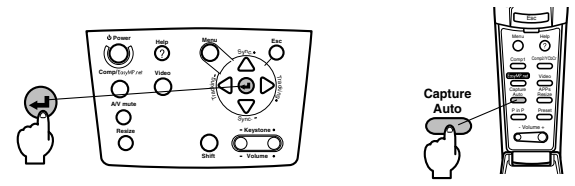

#### **Hinweis**

- · Wenn automatische Einstellungen während der Ausführung der Funktionen E-Zoom, A/V Mute oder P in P eingeleitet werden, erfolgt die Einstellung erst, wenn die Ausführung der Funktionen abgebrochen wurde.
- · Je nach Ausgangssignal des Computers kommt es vor, dass Einstellungen nicht korrekt vorgenommen werden können. Stellen Sie in diesem Fall die Optionen Tracking und Sync. ein. (siehe Seite 53)
- · Das projizierte Bild wird erfasst und es werden keine Einstellungen vorgenommen, wenn die Taste [Auto/Capture] an der Fernbedienung, während der Projektion von EasyMP.net-Bildern, gedrückt wird.

52 - Einstellung der Bildqualität

# **Tracking-Einstellung (bei der Projektion von Computerbildern)**

Wird eingestellt, wenn vertikale Streifen auf dem Computerbild erscheinen.

**1 Betätigen Sie die Taste [Tracking +, -] am Projektor.**

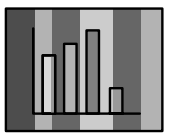

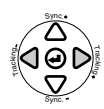

# **Einstellung der Synchronisation (bei der Projektion von Computerbildern)**

Wird eingestellt, wenn Flackern, Unschärfen und vertikales Rauschen auf dem Computerbild vorhanden sind

**1 Betätigen Sie die Taste [Sync +, -] am Projektor.**

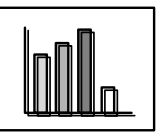

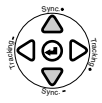

# **Aufrufen der Ausgangswerte (bei der Projektion von Computerbildern)**

Man kann die Voreinstellung bei Bedarf aufrufen.

### **1 Betätigen Sie die Taste [Preset] auf der Fernbedienung.**

Die vorgespeicherten Einstellung zwischen Preset 1 und Preset 5 werden sich bei jedem Drücken dieser Taste sequenteill ändern.

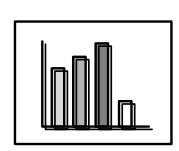

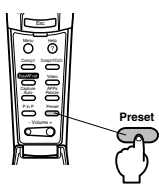

- · Es kommt vor, dass diese Einstellungen wiederholt werden müssen, wenn die vom Computer ausgegebenen Werte (Auflösung, Farbanzeige) nach dem Justieren von Flackern und Unschärfe geändert werden.
- · Es kommt vor, dass Flackern und Unschärfe durch Justierung von Helligkeit und Kontrast verursacht wird\*.
- · Nimmt man Synchronisations-Einstellungen nach den Tracking-Einsellungen vor, so werden lebhaftere Bilder projiziert.
- · Wenn keine Bildsignale vom Computer eingehen, wie beispielsweise bei der Projektion von Videobildern, sind die Einstellungen Auto, Tracking und Synchronisation nicht möglich.
- · Die Preset-Werte sind zuvor zu speichern. (siehe Seite 71)

# ■ **Einführung der Funktionen**

Nachfolgend sind die Funktionen aufgeführt, die durch Betätigen der Tasten aktiviert werden können, während ein Bild angezeigt wird.

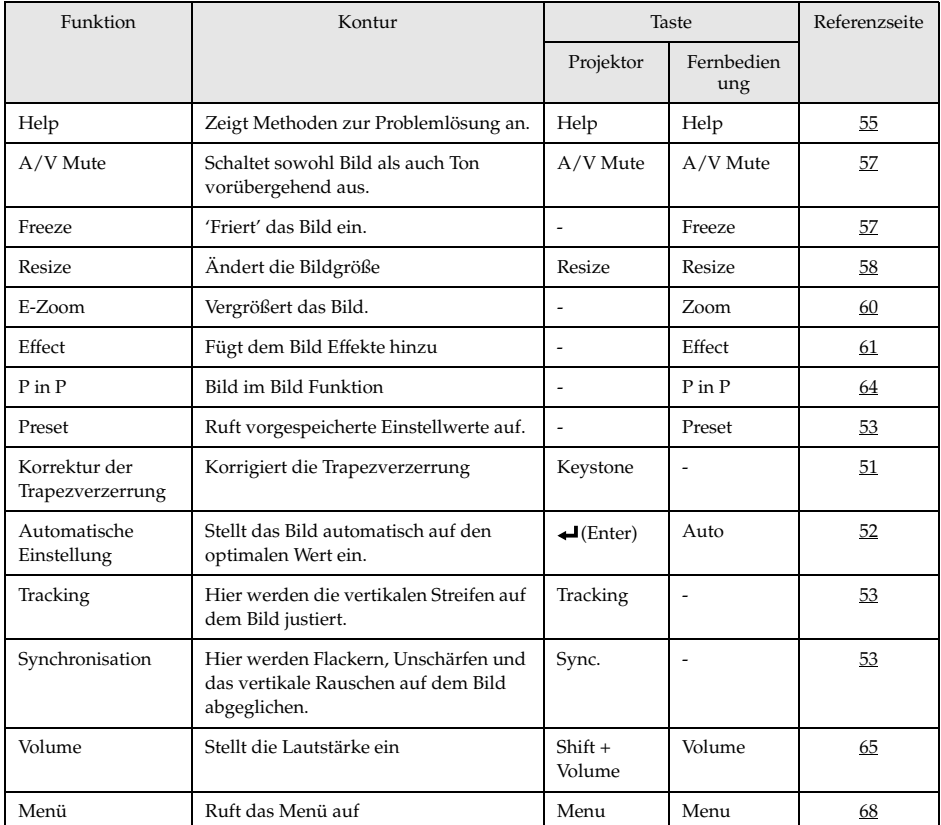

# **Nützliche Funktionen**

**In diesem Abschnitt finden Sie Erläuterungen zu effektiven und nützlichen Funktionen, wie z. B. Präsentationen, die Sie mit diesem Projektor durchführen können.**

# ■ **Nützliche Funktionen**

# **Hilfefunktionen**

Die Methoden zur Fehlerbehebung sind in zwei Abschnitte unterteilt. Nachfolgend finden Sie diese Methoden genauer erklärt.

### **1 Betätigen Sie die Taste [Help].**

Das Menü Hilfe wird angezeigt.

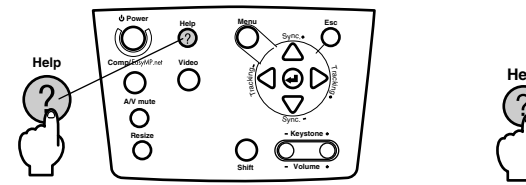

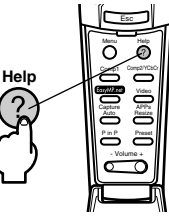

# **2 Wählen Sie den gewünschten Menüpunkt aus.**

Betätigen Sie zur Auswahl des gewünschten Menüpunktes die Taste [Sync+,-] am Projektor (bewegen Sie die Taste [Enter] an der Fernbedienung nach oben oder nach unten).

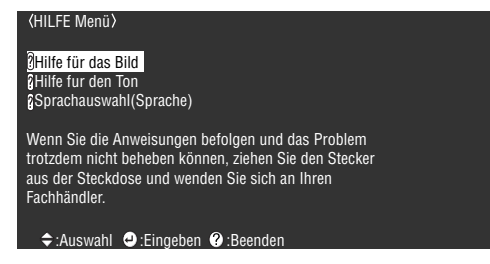

# **3 Stellen Sie den Menüpunkt ein.**

Stellen Sie den Menüpunkt ein, indem Sie die [Enter] Taste am Projektor drücken (die [Enter] Taste auf der Fernbedienung).

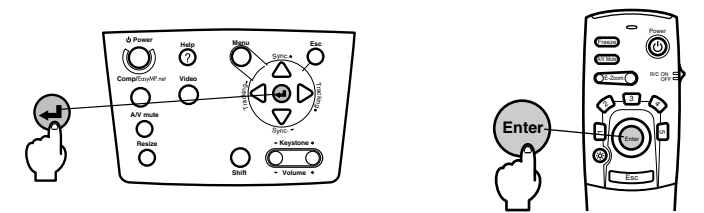

**4 Wiederholen Sie die Schritte 2 und 3 zur Auswahl detaillierter Menüpunkte.**

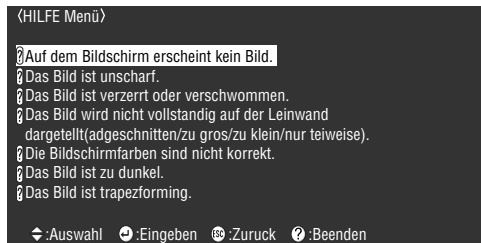

#### **Hinweis**

· Wenn die Probleme sich anhand des Hilfetextes nicht beheben lassen, lesen Sie den Abschnitt [Fehlerbehebung] in diesem Handbuch. (siehe Seite 87)

Ξ

· Das Menü Hilfe lässt sich durch Betätigen der Taste [ESC] oder [Help] schließen.  $-$ 

# ■ **Projektionsausschnitt**

Bilder und Ton können vorübergehend gelöscht bzw. stummgeschaltet oder eingefroren werden

# **Die Funktion A/V Mute**

Blendet sowohl Bild als auch Ton vorübergehend aus. Zu diesem Zeitpunkt ist es auch möglich das Anwenderlogo zu projizieren.

### **1 Betätigen Sie die [A/V Mute] Taste.**

Bild und Ton werden ausgeblendet.

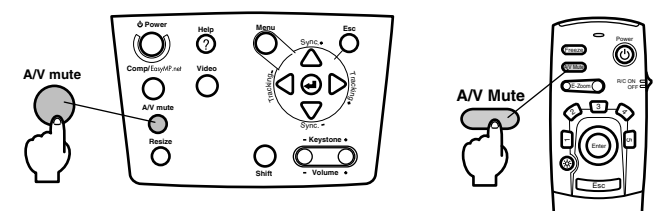

Zur Wiederaufnahme der Projektion betätigen Sie die Taste [A/V Mute] nochmals, stellen die Lautstärke ein oder lassen das Menü anzeigen.

Abhängig von der Einstellung sind drei verschiedene Statusarten wählbar, wenn Bild und Ton vorübergehend ausgeblendet werden. (siehe Seite 73)

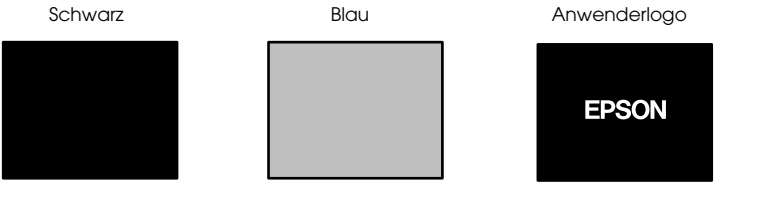

#### **Hinweis**

Das EPSON-Logo wurde als Anwenderlogo gespeichert. Zur Anpassung des Anwenderlogos muss das Anwenderlogo gespeichert und eingerichtet werden. (siehe Seite 74)

# **Die Funktion Fixieren**

Fixiert das Bild vorübergehend; aber der Ton wird nicht stummgeschaltet.

#### **1 Betätigen Sie die Taste [Freeze].**

Das Bild wird 'eingefroren'.

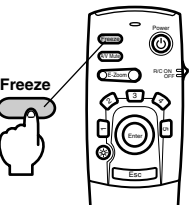

Betätigen Sie die Taste [Freeze] nochmals, um den Modus Fixieren zu beenden.

# ■ **Umschalten der Bildgröße**

Die Fensteranzeige und die Anzeigegröße können bei einer Projektion von Computerbildern geändert werden. Videoprojektionen werden zwischen einem Format von 4:3 und 16:9 umgeschaltet.

### **1 Betätigen Sie die Taste [Resize].**

Das Bild wird auf eine andere Bildschirmgröße umgeschaltet.

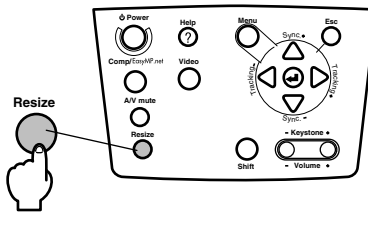

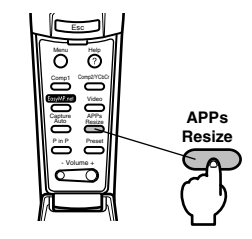

## **Bei Computerbildern**

Fensteranzeige: Mit der eingegebenen Auflösung projiziert. Es kommt vor, dass die Projektionsgröße und die Bildgröße verschieden sind.

Größe der Anzeige verändern: Mit reduzierter oder gedehnter Auflösung so projiziert, dass das Bild in die ganze Projektion ausfüllt.

#### **(Beispiel) Wenn die Eingangsauflösung geringer ist als die Anzeigeauflösung (bei 800 x 600)**

Größe der Anzeige verändern Fensteranzeige

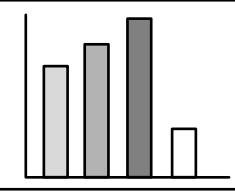

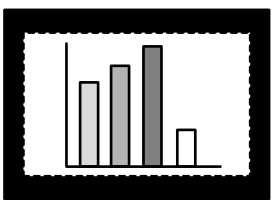

#### **(Beispiel) Wenn die Eingangsauflösung höher ist als die Anzeigeauflösung (bei 1600 x 1200)**

Größe der Anzeige verändern Fensteranzeige

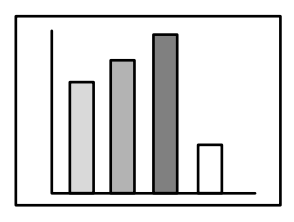

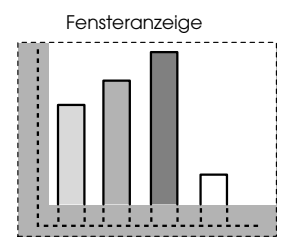

#### **Hinweis**

- · Die Größe wird nicht umgeschaltet, wenn die Auflösung der LCD-Panel dieselbe ist wie die der eingegebenen Auflösung (1024 x 768 Pixel).
- · Ein bestimmter Teil des Bildes wird nicht angezeigt, wenn die eingegebene Auflösung größer ist als die angezeigte Auflösung des LCD-Panels.
- · Bewegen Sie den Schalter [Enter] an der Fernbedienung nach unten, um mit dem Cursor durch die nicht angezeigten Bereiche zu scrollen.
- · Bei Anzeige von SXGA (1280 x 1024 Pixels) werden bestimmte Bereiche auf der rechten und linken Seite nicht angezeigt. Betätigen Sie die [Resize] Taste, während Sie die [Shift] Taste auf dem Projektor drücken, um eine Anzeige voller Bildschirmgröße zu erhalten.

#### ● **Bei Videobildern**

Die Option Umschalten zwischen den Bildgrößen ist für die Bildgrößen 4:3 und 16:9 verfügbar. Mit digitalen Videorekordern aufgenommene Bilder und DVD-Bilder können auf 16:9 Breitwand-Format projiziert werden.

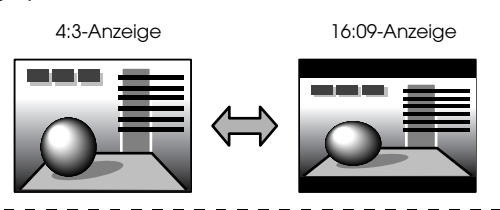

### **Hinweis**

Die Liste der Anwendungen wird angezeigt und die Bildgröße nicht modifiziert, wenn EasyMP.net-Bilder projiziert werden. (weitere Einzelheiten finden Sie im "EasyMP.net Benutzerhandbuch")

# ■ **Vergrößern von Bildern (E-Zoom-Funktion)**

Projizierte Bilder lassen sich ohne Änderung vergrößern.

### **1 Betätigen Sie die [E-Zoom] Taste.**

Der Prozentsatz der Vergrößerung oder Verkleinerung des Bildes wird in der Ecke unten rechts angezeigt.

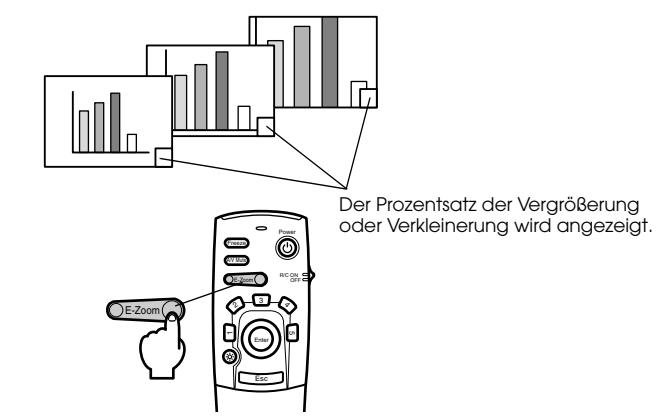

#### **Hinweis**

- · Für die Vergrößerung stehen 24 Stufen zwischen 1x und 4x in 0,125 Schritten zur Verfügung.
- · Bei der Vergrößerung wird ein bestimmter Bildbereich nicht angezeigt. Bewegen Sie die Taste [Enter] an der Fernbedienung, um das Bild zu scrollen und diesen Bereich anzuzeigen.

· Bei Verwendung der P in P-Funktion (Bild-In-Bild) werden Unterbildschirme vergrößert.

# ■ **Die Effektfunktion**

Die [Effect] Tasten fügen angezeigten Bildern bei Präsentationen Symbole hinzu. Die Symbole lassen sich im Effekt-Menü ändern. (siehe Seite 72)

# **Cursor/Stempel**

Druckt einen Stempel auf das Bild.

**1 Betätigen Sie die Taste [1].**

Die Auswahl wird, bei jeder Betätigung der Taste [1], zwischen drei verschiedenen Cursor/Stempeln umschalten.

**2 Bewegen Sie die Taste [Enter] an der Fernbedienung nach unten, um die Position des Cursors/Stempels zu verschieben.**

**3 Der Stempel erscheint an der Position des Cursors, wenn die Taste [Enter] an der Fernbedienung betätigt wird.**

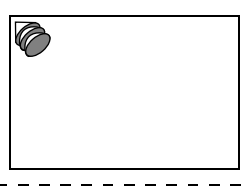

### **Hinweis**

- · Die Effektfunktion wird gelöscht und der Cursor verschwindet, wenn die Taste [Esc] betätigt wird.
- · Das Bildsymbol wird gelöscht, wenn Sie die Taste [5] betätigen.
- · Wenn die Effektfunktion ausgeführt wird, ist eine Verwendung der Maus nicht möglich.

# **Feld**

Zeichnet ein Feld auf dem Bild

**1 Betätigen Sie die Taste [2].**

**2 Bewegen Sie die Taste [Enter] an der Fernbedienung nach unten, um den Cursor/ Stempel in die Ausgangsposition zu verschieben.**

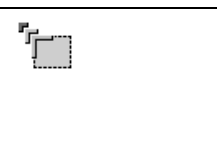

**3 Betätigen Sie zum Bestimmen der Ausgangsposition die Taste [Enter].**

### **4 Schieben Sie den Schalter [Enter] an der Fernbedienung nach unten, um den Cursor/ Stempel in die Endposition zu verschieben.**

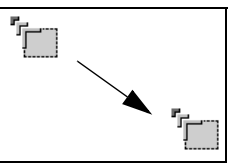

#### **5 Betätigen Sie zum Bestimmen der Endposition die Taste [Enter].**

#### **Hinweis**

- · Die Effektfunktion wird gelöscht und der Cursor verschwindet, wenn man die Taste [Esc] vor Einstellung der Position betätigt.
- · Das Bildsymbol wird gelöscht, wenn Sie die Taste [5] betätigen.
- · Es kommt vor, dass der Effekt, je nach gewählter Farbkombination des Bildhintergrunds und der vier Ecken nur schwer zu erkennen ist. Passen Sie in diesem Fall die Farbe der Bildecken an. (siehe Seite 72)
- · Wenn die Effektfunktion ausgeführt wird, ist eine Verwendung der Maus nicht möglich.

# **Spotlight**

Setzt ein Spotlight auf einen bestimmten Bildbereich.

**1 Betätigen Sie die Taste [3].**

Wird bei jeder Betätigung der Taste [3] zwischen drei verschiedenen Spotlightgrößen umschalten.

**2 Bewegen Sie zum Verschieben des Spotlights die Taste [Enter] nach unten.**

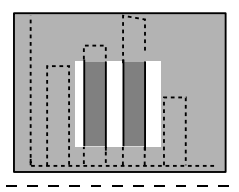

- · Bei Betätigen der Taste [Esc] wird die Effektfunktion beendet und das Spotlight verschwindet.
- · Wenn die Effektfunktion ausgeführt wird, ist eine Verwendung der Maus nicht möglich.

# **Balken**

Zeichnet einen Balken auf das Bild

**1 Betätigen Sie die Taste [4], um den gewünschten Cursor/Stempel anzuzeigen.**

Die Auswahl wird, bei jeder Betätigung der Taste [4], zwischen drei verschiedenen Balken umschalten.

**2 Betätigen Sie zum Bestimmen der Endposition die Taste [Enter].**

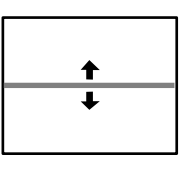

#### **Hinweis**

- · Wenn die Taste [Esc] betätigt wird, wird die Effektfunktion beendet und der Balken verschwindet.
- · Es kommt vor, dass der Effekt, je nach gewählter Farbkombination des Bildhintergrunds und des Balkens nur schwer zu erkennen ist. Passen Sie in diesem Fall die Balkenfarbe an. (siehe Seite 72)

· Wenn die Effektfunktion ausgeführt wird, ist eine Verwendung der Maus nicht möglich.

# **Effekte aufheben**

**1 Betätigen Sie die Taste [5].** Alle Effekte verschwinden.

# ■ **P in P Funktion**

Das Videobild wird als ein Unterbildschirm innerhalb des Computerbilds oder Videobilds angezeigt.

**1 Betätigen Sie die Taste [P in P] (Bild in Bild).**

Bedienungsanweisungen werden auf der unteren linken Seite des Unterbildschirms angezeigt.

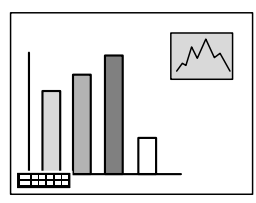

**2 Bewegen Sie die Taste [Enter] an der Fernbedienung, um die Position des Unterbildschirms zu verschieben.**

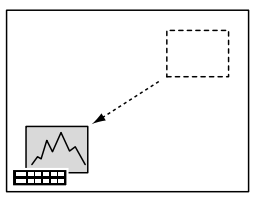

**3 Betätigen Sie die Taste [E-Zoom], um die Größe des Unterbildschirms zu ändern.**

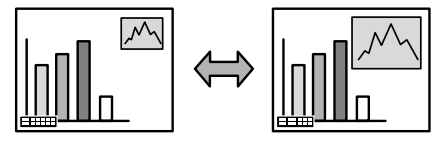

#### **4 Betätigen Sie die Taste [1], um auf den Unterbildschirmton umzuschalten.**

Betätigen Sie die Taste [2], um auf den Hauptbildschirmton zurückzuschalten nach dem der Ton umgeschaltet worden ist.

**5 Betätigen Sie die Taste [Enter], um die Anzeige des Unterbildschirms festzulegen.**

Die Bedienungsanleitung in der unteren linken Ecke wird gelöscht.

#### **Hinweis**

- · Der Unterbildschirm wird gelöscht, wenn Sie die Taste [P in P] erneut betätigen.
- · Das Computer- oder Videobild (nur Signalkomponenten-Videosignale) wird auf dem Hauptbildschirm angezeigt. Das Videobild (Video, S-Video) wird auf dem Unterbildschirm angezeigt. Das auf dem Unterbildschirm angezeigte Videobild kann mit der Funktion [P in P] eingestellt werden. (siehe Seite 73)
- · Vor dem Festlegen des Unterbildschirmes, zuerst Position, Größe und Ton des Unterbildschirms einstellen.
- · Der Unterbildschirm kann zwischen fünf verschiedenen Größen umgeschaltet werden.
- · Wenn die Position des Unterbildschirms eingestellt ist, wird dieser beim nächsten Mal, wenn die Funktion P in P (Bild in Bild) ausgeführt wird, in der zuvor bestimmten Position angezeigt.

64 - P in P Funktion

# **Justierungen und Einstellungen**

**In diesem Abschnitt finden Sie Erläuterungen zur Einstellung der Projektor-Lautstärke und zu den Funktionen des Setup-Menüs.**

# ■ **Einstellung der Lautstärke**

Die Lautstärke kann angepasst werden, wenn die Audiowiedergabe über die Lautsprecher des Projektors erfolgt.

**1 Betätigen Sie die Taste [Volume+, -], während Sie die Taste [Shift] ([Volume+, -] Taste an der Fernbedienung drücken).**

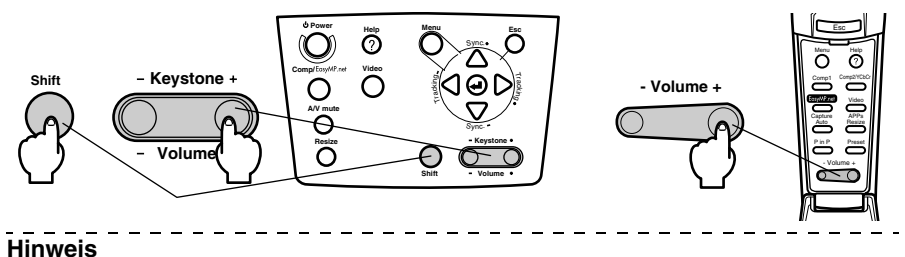

· Eine Einstellung ist nicht möglich, wenn keine Audiosignale eingehen.

# ■ **Menükonfiguration**

Dieses Setup-Menü ermöglicht eine Vielzahl von Justierungen und Einstellungen.

# **Menüpunkte**

Die Menüs sind unterteilt in Hauptmenüs und Untermenüs und sind hierarchisch strukturiert. Das Menü Bild ist je nach Eingangsquelle unterschiedlich.

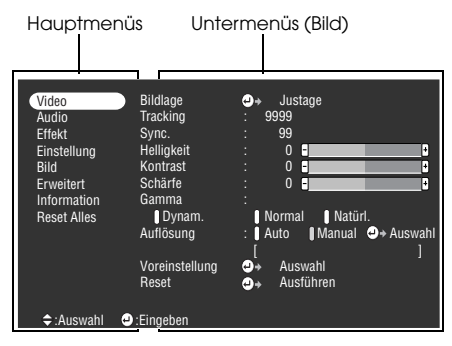

### ● **Menüpunkte**

Menü Bild · Computer (D-Sub 15/BNC) Menü Bild · Computer (DVI-D)

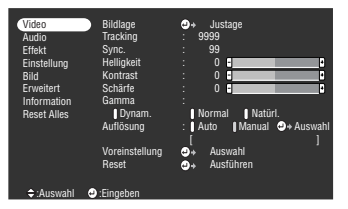

Menü Bild - Computer (Video/S-Video) Menü Bild · Video (BNC)

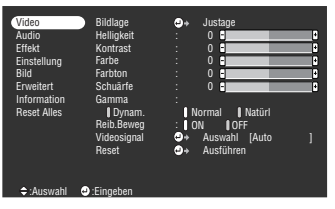

Menü Bild - EasyMP.net

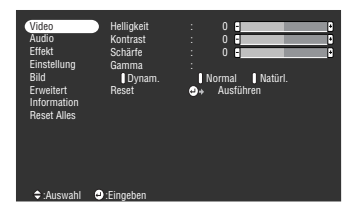

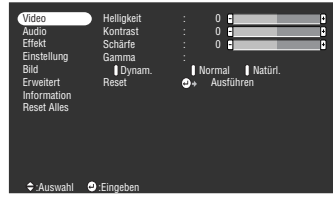

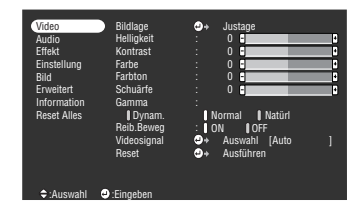

### **Hinweis**

- · Die im Menü Bild angezeigten Menüpunkte variieren je nach Eingangsquelle. Nicht angezeigte Menüpunkte lassen sich nicht einstellen.
- · Wenn keine Bildsignale anliegen, kann das Menü Bild nicht eingestellt werden.

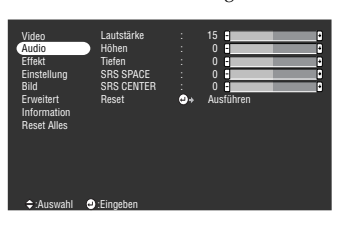

| Video<br>Audio<br><b>Fffekt</b><br>Einstellung<br><b>Rild</b><br><b>Frweitert</b><br>Information<br><b>Reset Alles</b> | Keystone<br>P in P<br>Kein Sional<br>Qu.-Anzeige<br>A/V Mute<br><b>BNC</b><br><b>Ruhemodus</b><br>Reset | П<br>$0$ Fi<br>I S-Video<br>: Il Composite<br>OFF Schwarz Blau   Logo<br><b>I</b> OFF<br><b>I</b> ON<br><b>I</b> Schwarz <b>I</b> Blau <b>I</b> Logo<br>: IRGB I YCbCr<br>I OFF<br>ON<br>п<br>o.<br>Ausführen |
|----------------------------------------------------------------------------------------------------|----------------------------------------------------------------------------------------------------|----------------------------------------------------------------------------------------------------|
| <b>≙</b> Auswahl                                                                                                    | <b>O</b> Finnehen                                                                                       |                                                                                                    |

Menü Erweiterte Einstellungen Menü Informationen

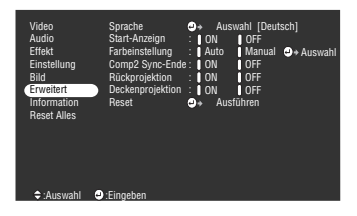

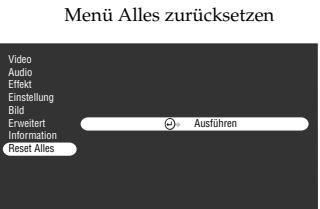

#### Menü Klang Menü Effekt

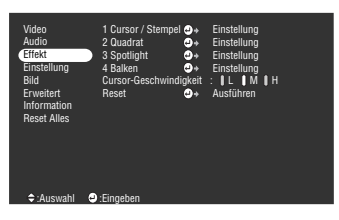

Menü Setup Menü Logo erstellen

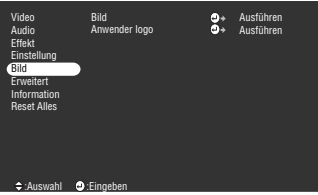

| Video                 | Lampenbetriebszeit: 9999 H |                     |
|-----------------------|----------------------------|---------------------|
| Audio                 | Videoauelle                | : Computer1         |
| <b>Fffekt</b>         | Frequenz                   | $\pm$ H 999 99 KHz  |
| Einstellung           |                            | $\cdot$ V 999 99 Hz |
| <b>Bild</b>           | SYNC-Polarität             | : H Positive        |
| Erweitert             |                            | : V Positive        |
| Information           | SYNC-Modus                 | : Separate Sync     |
| <b>Reset Alles</b>    | Auflösung                  | $-9999x9999$        |
|                       | Wiederholrate              | : 999.9 Hz          |
|                       |                            |                     |
|                       |                            |                     |
|                       |                            |                     |
|                       |                            |                     |
| $\Rightarrow$ Auswahl |                            |                     |

Das Menü Informationen zeigt den Setup-Status der Eingangsquelle an.

#### **Hinweis**

:Auswahl :Ausführen

Die Lampenbetriebszeit wird zwischen 0 und 10 Stunden Betriebszeit in 0H angezeigt, ab einer Betriebszeit von 10 Stunden erfolgt die Anzeige in 1-Stunden-Schritten.

 $\frac{1}{2}$ 

# ■ **Menüs ansteuern**

Die Menüs lassen sich sowohl durch den Projektor als auch der Fernbedienung ansteuern.

# **Ausführung**

**1 Betätigen Sie die Taste [Menu].**

Das Hauptmenü wird angezeigt.

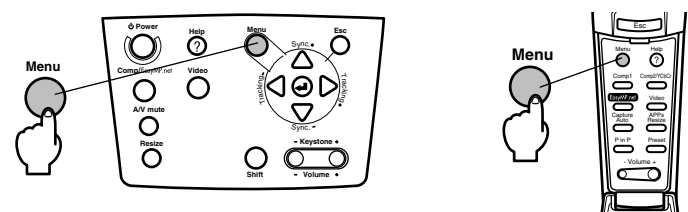

# **2 Wählen Sie den gewünschten Menüpunkt aus.**

Bewegen Sie die Taste [Sync +, -] am Projektor (die Taste [Enter] an der Fernbedienung weiter nach oben oder unten bewegen), um den gewünschten Menüpunkt zu wählen.

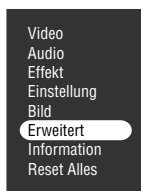

### **3 Legen Sie den gewünschten Menüpunkt fest.**

Drücken Sie die Taste [← (Enter)] am Projektor (die Taste [Enter] an der Fernbedienung, um den gewünschten Menüpunkt festzulegen.

Das Untermenü wird angezeigt.

### **4 Wählen Sie dann den detaillierte Menüunterpunkt.**

Betätigen Sie die Taste [Sync +, -] am Projektor (bewegen Sie die Taste [Enter] an der Fernbedienung weiter nach oben oder unten bewegen), um den gewünschten Menüunterpunkt zu wählen.

Die im Menü Bild und im Menü Informationen angezeigten Menüpunkte unterscheiden sich in bezug auf die Eingangsquelle.

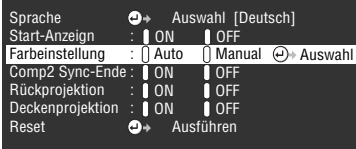

### **5 Wählen Sie den Parameterwert aus.**

Betätigen Sie die Taste [Tracking +, -] am Projektor (bewegen Sie die Taste [Enter] an der Fernbedienung weiter nach links oder rechts), um den gewünschten Parameterwert zu wählen.

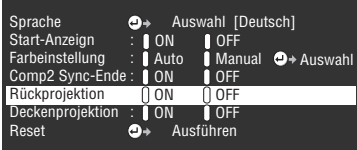

#### **Hinweis**

- · (Enter) ist mit den Menüunterpunktnamen verknüpft, die die Parameter ausführen. Hierdurch gelangen Sie in die Menüebenen darunter. Betätigen Sie zum Treffen einer Auswahl die Taste [Enter], wählen Sie dann erneut die Parametereinstellung.
- · Weitere Informationen zur Funktion der jeweiligen Einstellung finden Sie in der Liste der Einstellungen. (siehe Seite 70)

### **6 Bestimmen Sie alle anderen Menüpunkte auf dieselbe Weise.**

### **7 Betätigen Sie die Taste [Menu].**

Das Menü wird geschlossen.

#### **Hinweis**

- · Betätigen Sie zum Wechseln in das vorherige Menü der Hierarchie die Taste [ESC].
- · Die im Menü Bild angezeigten Menüpunkte variieren je nach Eingangsquelle. Menüs, die nicht zu der Eingangsquelle gehören, können nicht eingestellt werden.

- - - - - - - - - - - - - - - - - -

· Wenn keine Bildsignale eingehen, können die Menüs Bild nicht eingestellt werden.

# **Menüpunkte festlegen**

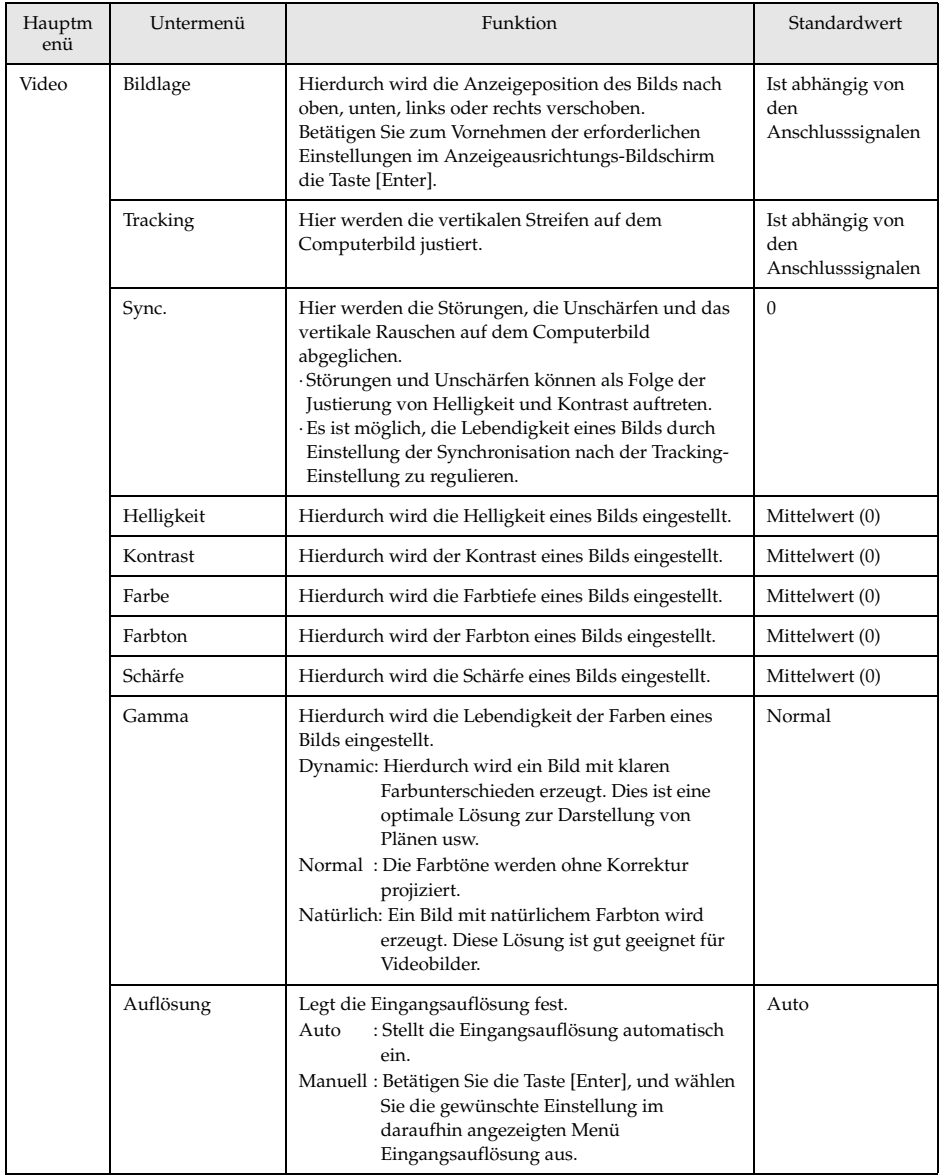
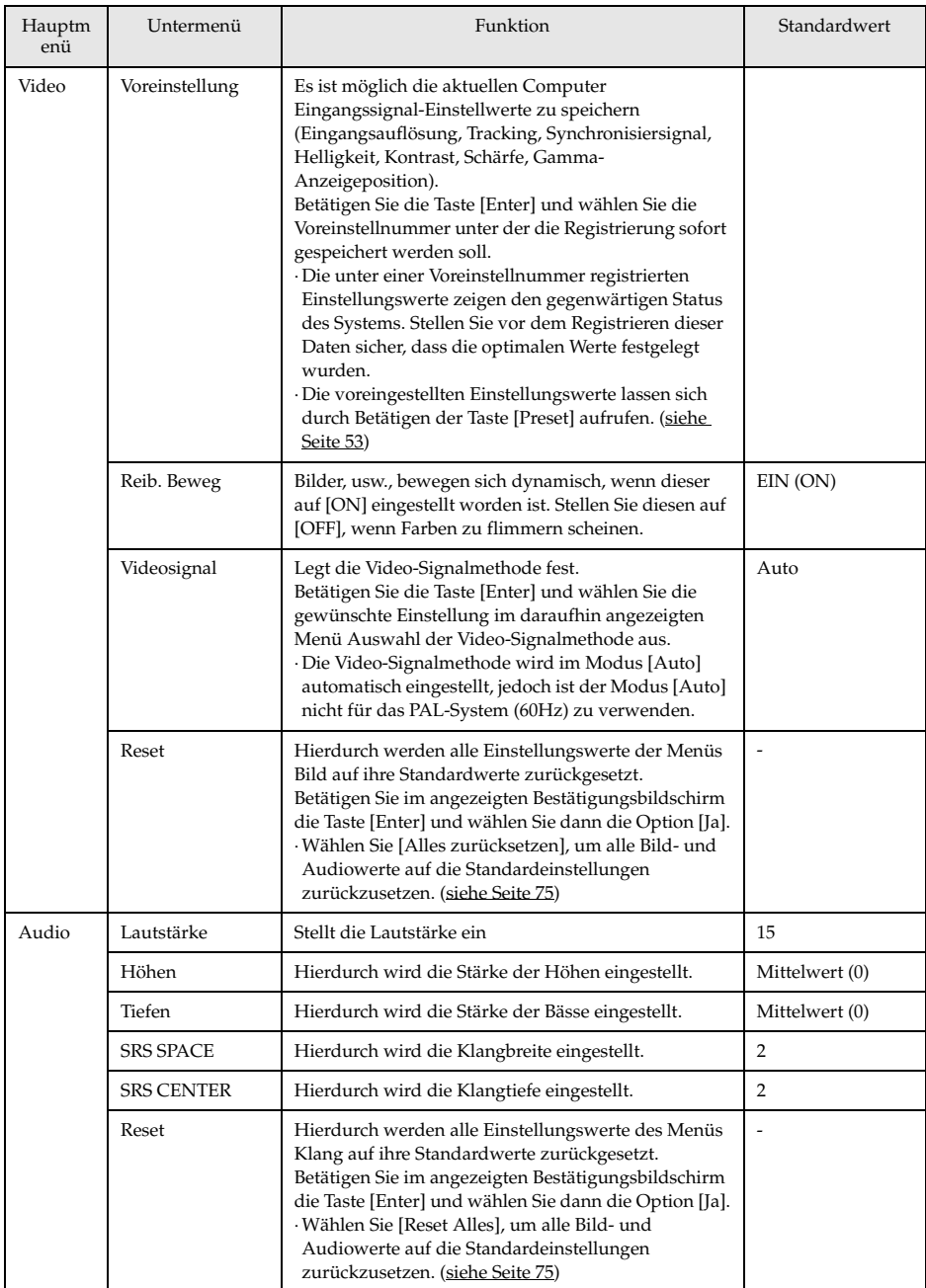

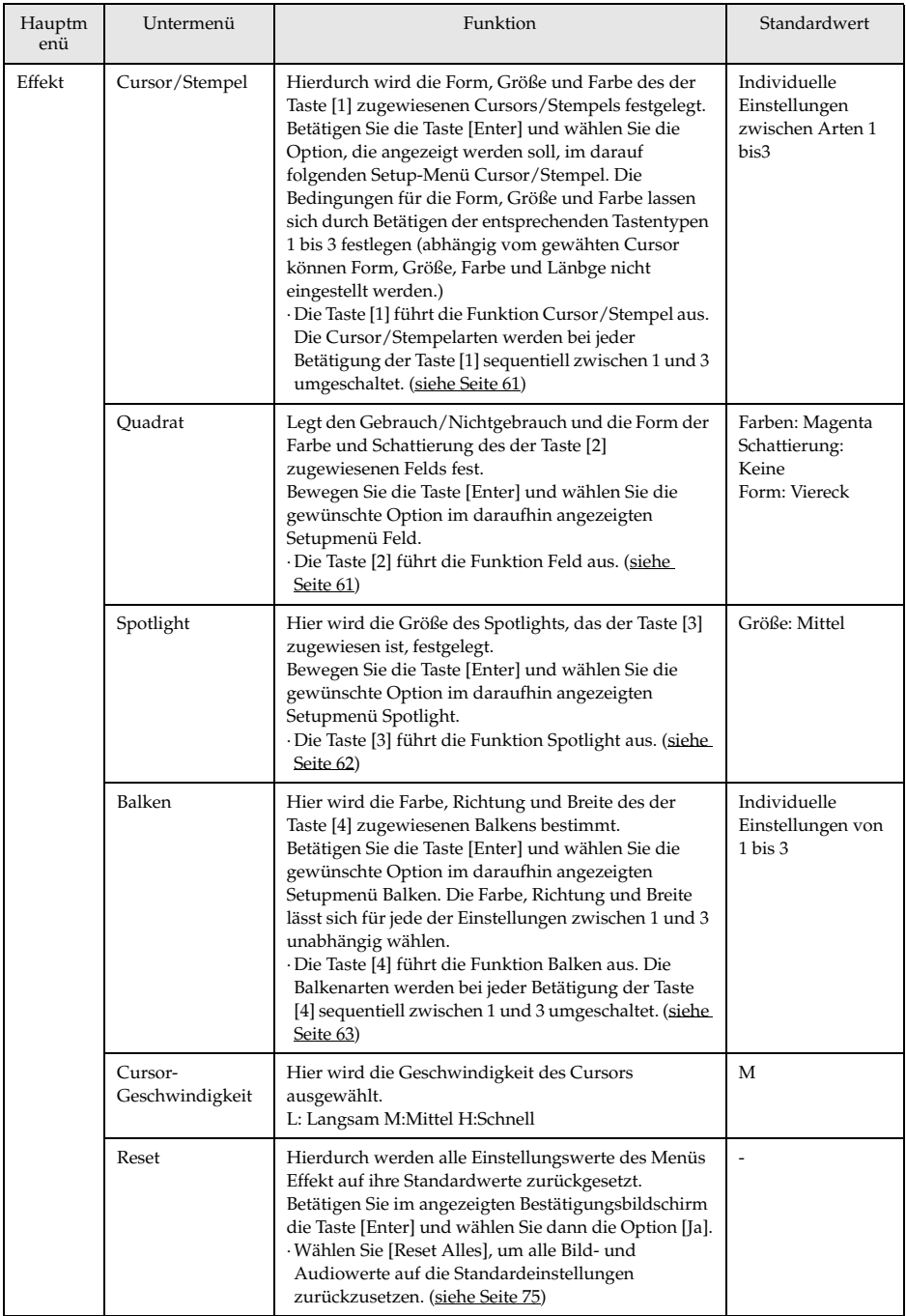

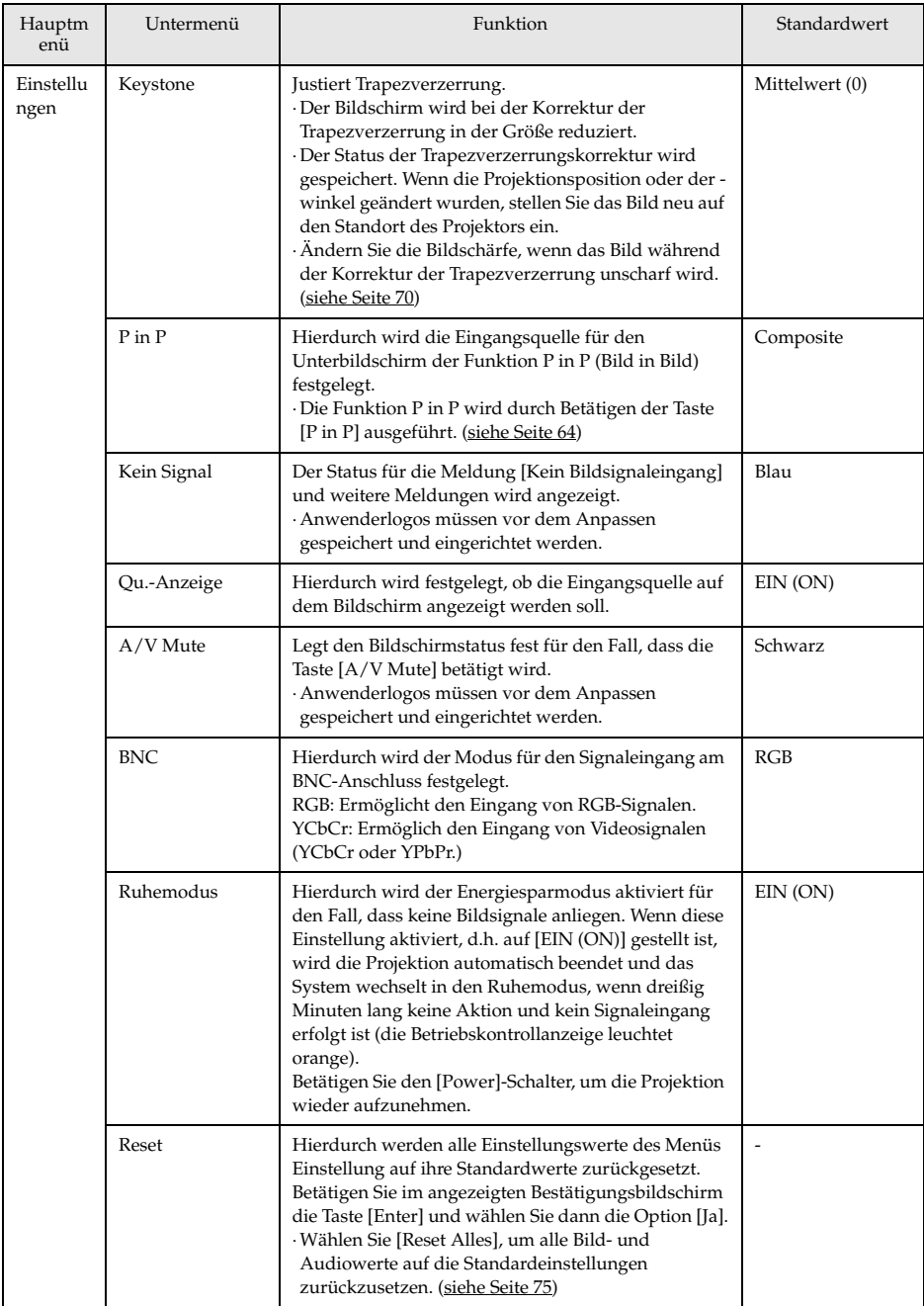

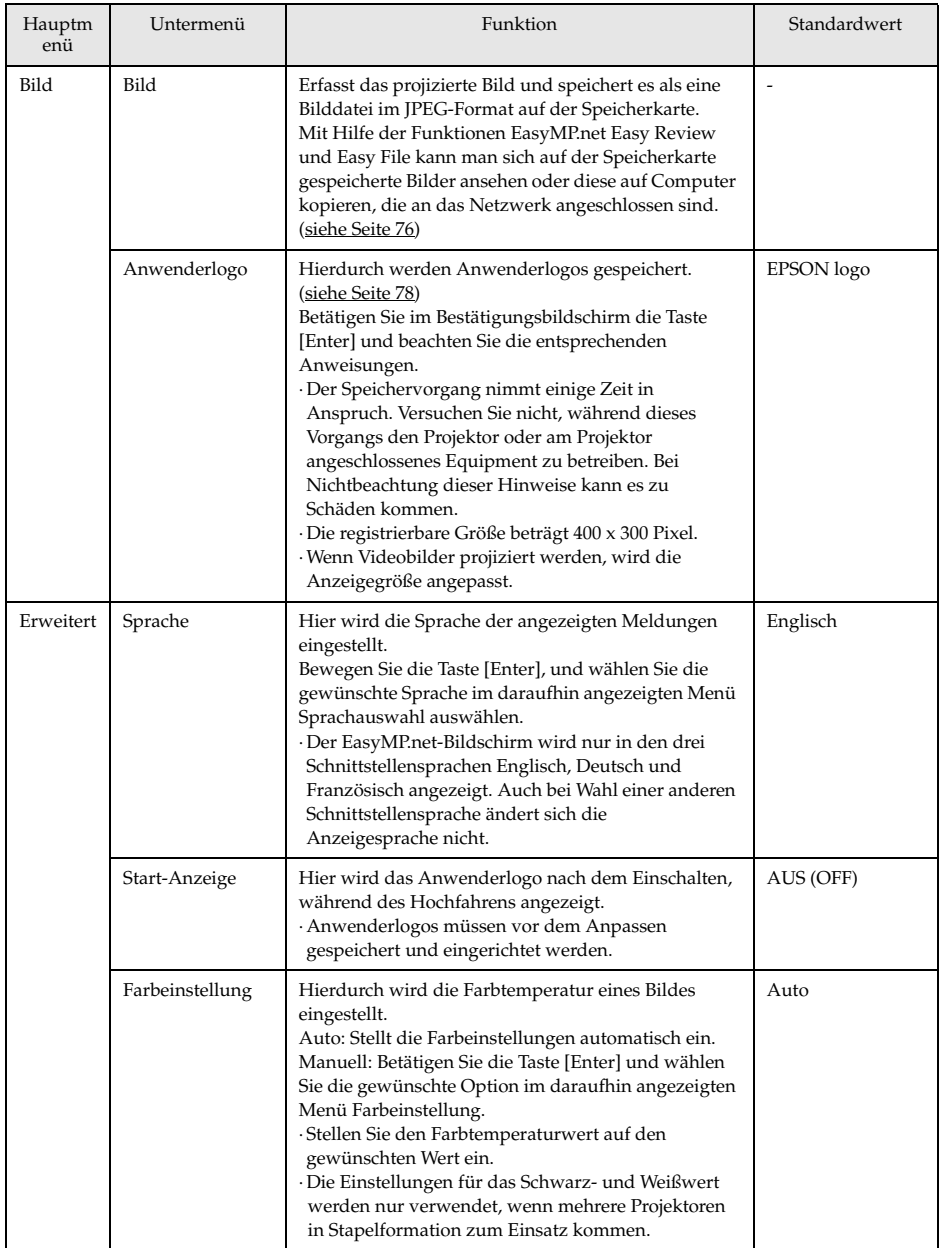

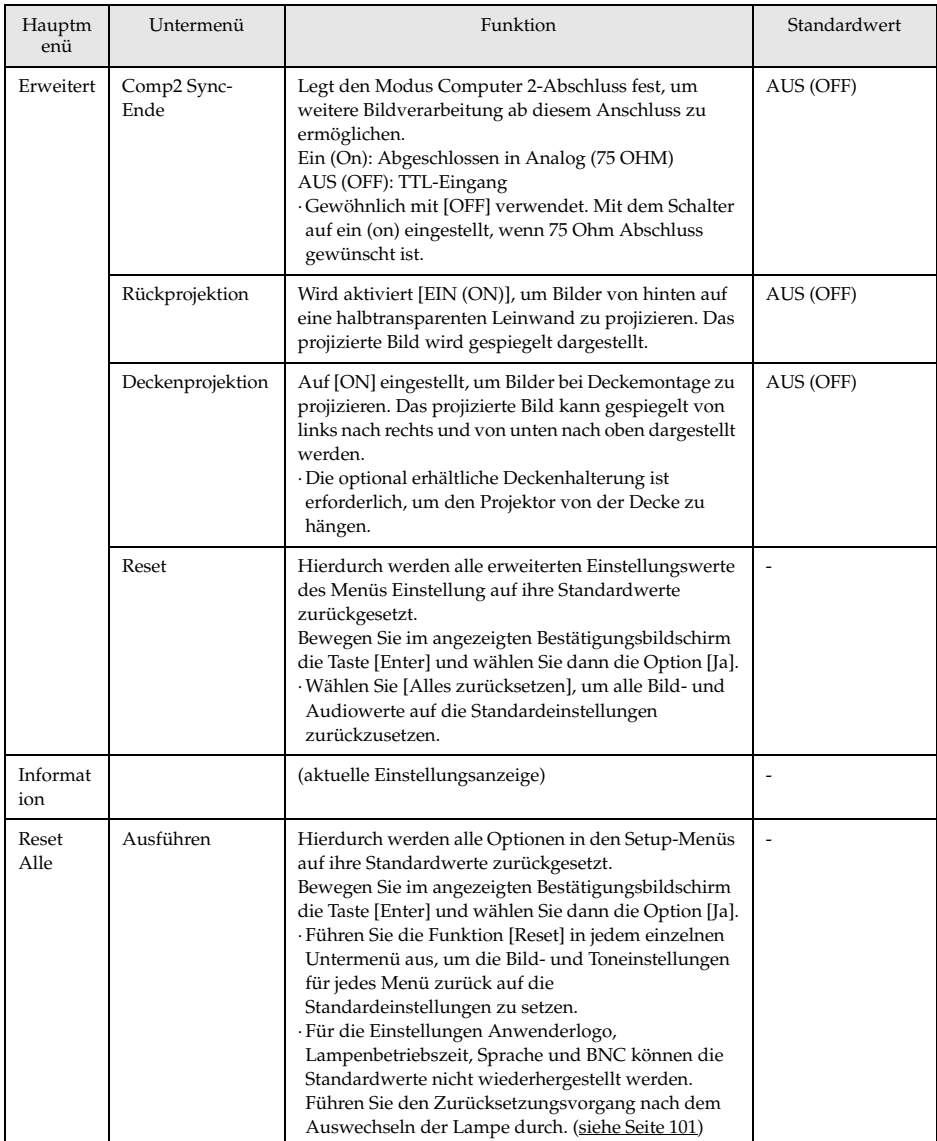

· Das Menü Bild und die angezeigten Informationen differieren bezüglich der Eingangsquelle.

Menüs, die nicht zu der Eingangsquelle gehören, können nicht eingestellt werden.

· Das Menü Informationen zeigt den Status der projizierten Eingangsquelleneinstellungen.

### **Bilderfassung**

Das gegenwärtig angezeigte Bild wird auf der Speicherkarte gespeichert.

**1 Die Bilder, die aufgenommen werden sollen, werden angezeigt.**

**2 Betätigen Sie die Taste [Menu] und wählen Sie die Option [Bild] - [Bild].** Ein Bestätigungsbildschirm wird angezeigt.

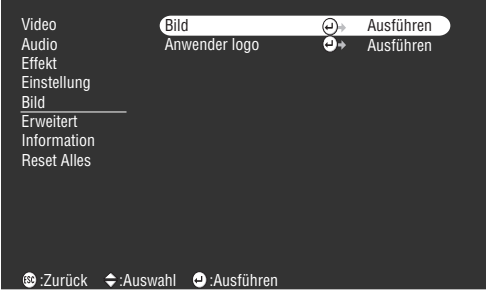

### **3 Wählen Sie [Ja] und betätigen Sie dann die Taste (Enter).**

Ein Bestätigungsbildschirm für das zu registrierende Bild wird angezeigt.

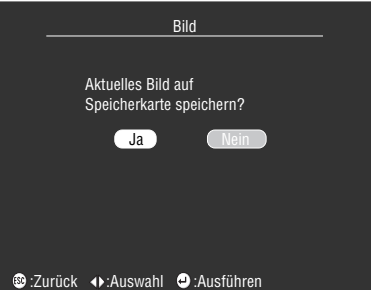

### **4 Wählen Sie [Ja] und betätigen Sie dann die Taste (Enter).**

Das Bild wird gespeichert. Warten Sie einen Augenblick, bis der Bildschirm Speichervorgang abgeschlossen angezeigt wird.

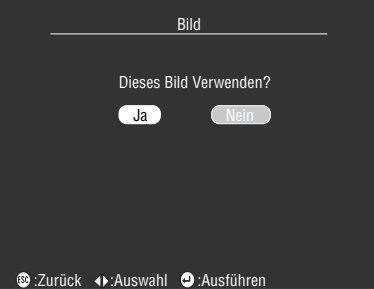

#### **5 Betätigen Sie die Taste [Enter] oder die Taste [Esc].**

Die Funktion Erfassung wird beendet und der Bildschirm wieder das Menü anzeigen.

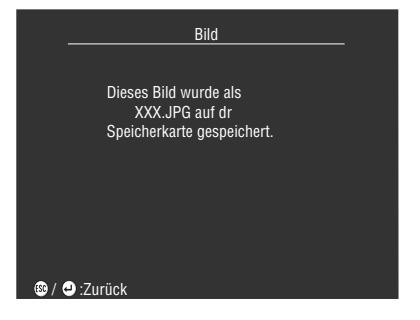

#### **Hinweis**

- · Der Speichervorgang nimmt einige Zeit in Anspruch. Betreiben Sie den Projektor oder das angeschlossene Equipment nicht während des Speichervorgangs. Bei Nichtbeachtung dieser Hinweise kann es zu Defekten kommen.
- · Wenn keine Speicherkarte installiert ist, können keine Bilder gespeichert werden.
- · Entfernen Sie die Speicherkarte nicht, während Sie Bilder speichern.
- · Wenn ein Bild aufgenommen worden ist, wird ein Ordner [Bild] auf der Speicherkarte erstellt und der Inhalt dieses Bildschirms wird im jpg-Format gespeichert.
- · Mit Hilfe der Funktionen EasyMP.net Easy Review und Easy File kann man sich erfasste Bilder ansehen und diese auf Computer kopieren, die ans Netzwerk angeschlossen sind.
- · Bei Anzeige der Meldung [Bilderfassung erfolglos] auf dem Bildschirm besteht die Möglichkeit, dass ein Systemfehler mit EasyMP.net vorliegt. Schalten Sie das projizierte Bild auf EasyMP.net um und beheben Sie den Systemfehler, bevor Sie den nächsten Vorgang in Angriff nehmen.
- · Wenn keine Speicherkarte installiert ist, können keine Bilder aufgenommen werden.
- · Bilder können nicht erfasst werden, wenn EasyMP.net gestartet wird. Verwenden Sie Easy Capture zum Erfassen von Bildern, wenn EasyMP.net gestartet wird. (Beziehen Sie sich auf den Benutzerleitfaden für EasyMP.net.)

Menüs ansteuern - 77

### **Speichern des Anwenderlogos**

Speichert das gegenwärtig angezeigte Bild als Anwenderlogo.

**1 Projizieren Sie das Bild, das als Anwenderlogo gespeichert werden soll.**

**2 Betätigen Sie die Taste [Menu] und wählen Sie die Option [Bild]-[Anwenderlogo].**

Ein Bestätigungsbildschirm wird angezeigt.

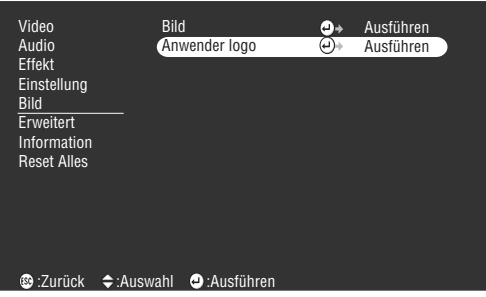

**3 Wählen Sie [YES] und drücken sie die Taste ( ENTER) am Projektor (oder die [ENTER] Taste an der Fernbedienung).**

Ein Bestätigungsfenster wird angezeigt.

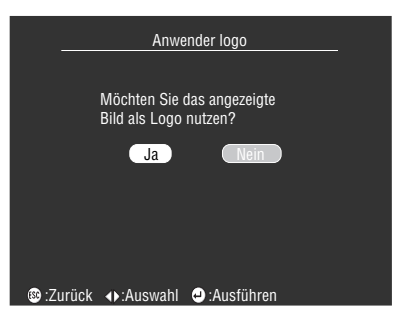

4 Stellen Sie den Bildausschnitt ein und drücken Sie die [←ENTER] taste am Projektor **oder an der Fernbedienung.**

Ein Bestätigungsfenster wird angezeigt.

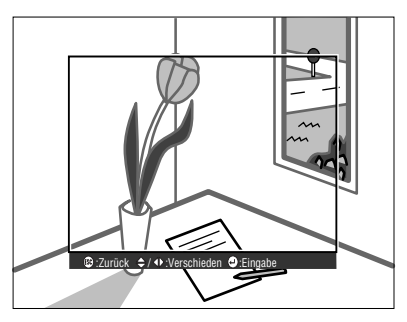

#### **5 Wählen sie [YES] und drücken Sie die [ ENTER] Taste am Projektor oder auf der Fernbedienung.**

Der Bildschirm Vergrößerung/Verkleinerung wird angezeigt.

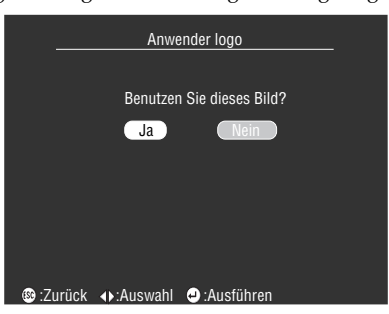

 $\bm{6}$  Wählen Sie die Vergrösserungsrate und drücken sie die [↓ENTER] Taste am Projektor **oder auf der Fernbedienung**

Ein Bestätigungsbildschirm wird angezeigt.

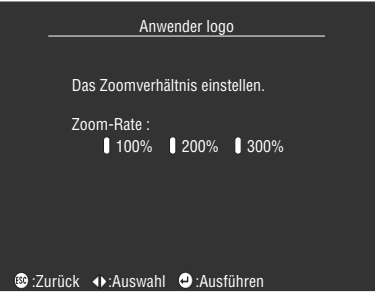

**7 Wählen Sie [YES] und drücken Sie die [ ENTER] Taste auf dem Projektor oder auf der Fernbedienung**

Das Bild wird gespeichert. Warten Sie bis [saving completed] in einem Fenster erscheint.

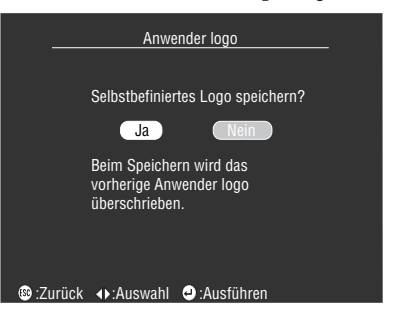

#### **Hinweis**

- · Der Speichervorgang nimmt einige Zeit in Anspruch. Betreiben Sie den Projektor oder das angeschlossene Equipment nicht während des Speichervorgangs. Bei Nichtbeachtung dieser Hinweise kann es zu Defekten kommen.
- · Die registrierbare Bildgröße beträgt 400 x 300 Pixel.
- · Bei der Projektion von Videobildern wird die Anzeigegröße angepasst.

# **Anwendung der EasyMP.net software**

**In diesem Abschnitt finden Sie Erläuterungen zu den für die Installation der optional erhältlichen EasyMP.net software und der EMP-Verbindung erforderlichen Fuktionen.**

## ■ **Erläuterung der EasyMP.net software**

Die Computeranwendungen EasyMP.net und die Software EMP Link V zur Präsentationsunterstützung sind auf der CD-ROM "EasyMP.net Software" gespeichert.

### **Software für Präsentationsunterstützung**

### ● **EMP-Link V**

Ermöglicht die Änderung der Projektoreinstellungen vom Computer aus. Dieses lässt die Zuweisung von Funktionen auf die Taste [Effect] und das Editieren von Anwenderlogos zu (siehe hierzu den Abschnitt EMP-Link V des Anwenderhandbuches (PDF)).

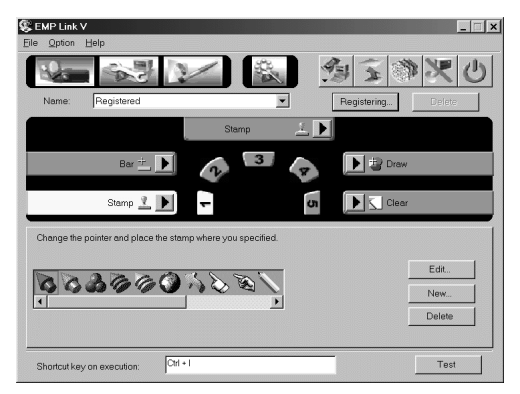

### **Computeranwendungen EasyMP.net**

#### ● **EMP-Datei**

Mit Hilfe eines Computers können Sie auf die Dateien, die auf der Speicherkarte des Projektors gespeichert sind, zugreifen.

#### ● **EMP-Tablet**

Beim Projizieren von EasyMP.net-Bildern kann man aus der Entfernung mit der Computermaus den Cursor betätigen und Funktionen ausführen.

#### ● **EMP-Szenario**

Es ist möglich Bild-Szenarien für Präsentationszwecke zu erstellen.

#### **Hinweis**

- · Beziehen Sie sich für Einzelheiten zur Verwendung von EasyMP.net und für die Funktionen der Computeranwendungen EasyMP.net auf den Benutzerleitfaden für EasyMP.net.
- · Die Funktionen der Computeranwendungen EasyMP.net können nur unter Windows 95, 98 und NT4.0 verwendet werden.

· Es ist möglich, die Projektoreinstellungen von einem entfernten Ort mit EasyMP.net durch Anschluss eines Computers an ein Netzwerk und Verwendung des auf dem Computer installierten Browser zu ändern.

# ■ **Installation**

Dieser Abschnitt erläutert wie man die EasyMP.net software installiert.Bei Ausführung des Installationsvorgangs werden vier Arten von Software (EMP Scenario, EMP Tablet, EMP File Utility und EMP Link V) und das PDF-Anwenderhandbuch für EMP Link V gleichzeitig installiert.

### **Betriebssystem**

Überprüfen Sie folgendes, um sicherzustellen, dass die Software auf dem verwendeten Computer betrieben werden kann.

#### ● **Windows Betriebssystem**

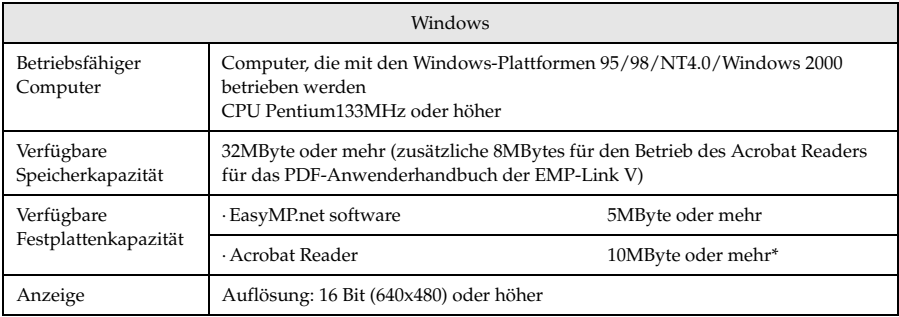

\*20MByte oder mehr ist für die Sprachen Chinesisch und Koreanisch erforderlich.

### ● **Macintosh-Betriebssystem (nur EMP-Link V)**

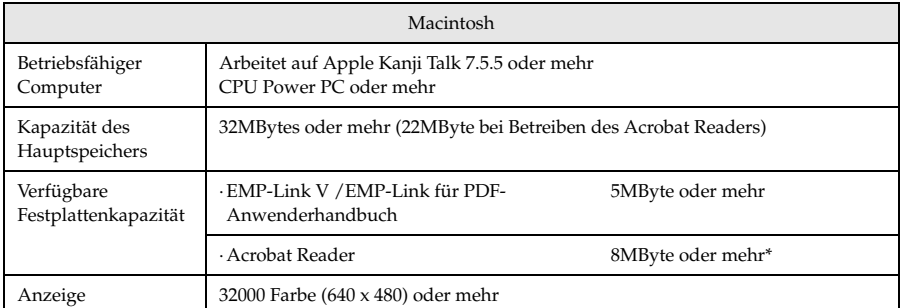

\*15MByte oder mehr ist für die Sprache Japanisch und 25MByte oder mehr für die Sprache Koreanisch erforderlich.

### **Installation**

Dieser Abschnitt erläutert wie man die Software unter Verwendung der Windows 98 Fenstern installiert. Software-Installation für die Plattform Windows 95 erfolgt auf dieselbe Weise.

#### **Hinweis**

Der Benutzerleitfaden für EMP Link V wird im PDF-Format zusammen mit der Software auf dem Computer installiert. Zum Lesen ist Acrobat Reader erforderlich. Wenn Acrobat Reader nicht auf dem verwendeten Computer zur Verfügung steht, wird Installation gleichzeitig mit EMP Link V empfohlen.

 $-$ 

#### ● **Bei Windows**

### **1 Starten Sie Windows und legen Sie die CD-ROM ein.**

Das Setup-Programm startet automatisch.

#### **Hinweis**

Wenn das Setup-Programm nicht automatisch startet, öffnen Sie im Menü [Start] - [Ausführen]. Geben Sie dann ein: [CD-ROM Laufwerknamen ein: \SETUP].

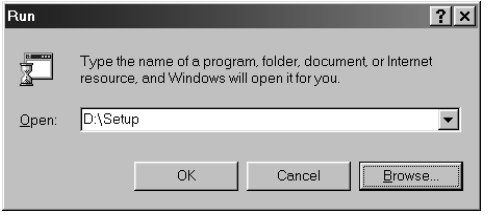

#### **2 Wählen Sie die Sprache und das zu installierende Programm aus und drücken Sie dann die Taste [OK].**

Die Installation wird gestartet. Fahren Sie bei allen anschließenden Bildschirmen gemäß den gegebenen Anweisungen fort.

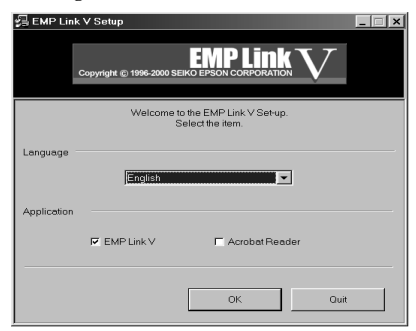

#### **Hinweis**

Die Programminstallation lässt sich rückgängig machen, indem man die Projektionssoftware vom System löscht.

Bitte gehen sie wie folgt vor: [Start] - [Einstellungen] - [Systemsteuerung] - [Software] - [Installieren/Deinstallieren] das Programm auswählen und danach [Hinzufügen/Entfernen].

### ● **Bei Macintosh**

- **1 Starten Sie den Macintosh und legen Sie dann die CD-ROM ein.**
- **2 Doppelklick auf das install icon EMP-Link**

Das Setup-Programm startet automatisch.

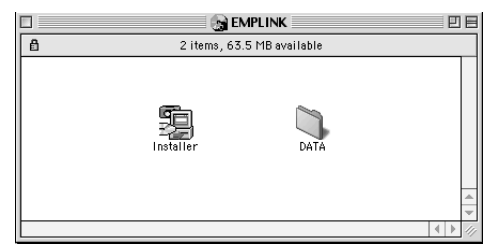

### **3 Wählen Sie die Sprache und klicken Sie dann auf die Schaltfläche [OK].**

Fahren Sie bei allen anschließenden Fenstern gemäß den gegebenen Anweisungen fort.

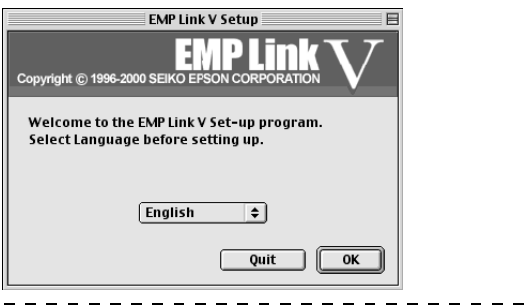

#### **Hinweis**

Ziehen Sie den [EMP LinkV] Folder und [EMP LinkV], die im [System] enhalten sind – in den Papierkorb, um die Installation des Programms rückgängig zu machen.

### **Lesen des Anwenderhandbuches**

#### ● **Bei Windows**

Wählen Sie [Start] – [Programs] – [EMP Link V] – [User's Guide] um die Datei zu öffnen.

#### ● **Bei Macintosh**

Öffnen die Datei mit Doppelklick [User's Guide], die im [EMP LinkV] Ordner enthalten ist.

# ■ **Computeranschlüsse**

Richten Sie eine seriellen Verbindung zwischen dem Computer und Projektor ein, wenn EMP Link V benutzt wird. Der Computer und Projektor lassen sich seriell miteinander verbinden.

### **Serielle Anschlüsse**

## Vorsicht

- · Stellen Sie sicher, dass die Stromversorgung zum Projektor ausgeschaltert wurde, bevor Sie den Anschluss vornehmen. Bei Nichtbeachtung dieser Hinweise kann es zu Equipment-Schäden kommen.
- · Stellen Sie vor dem Anschließen sicher, dass die Form des Kabelsteckers mit der des Anschlusses übereinstimmt. Wenn ein Anschließen trotz unterschiedlicher Form von Stecker und Anschluss unter übermäßiger Krafteinwirkung erzwungen wird, kann dies zu Fehlfunktionen und Schäden an der Ausrüstung führen.

#### **Hinweis**

- · Abhängig von der Form des Computeranschlusses könnte ein Adapter zum Anschließen erforderlich sein. Weitere Einzelheiten finden Sie in Ihrem Computerhandbuch.
- · Der angeschlossene Computer wird zur Änderung der Projektoreinstellungen und zur Ausführung von Funktionen verwendet. Schließen Sie den Computer, den sie für die Präsentation verwenden möchten an Computer 1 oder Computer 2 an. (siehe Seite 28)
- · Schalten Sie den Projektor ein und stellen Sie sicher, dass der eine physikalische Verbindung besteht, bevor Sie die Software verwenden.

#### ● **Windows Computer**

Schließen Sie den Projektor-Mouse/Com-Anschluss mit Hilfe des mitgelieferten seriellen PC-Kabels und des Hauptkabels an den seriellen Anschluss des Computers an.

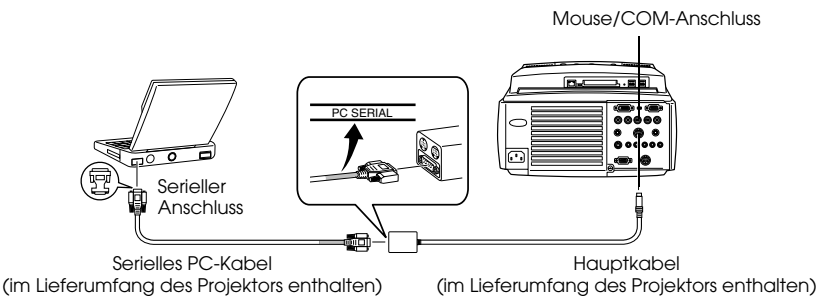

### ● **Macintosh Computer**

Schließen Sie den Mouse/Com-Anschluss des Projektors mit dem mitgelieferten seriellen Mac-Kabel und dem Hauptkabel an den Druckeranschluss des Computers oder an den Modemanschluss an .

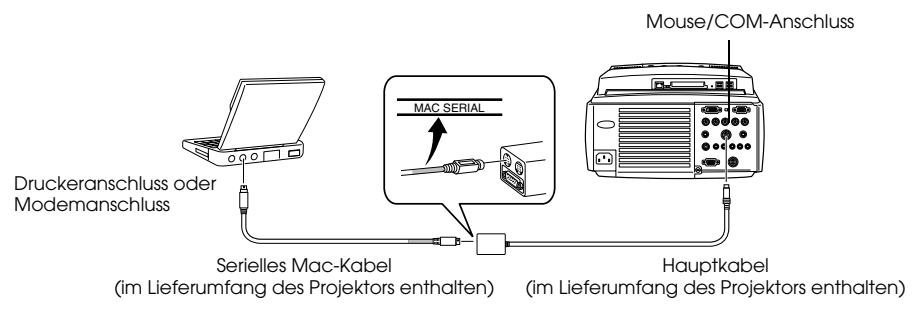

# **Problembehebung**

**In diesem Abschnitt finden Sie Beschreibungen von potentiellen Problemen und wie Sie sie am besten lösen können.**

## ■ **Problembehebung**

Wenn Sie der Ansicht sind, dass ein Problem mit dem Gerät vorliegt, überprüfen Sie zunächst die Kontrollanzeigen am Projektor.

Der Projektor ist mit einer Betriebskontrollanzeige, einer Lampenkontrollanzeige und einer Temperaturkontrollanzeige ausgestattet, die den Anwender über den Projektorstatus informieren.

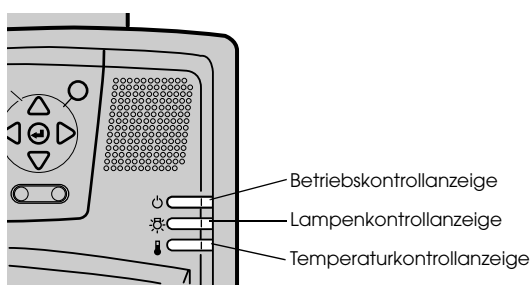

### **Betriebskontrollanzeige**

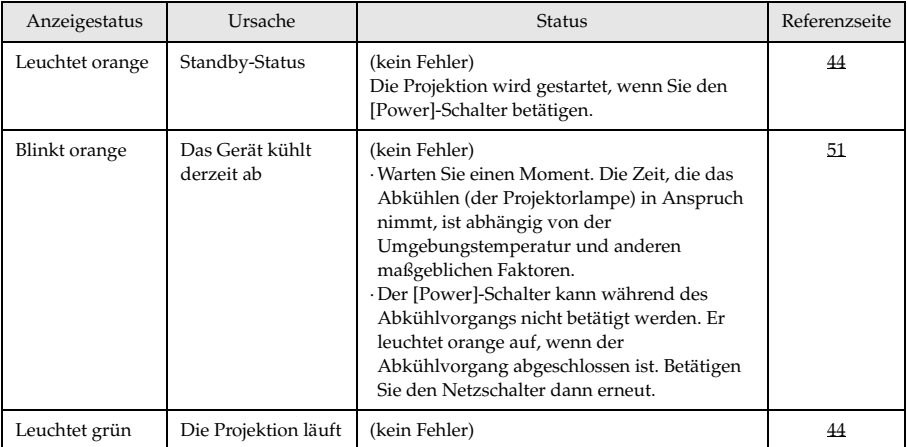

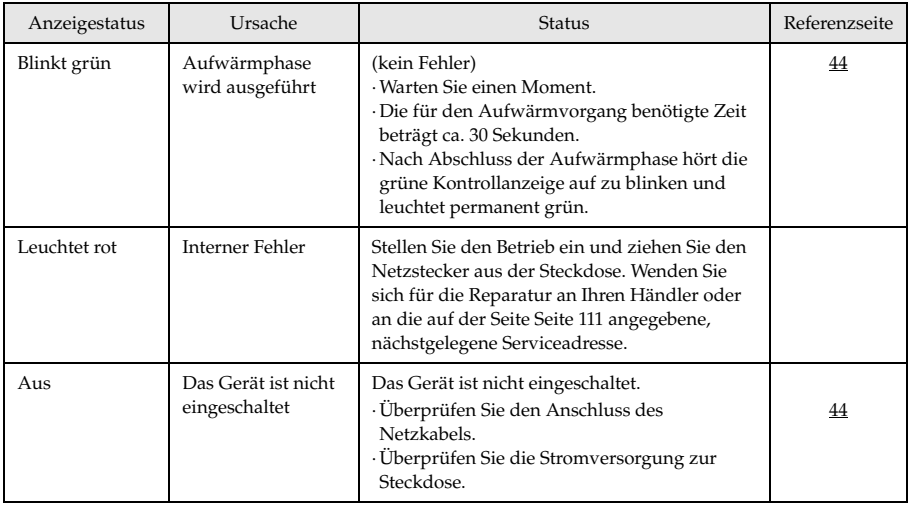

# **Lampenkontrollanzeige**

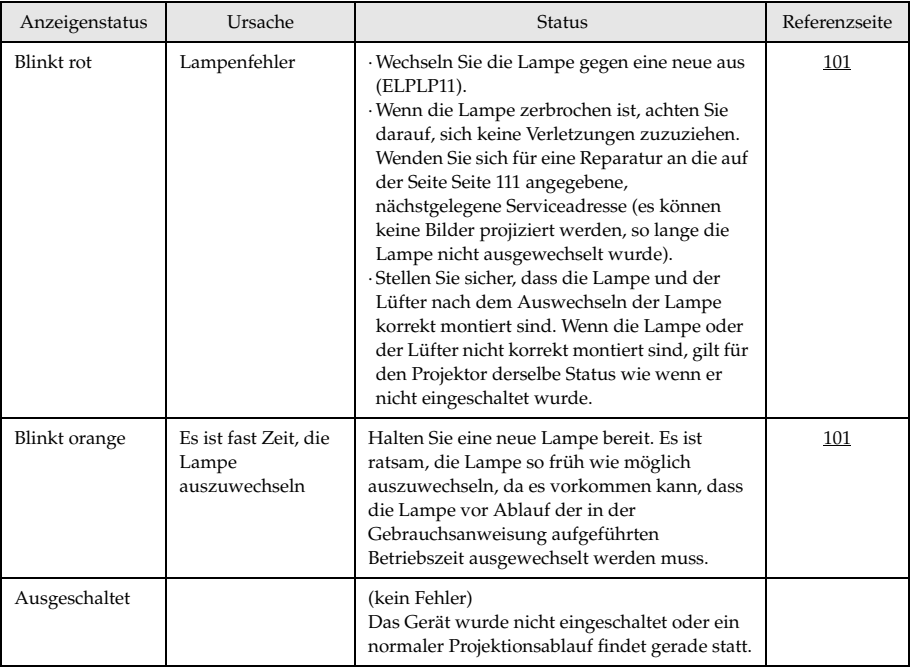

### **Temperaturkontrollanzeige**

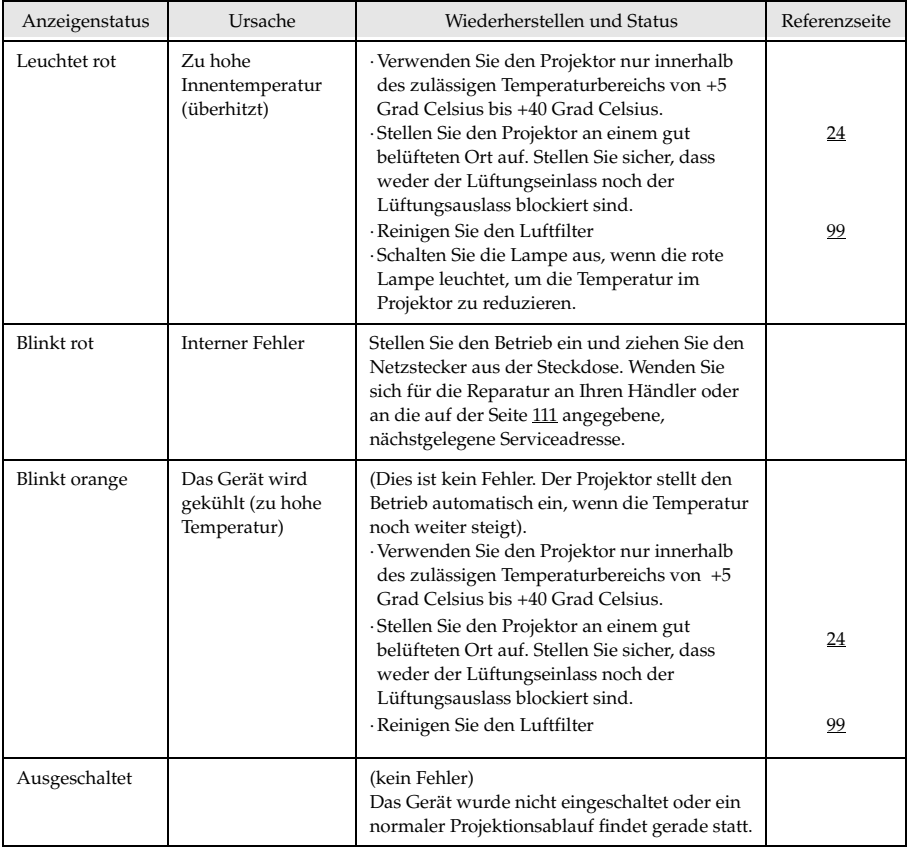

### **Hinweis**

- · Wenn die Kontrollanzeigen normal erscheinen, das Projektionsbild jedoch nicht korrekt ist, lesen Sie den nächsten Abschnitt: [Wenn sich das Problem anhand der Kontrollanzeigen nicht beheben lässt].
- · Wenden Sie sich an Ihren Fachhändler, wenn der Status einer Kontrollanzeige, anhand der obigen Tabelle, nicht offenkundig ist.

. . . . . . . . . .

# ■ Wenn sich das Problem anhand der **Kontrollanzeigen nicht beheben lässt**

Wenn sich das Problem anhand der Kontrollanzeigen nicht beheben lässt, beachten Sie folgendes:

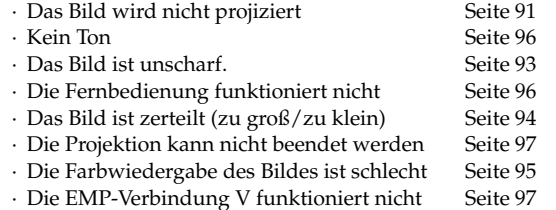

· Das Bild ist zu dunkel Seite 95

### **Das Bild wird nicht projiziert**

### ● **Es wird nichts angezeigt**

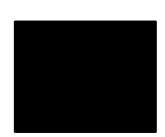

Es wird nichts angezeigt

- **Ist die Linsenabdeckung noch immer vor der Linse?** siehe Seite 43
- **Wurde das Gerät schnell aus- und wieder eingeschaltet?** Der [Power]-Schalter funktioniert nicht sofort, nachdem die Projektion beendet ist (während der Abkühlphase). Der [Power]- Schalter funktioniert wieder, nachdem die Projektionslampe abgekühlt ist: Die Betriebskontrollanzeige leuchtet orange auf, um anzuzeigen, dass der Abkühlvorgang beendet ist. siehe Seite 51
- **Ist der Ruhemodus aktiviert?**

Wenn der Ruhemodus aktiviert worden ist [EIN/ON], erlischt die Lampe automatisch, wenn über einen Zeitraum von 30 Minuten keine Aktionen erfolgen und kein Signal anliegt. siehe Seite 73

- **Haben Sie den [Power]-Schalter betätigt?** siehe Seite 44
- **Wurde die Helligkeit des Bildes korrekt eingestellt?** siehe Seite 70
- **Befindet sich das System im Modus [A/V Mute]?** siehe Seite 57 Führen Sie einen Warmstart (Reset) des Geräts aus. siehe Seite 75
- **Ist das Startbild ganz schwarz?**

Es kommt vor, dass die Startbild, usw., ganz schwarz angezeigt werden.

● **Liegt ein Signal an?**

Es wird keine Meldung angezeigt, wenn der Parameter [Menü] - [Einstellungen] - [Keine Signalanzeige] deaktiviert ist (AUS/OFF). Um die Meldung angezeigt zu bekommen, müssen Sie die Signalanzeige auf schwarz oder blau einstellen. Beachten Sie die entsprechenden Punkte, wenn die Meldung angezeigt wird. (siehe Seite 92)

### ● **Meldungen**

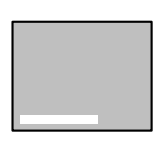

[Nicht unterstützt] wird angezeigt

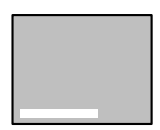

[Kein Signal] wird angezeigt

- **Ist die Auflösung des Signales vom Computer höher als UXGA (1.600 x 1.200)?** siehe Seite 29
- **Stellen Sie sicher, dass der Modus die Ausgangsfrequenz des Signales vom Computer unterstützt.** Weitere Informationen zur Anpassung der Ausgangsauflösung und frequenz des Signales vom Computer finden Sie im Computerhandbuch.

siehe Seite 29

- **Wurden die Kabel korrekt angeschlossen?** siehe Seite 28
- **Wurde der richtige Anschluss für das Signal gewählt?** Betätigen Sie die Tasten [Comp/EasyMP.net] oder [Video] am Projektor ([Comp1], [Comp2/YCbCr] [Video] an der Fernbedienung), um die Bildquelle zu wechseln. siehe Seite 45
- **Ist der angeschlossene Computer oder das angeschlossene Videoequipment eingeschaltet?** siehe Seite 46
- **Notebooks und Flüssigkristallcomputer müssen Signale an den Projektor senden.**

Signale werden nicht extern ausgegeben, da sie unter normalen Bedingungen an den LCD-Bildschirm gesendet werden. Aus diesem Grund muss der Signalausgang auf Externer Ausgang umgeschaltet werden.

Es gibt Modelle, bei denen die extern ausgegebenen Bildsignale nicht an den LCD-Bildschirm gesendet werden. siehe Seite 28

● **Ist das eingehende RGB und der Parameter [Menü]** − **[Einstellung]**  − **[BNC] auf [YCbCr] eingestellt?**

Auf [RGB] einstellen. siehe Seite 33

● **Ist das eingehende [Komponentenbild (Farbdifferenz] und der Parameter [Menü]** − **[Einstellung]** − **[BNC] auf [RGB] eingestellt?** Auf [YCbCr] einstellen. siehe Seite 40

### **Das Bild ist unscharf.**

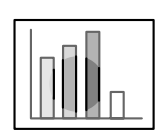

- · Das Bild ist verzerrt. · Schärfe nur in bestimmten Bereichen.
- **Ist der Fokus korrekt eingestellt?** siehe Seite 52
- **Wurde der Projektionswinkel durch Einstellung der Füße vergrößert?**

Es kommt vor, dass der vertikale Fokus nur schwer auszurichten ist, wenn der Projektionswinkel zu groß ist.

- **Wurde ein ausreichender Projektionsabstand eingehalten?** Der empfohlene Projektionsabstand liegt zwischen 1,1 m und 14,6 m. Stellen Sie den Projektor innerhalb dieser Reichweite auf. siehe Seite 25
- **Ist die Linse verschmutzt?** siehe Seite 27
- **Trifft das Projektionslicht im rechten Winkel auf die Leinwand?** siehe Seite 99
- **Ist die Linse beschlagen?**

Kondensation bildet sich auf der Linsenoberfläche, wenn der Projektor abrupt aus einem kälteren Raum in einen wärmeren gebracht wird. Dies kann dazu führen, dass das Bild verzerrt aussieht. Schalten Sie das Gerät in diesem Fall aus und lassen Sie es eine Zeitlang ausgeschaltet.

● **Wurden die Einstellungen [Sync., Tracking und Position] eingestellt?**

Das Bild kann durch Justierung der Schalter [Tracking] und [Sync] am Projektor eingestellt werden, während es gleichzeitig auf der Leinwand kontrolliert werden kann. Einstellungen können auch im [Menü] vorgenommen werden.

siehe Seite 53, 70

#### ● **Wurde das Bildsignalformat korrekt eingestellt?**

· Bei Computerbildern:

Legen Sie das Signalformat unter [Menü] −[Bild] −[Auflösung] fest. Es gibt Fälle, in denen die eingehenden Bildsignale im Modus [Auto] nicht bestimmt werden können.

siehe Seite 70

· Bei Videobildern

Wählen Sie das Videosignalformat unter [Menü] − [Erweitert] − [Videosignal]. Es gibt Fälle, in denen die eingehenden Videosignale im Modus [Auto] nicht bestimmt werden können. siehe Seite 71

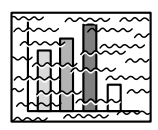

· Das Bild ist gestört. ·Rauschen.

● **Wurde das Kabel korrekt angeschlossen?** siehe Seite 28, 39

#### ● **Ist die ausgewählte Auflösung korrekt?**

Stellen Sie den Computer mit den vom Projektor unterstützten Signalen ein. Weitere Einzelheiten zur Anpassung der Signale finden Sie in Ihrem Computerhandbuch.

siehe Seite 29

#### ● **Wurden die Einstellungen [Sync., Tracking und Position] eingestellt?**

Das Bild kann durch Justierung der Schalter [Tracking] und [Sync] am Projektor eingestellt werden, während es gleichzeitig auf der Leinwand kontrolliert werden kann. Einstellungen können auch im [Menü] vorgenommen werden. siehe Seite 53, 70

#### ● **Wurde das Kabel verlängert?**

Es kann vorkommen, dass Bildrauschen bei einer Verlängerung des Kabels auftritt.

#### ● **Wurde das Bildsignalformat korrekt eingestellt?**

· Bei Computerbildern:

Legen Sie das Signalformat unter [Menü] −[Bild] −[Auflösung] fest. Es gibt Fälle, in denen die eingehenden Bildsignale im Modus [Auto] nicht bestimmt werden können.

#### siehe Seite 70

· Bei Videobildern

Wählen Sie das Videosignalformat unter [Menü] − [Bild] − [Videosignalformat]. Es gibt Fälle, in denen die eingehenden Videosignale im Modus [Auto] nicht bestimmt werden können. siehe Seite 71

### **Das Bild ist zerteilt (zu groß/zu klein)**

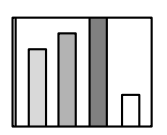

· Das Bild ist zerteilt · Das Bild ist zu klein

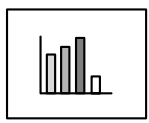

- **Möglicherweise wurde die Einstellung [Größe verändern] nicht korrekt ausgewählt.** Betätigen Sie die Taste [Resize]. siehe Seite 58
- **Wurde die [Anzeigeposition] korrekt eingestellt?** Stellen Sie die Position unter [Menü] − [Bild] − [Position] ein. siehe Seite 70
- **Ist die ausgewählte Auflösung korrekt?** Stellen Sie den Computer mit den vom Projektor unterstützten Signalen ein. Weitere Einzelheiten zur Anpassung der Signale finden Sie in Ihrem Computerhandbuch. siehe Seite 29
- **Passen Sie die Auflösung für Notebooks und Computer mit LCD-Display an.**

Passen Sie die Auflösung entweder so an, dass sich die Bilder über den gesamten LCD-Bildschirm erstrecken oder stellen Sie die Bildsignale so ein, dass nur der externe Bildausgang genutzt wird. siehe Seite 28

### **Die Farbwiedergabe des Bildes ist schlecht**

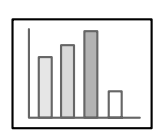

- **Wurde die Helligkeit korrekt eingestellt?** siehe Seite 70
- **Wurden die Kabel korrekt angeschlossen?** siehe Seite 28, 39
- **Wurde der Kontrast korrekt eingestellt?** siehe Seite 70
- **Wurde die Farbe korrekt eingestellt?** siehe Seite 74
- **Wurden die Farbdichte und der Farbton korrekt eingestellt?** (Die Anzeige auf dem Computermonitor oder der Flüssigkristallanzeige stimmt nicht immer mit dem Farbton des Bildes überein, dies ist jedoch keine Fehlfunktion). siehe Seite 70
- **Ist es an der Zeit, die Lampe auszuwechseln?** Wenn die Lampenkontrollanzeige blinkt, muss die Lampe bald ausgewechselt werden. Wenn die Lampe bald ausgewechselt werden muss, erscheint das Bild dunkel und der Farbton weicht vom Originalfarbton ab. Wechseln Sie in diesem Fall die Lampe gegen eine neue aus.

siehe Seite 101

### **Das Bild ist zu dunkel**

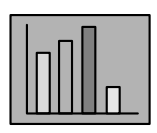

#### ● **Ist es an der Zeit, die Lampe auszuwechseln?**

Wenn die Lampenkontrollanzeige blinkt, muss die Lampe bald ausgewechselt werden. Wenn die Lampe bald ausgewechselt werden muss, erscheint das Bild dunkel und der Farbton weicht vom Originalfarbton ab. Wechseln Sie in diesem Fall die Lampe gegen eine neue aus.

siehe Seite 101

- **Wurde die Helligkeit korrekt eingestellt?** siehe Seite 70
- **Wurde der Kontrast korrekt eingestellt?** siehe Seite 70

### **Kein Ton**

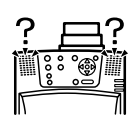

- **Wurde der Audioeingang korrekt angeschlossen?** siehe Seite 35, 39
- **Wurde Wurde die Signalquelle, die den Ton beinhaltet, ausgewählt?** siehe Seite 45
- **Erfolgt die Audiowiedergabe von dem angeschlossenen Equipment?**

Stellen Sie sicher, dass die Audiowiedergabe über das angeschlossene Equipment erfolgt.

Ist die Lautstärke ganz heruntergeregelt worden? siehe Seite 65

- **Ist die Funktion [A/V Mute] noch immer aktiv?** Möglicherweise ist der Modus [A/V Mute] noch aktiviert. Betätigen Sie zum Beenden die Taste [A/V Mute] nochmals oder betätigen Sie die Lautstärkereglung bzw. rufen Sie das Menü auf. siehe Seite 57
- **Erfolgt die Audiowiedergabe über externe Lautsprecher?** Die Audiowiedergabe erfolgt nicht mit den Lautsprechern des Projektors, wenn ein Stereo Mini-Jack-Stecker am Audio Out Port angeschlossen wird.

### **Die Fernbedienung funktioniert nicht**

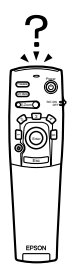

- **Ist der Schalter [R/C ON OFF] der Fernbedienung eingeschaltet?** siehe Seite 44
- **Halten Sie die Fernbedienung in die richtige Richtung?** Der Betriebsbereich der Fernbedienung ist jeweils 30° nach links und nach rechts, sowie jeweils 15° nach oben und nach unten. siehe Seite 22
- **Ist der Abstand zwischen Fernbedienung und Projektor zu groß?** Die Betriebsentfernung der Fernbedienung beträgt ungefähr 10 m. siehe Seite 22
- **Ist der Fernbedienungsempfänger angeschlossen? Halten Sie die Fernbedienung in Richtung Projektor?**
- **Ist der Sendebereich der Fernbedienung blockiert?**
- **War der Sendebereich der Fernbedienung direkter Sonneneinstrahlung, Fluoreszenzlicht oder einer anderen leistungsstarken Lichtquelle ausgesetzt?**
- **Sind die Batterien korrekt eingesetzt?** siehe Seite 23
- **Sind die Batterien leer?**
- **Sind die Batterien verkehrt herum eingesetzt worden?** siehe Seite 23

### **Der Projektor schaltet nicht aus (nachdem der Schalter [Power] betätigt worden ist).**

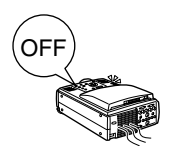

- **Leuchtet die Betriebskontrollanzeige orange?** Der Projektor wurde so entwickelt, dass die Betriebskontrollanzeige, auch wenn das Gerät ausgeschaltet wird, nicht erlischt. Die Betriebskontrollanzeige erlischt erst, wenn der Netzstecker aus der Steckdose gezogen wird.
- Der Lüfter stoppt nicht. Der Abkühlvorgang (zum Abkühlen der Lampe; die Betriebskontrollanzeige blinkt orange) erfolgt, nachdem das Gerät durch Betätigung des [Power] ausgeschaltet worden ist. Die Betriebskontrollanzeige leuchtet nach Abschluss des Abkühlvorgangs orange auf. Ziehen Sie erst dann den Netzstecker aus der Steckdose. \*Die Zeit, die das Abkühlen des Projektors in Anspruch nimmt, ist abhängig von der Umgebungstemperatur.

### **Die EMP-Link V funktioniert nicht**

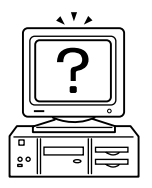

- **Sind die Anschlusseinstellungen korrekt?** Wählen Sie eine COM-Schnittstelle, die nicht von einem Drucker oder Modem belegt ist.
- **Wurden die Kabel korrekt angeschlossen?**
- **Wurden die Anschlüsse nach dem Abschalten der Stromversorgung vorgenommen?**

. . . . . . .

- **Ist das Kabel zu lang?**
- **Wurde die Installation normal beendet?** Wenn nicht, neu installieren.
- **Wurde die Stromversorgung zum Projektor eingeschaltet?** Starten Sie den Computer erneut (Reboot-Vorgang).

#### **Hinweis**

Wenn die Fehlfunktion auch nach Überprüfung der Ergebnisse aus den oben aufgeführten Inspektionen noch besteht, ziehen Sie den Netzstecker aus der Steckdose. Wenden Sie sich anschließend an Ihren Fachhändler.

# **Wartung**

**In diesem Abschnitt finden Sie Informationen zur Pflege des Projektors, zum Austausch von Verschleißteilen sowie zu weiteren Wartungsverfahren.**

# **Reinigung des Projektors, der Linse und des Luftfilters**

Reinigen Sie den Projektor, wenn dieser verschmutzt ist oder wenn die Qualität der projizierten Bilder sich verschlechtert. Reinigen Sie den Luftfilter alle 100 Betriebsstunden.

# Warnung

- · Dieser Projektor darf ausschließlich von qualifiziertem Wartungspersonal geöffnet werden. Der Projektor ist hinter der Abdeckung mit vielen Hochspannungsteilen bestückt, die einen elektrischen Schlag verursachen können. Wenden Sie sich für interne Inspektionen, Reparaturen, Einstellungen, Reinigungen und anderen Aufgaben an Ihren Fachhändler oder an die auf der Seite 111 aufgeführte, nächstgelegene Serviceadresse.
- · Lassen Sie beim Umgang mit dem Netzstecker und dem Netzanschluss Vorsicht walten. Eine unsachgemäße Handhabung kann einen Ausbruch von Feuer oder einen elektrischen Schlag zur Folge haben. Bitte beachten Sie beim Umgang mit dem Netzstecker folgende Hinweise:
- · Schließen Sie keine verschmutzten Stecker oder Steckverbinder an oder solche, an denen Fremdpartikel haften.
- · Stellen Sie sicher, dass die Stecker und Steckverbinder fest und bis zum Anschlag in die entsprechenden Anschlüsse gesteckt worden sind.
- Schließen Sie Stecker oder Steckverbinder niemals mit feuchten Händen an.

## Vorsicht

- · Entfernen Sie die Lampe niemals direkt nach dem Gebrauch. Bei Nichtbeachtung dieser Hinweise kann es zu Verbrennungen und anderen Verletzungen kommen. Lassen Sie den Projektor nach dem Ausschalten mindestens eine Stunde lang abkühlen.
- Ziehen Sie alle Netzstecker bei Durchführung von Wartungsarbeiten von den entsprechenden Anschlüssen ab. Bei Nichtbeachtung dieser Hinweise kann es zu einem elektrischen Schlag kommen.

Schalten Sie das Gerät vor jeder Reinigung von Projektor-Teilen aus und ziehen Sie die Netzkabel ab.

### **Reinigung des Projektors**

- · Wischen Sie die verschmutzten Projektor-Teile vorsichtig mit einem weichen Tuch ab.
- · Wenn das entsprechende Teil stark verschmutzt ist, wischen Sie den Bereich mit einem Tuch ab, das zuvor mit einem milden, in Wasser verdünnten Reinigungsmittel angefeuchtet wurde. Wischen Sie die Flächen vorsichtig mit einem trockenen Tuch nach. Verwenden Sie auf keinen Fall Wachs, Benzin, Verdünner oder andere aktive Lösungsmittel. Bei Nichtbeachtung dieser Hinweise kann es zu Schäden oder abblätternder Farbe am Gehäuse kommen.

### **Reinigung der Linse**

Reinigen Sie die Linse mit einem (handelsüblichen) Staubsauger und einem Spezialreinigungspapier für Linsen. Die Linsenoberfläche ist überaus empfindlich, lassen Sie äußerste Vorsicht walten und verwenden Sie ausschließlich weiche Materialien.

### **Reinigung des Luftfilters**

Wenn der Luftfilter aufgrund von Ablagerungen und Staub blockiert wird, verringert sich die Belüftung und die Innentemperatur des Projektors steigt an. Dies kann zu Schäden führen. Kippen Sie den Projektor vorsichtig auf die Seite und reinigen Sie den Luftfilter mit einem Staubsauger, um zu verhindern, dass Schmutz und Staub in das Innere des Projektors gelangen.

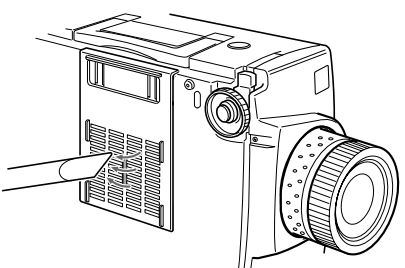

#### **Hinweis**

- · Wenn es nicht mehr länger möglich ist, den Schmutz aus dem Luftfilter zu entfernen oder wenn der Luftfilter Sprünge aufweist, muss er ausgewechselt werden. Wenden Sie sich in diesem Fall an Ihren Fachhändler.
- · Im Lieferumfang einer Ersatzlampe befindet sich auch ein Ersatzluftfilter. Wechseln Sie den Luftfilter zusammen mit der Lampe aus.

### **Auswechselmethode**

- **1 Schalten Sie den Projektor aus und lassen Sie ihn abkühlen. Ziehen Sie dann das Netzkabel ab. Die Zeit, die das Abkühlen des Projektors in Anspruch nimmt, ist abhängig von der Umgebungstemperatur.**
- **2 Entfernen Sie den Luftfilter.**

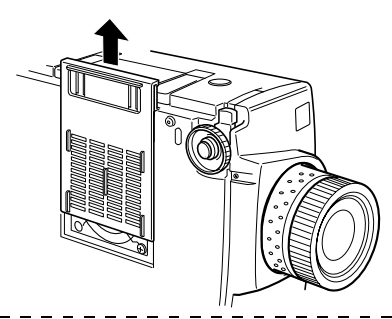

#### **Hinweis**

Kippen Sie den Projektor zum Auswechseln des Luftfilters vorsichtig auf die Seite, um zu verhindern, dass Schmutz und Staub in das Innere des Projektors gelangen.

**3 Setzen Sie einen neuen Luftfilter ein.**

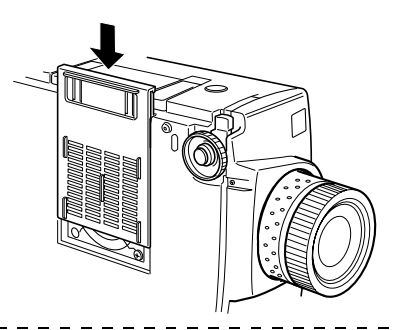

#### **Hinweis**

Setzen Sie die Clipse ein, bevor Sie zum Einrasten des Luftfilters auf die Arretierung drücken.\_ \_ \_ \_ \_ \_ \_ \_ \_ \_ \_ \_ \_ \_ \_ \_

# ■ **Auswechseln der Lampe**

Wechseln Sie die Lampe (Modellnummer: ELPLP11) unter folgenden Umständen aus. **Wenn die Meldung [Lampe auswechseln] nach dem Projektionsstart dreißig Sekunden lang angezeigt wird.**

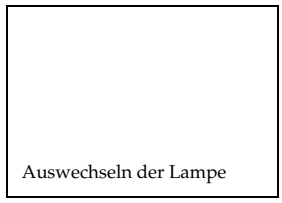

#### **Wenn die Lampenkontrollanzeige orange blinkt**

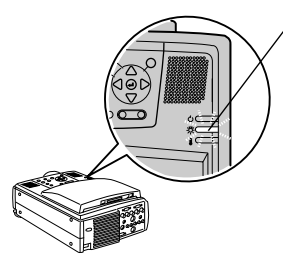

Die Lampenkontrollanzeige blinkt orange.

#### **Wenn sich die Helligkeit und die Bildqualität im Gegensatz zur Anfangsleistung verschlechtert haben.**

#### **Hinweis**

- · Wechseln Sie die Lampe aus, wenn diese nicht startet, auch wenn es eigentlich noch nicht an der Zeit ist, die Lampe auszuwechseln.
- · Wechseln Sie die Lampe so schnell wie möglich nach der Anzeige der Meldung aus, um die Anfangshelligkeit und Bildqualität beizubehalten.
- · Die Meldung zum Auswechseln der Lampe wird nach ungefähr 2.000 Betriebsstunden ausgegeben, um das Beibehalten der Anfangshelligkeit und Bildqualität zu gewährleisten.
- · Obgleich die Meldung zum Auswechseln der Lampe nach ungefähr 2.000 Betriebsstunden angezeigt wird, kann es durch die individuellen Eigenschaften einer jeden Lampe und anderen Bedingungen sein, dass die Lampe vor Ablauf der 2.000 Betriebsstunden nicht mehr aufleuchtet. Halten Sie aus diesem Grund stets eine Ersatzlampe bereit.
- · Bestellen Sie die Lampen bei Ihrem nächstgelegenen Epson-Fachhändler.

### **Lampenwechsel**

#### **1 Schalten Sie den Projektor aus und lassen Sie ihn abkühlen. Ziehen Sie dann das Netzkabel ab.**

Die Zeit, die das Abkühlen des Projektors in Anspruch nimmt, ist abhängig von der Umgebungstemperatur.

#### **2 Entfernen Sie den Lüfter, sobald sich der Projektor ausreichend abgekühlt hat.**

- · Der Projektor benötigt ungefähr eine Stunde, um ausreichend abzukühlen.
- · Entfernen Sie die zwei Halteschrauben des Lüfters.

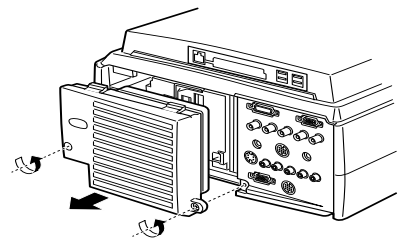

### **3 Ziehen Sie die Lampe heraus.**

Lösen Sie die drei Halteschrauben der Lampe und ziehen Sie die Lampe dann in Ihre Richtung.

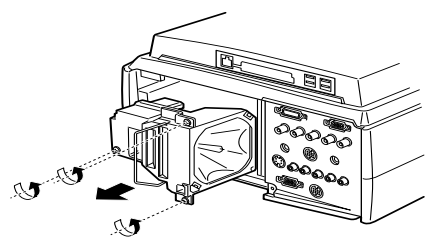

#### **4 Montieren Sie eine neue Lampe.**

Richten Sie die Lampe aus und drücken Sie sie bis zum Anschlag in die Halterung. Fixieren Sie sie dann mit Hilfe der drei Halteschrauben.

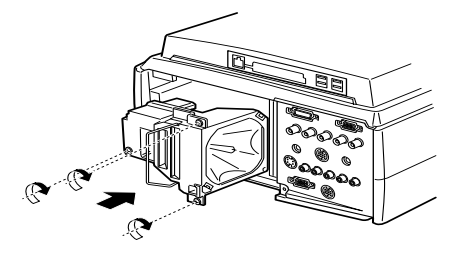

### **5 Montieren Sie den Lüfter.**

Richten Sie den Lüfter aus, haken Sie den Lüfter in die Halterung ein und fixieren Sie ihn dann mit Hilfe der zwei Halteschrauben.

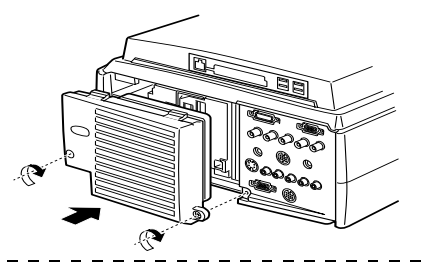

#### **Hinweis**

- · Vergewissern Sie sich, dass die Lampe sicher befestigt ist. Dieser Projektor wurde aus Sicherheitsgründen so konstruiert, dass die Netzversorgung, bei ausgebautem Lüfter, automatisch unterbrochen wird. Außer Lampe und Lüfter sind sachgemäß montiert, ist es nicht möglich die Stromversorgung einzuschalten.
- · Stellen Sie sicher, dass die Lampenleuchtzeit, in Übereinstimmung mit dem untenstehenden Verfahren, nach dem Einsetzen einer neuen Lampe rückgestellt wird.

### **Rückstellen der Lampenleuchtzeit**

**1 Betätigen Sie die Taste [Help] für fünf oder mehrere aufeinanderfoglende Sekunden.**

Nach Anzeige des Hilfemenüs wird der Bildschirm für das Rückstellen der Lampenleuchtzeit erscheinen.

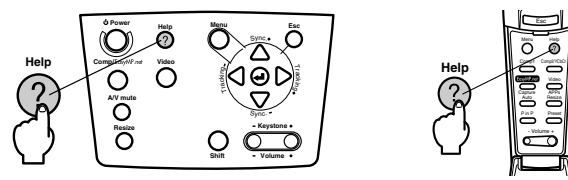

### **2 Wählen Sie [Yes]**

Betätigen Sie die Taste [Tracking +, -] am Projektor (Taste [Enter] weiter nach unten bewegen an der Fernbedienung) und wählen Sie [Yes].

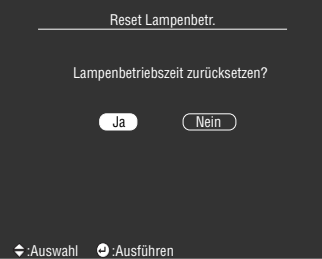

### **3 Ausführung**

Betätigen Sie zur Ausführung des Vorgangs die Taste [← (Enter)] am Projektor oder die Taste [Enter] an der Fernbedienung.

# **Sonstiges**

**In diesem Abschnitt finden Sie Informationen zu optional erhältlichen Teilen und Ersatzteilen, sowie Einzelheiten zu den Spezifikationen, der Terminologie und weitere technische Informationen.**

# ■ **Optionale Teile**

Die folgenden optionalen Teile sind Ihren Bedürfnissen entsprechend erhältlich.

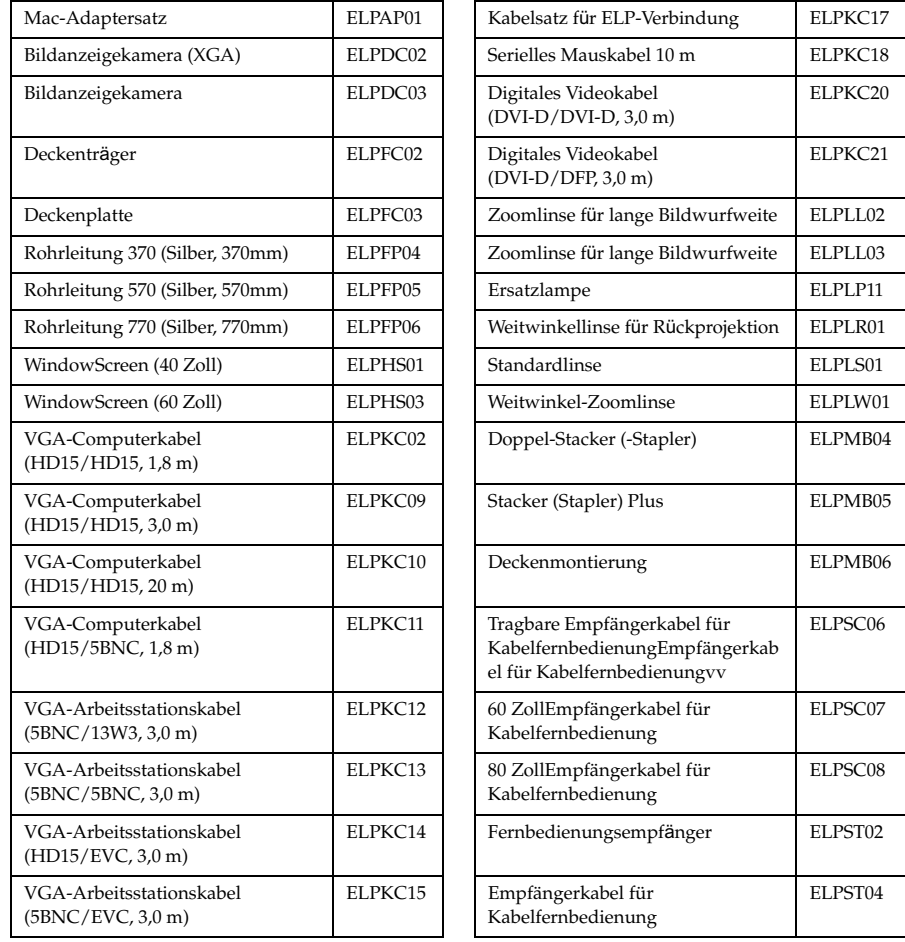

# ■ **Terminologie**

In diesem Abschnitt finden Sie einfache Erklärungen, für die in diesem Handbuch verwendete Terminologie, zu denen ansonsten keine Erklärung gegeben werden und sonstige komplexe Abläufe.

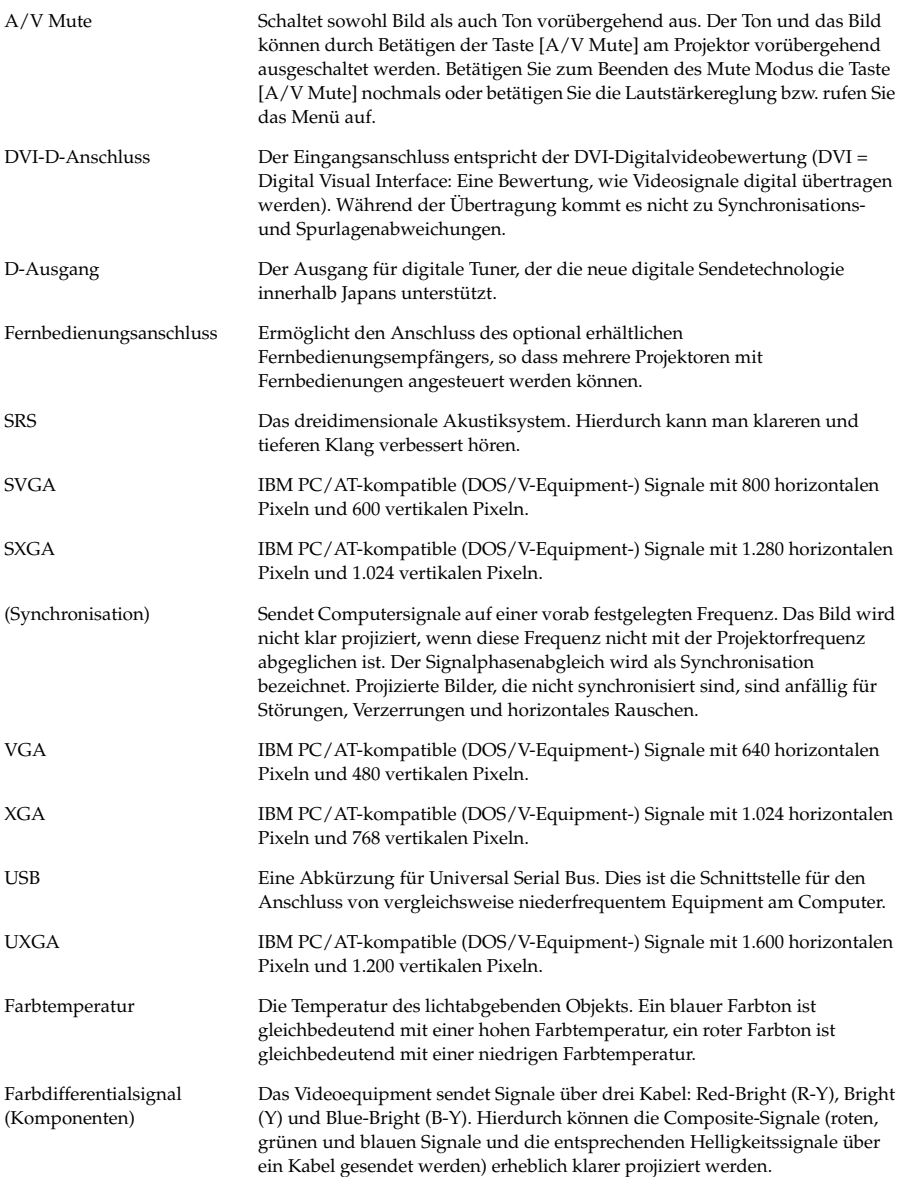

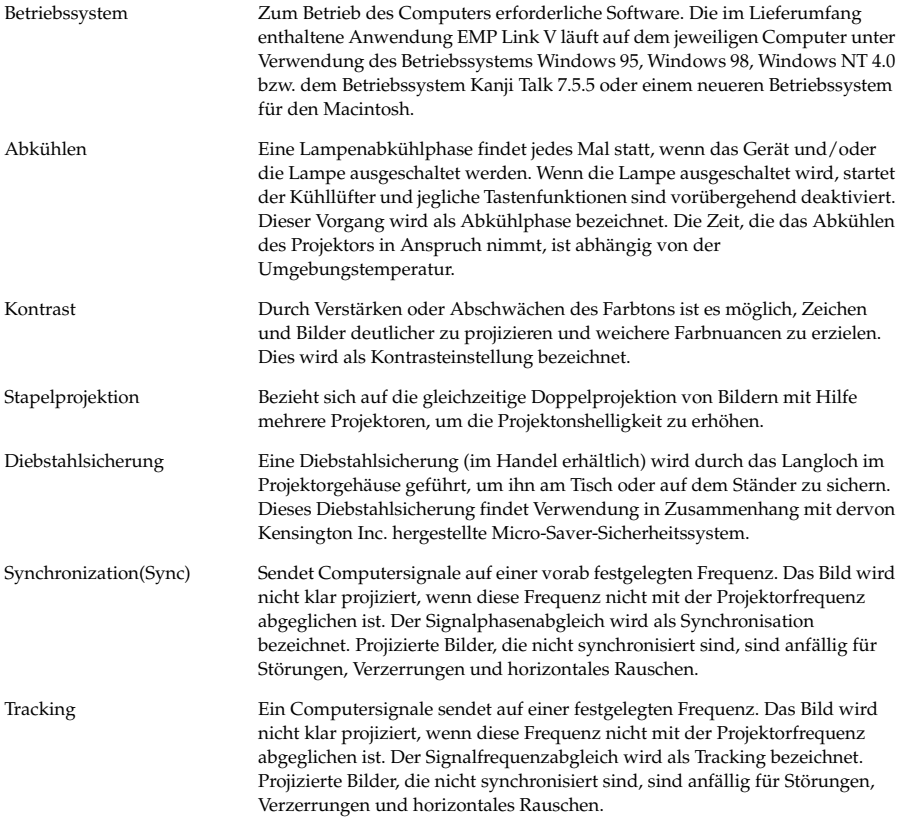
# ■ **Spezifikationen**

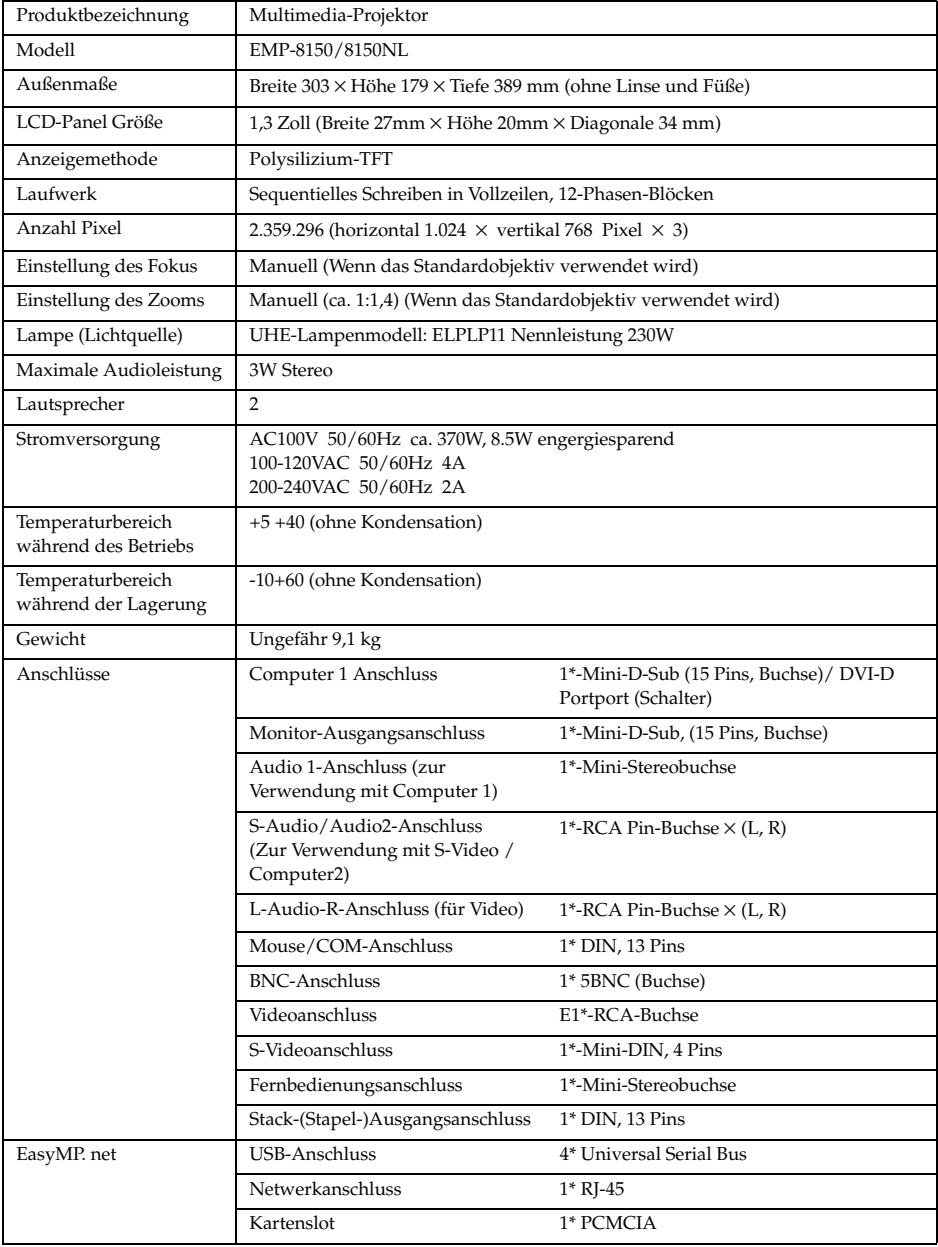

# ■ **Checkliste**

Bevor Sie sich an uns wenden, nehmen Sie sich bitte eine Kopie der Checkliste vor und füllen die relevanten Punkte aus. Sie liefern uns mit diesen Angaben die notwendigen Details bezüglich des nicht korrekt funktionierenden Systems Ihres Projektors.

## ● **Bilder**

- **Anfragedetails**<br>□ Das Gerät kann nicht eingeschaltet werden Oas Bild ist zerteilt oder wird zu klein dargestellt □ Das Menü wird angezeigt
- ❒ Auf dem Bildschirm wird nichts angezeigt ❒ Es existiert ein Bildbereich, in dem nichts
- ❒ Eine Meldung wird angezeigt
	-
- ❒ Kein Signal ❒ Es erfolgt kein Bildsignaleingang
	- ❒ Der Projektor kann die Signale nicht
- empfangen ❒ Blauer Bildschirm (blauer Hintergrund)
- ❒ Projektionsmuster
- ❒ Logo (die Meldung wird nicht angezeigt)
- Das Bild ist nicht scharf ❒ Das Bild ist verschwommen oder kann nicht fokussiert werden.

❒ Das Bild ist kleiner als der Bildschirm ❒ Der Bildschirm ist zu einer Trapezform verzerrt

❒ Es werden Streifen angezeigt ❒ Das Bild flimmert

❒ Bestimmte Pixel fehlen

angezeigt wird

- 
- ❒ Bestimmte Buchstaben fehlen

Die Farbwiedergabe des Bildes ist schlecht oder zu dunkel

- ❒ Dunkel
- ❒ Die Farbwiedergabe ist schlecht oder zu dunkel (Computer)
- ❒ Die Farbwiedergabe ist schlecht oder zu dunkel (Video)
- ❒ Die Farbe ist unterschiedlich auf einem Computermonitor oder Fernseher

 Setup ❒ Sleep Mode ON ❒ Informationen (Computer) Lampenbetriebszeit H Frequenz H

 Eingangsauflösung X Widerholfrequentz Hz ❒ Informationen (Video) Lampenhetriebszeit Videosignalsystem ❒ AUTO

SYNC-Polarität H □ Positive □ Negative SYNC-Modus ❒ Separate ❒ Composite

> ❒ NTSC ❒ Sonstige

V **□ Positive □ Negative** 

❒ Sync on Green

Problembeschreibung

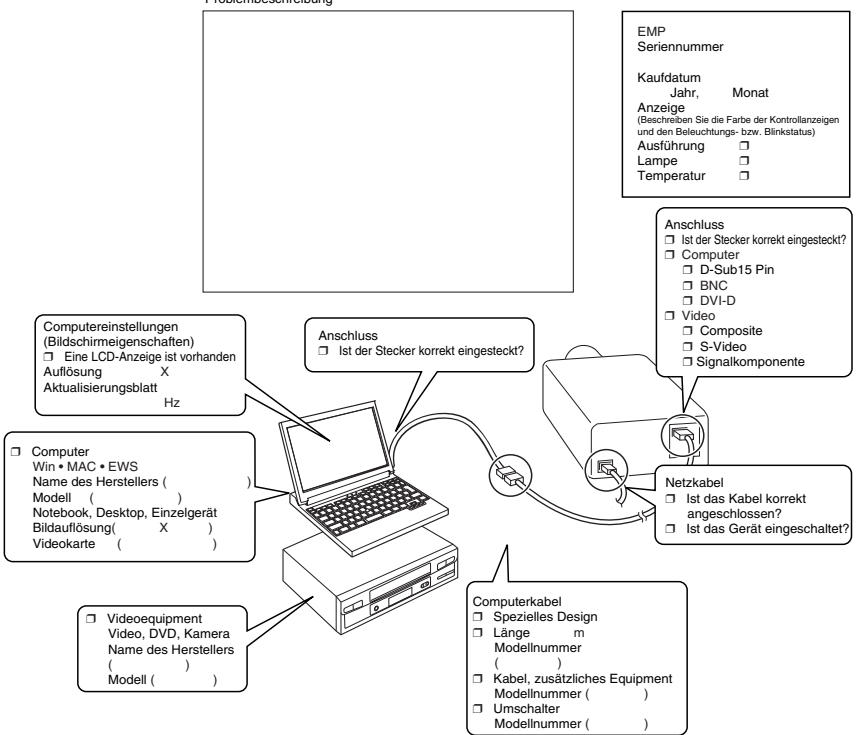

Wann tritt das Problem auf?

□ Bevor Sie mit dem System arbeiten, nachdem Sie angefangen haben, mit dem System zu arbeiten.

■ Tritt immer dann auf, wenn folgende Aktion(en) ausgeführt wird/werden:<br>□ Während Sie mit dem System arbeiten. □ Zu einem anderen Zeitpunkt. □ Mit einer anderen Häufigkeit.( ) Wie häufig tritt das Problem auf? □ Immer. □ Gelegentlich (\_ oft bei \_ Anwendungen). □ Mit einer anderen Häufigkeit.( nn folgende Aktion(en) ausgeführt wird/werd

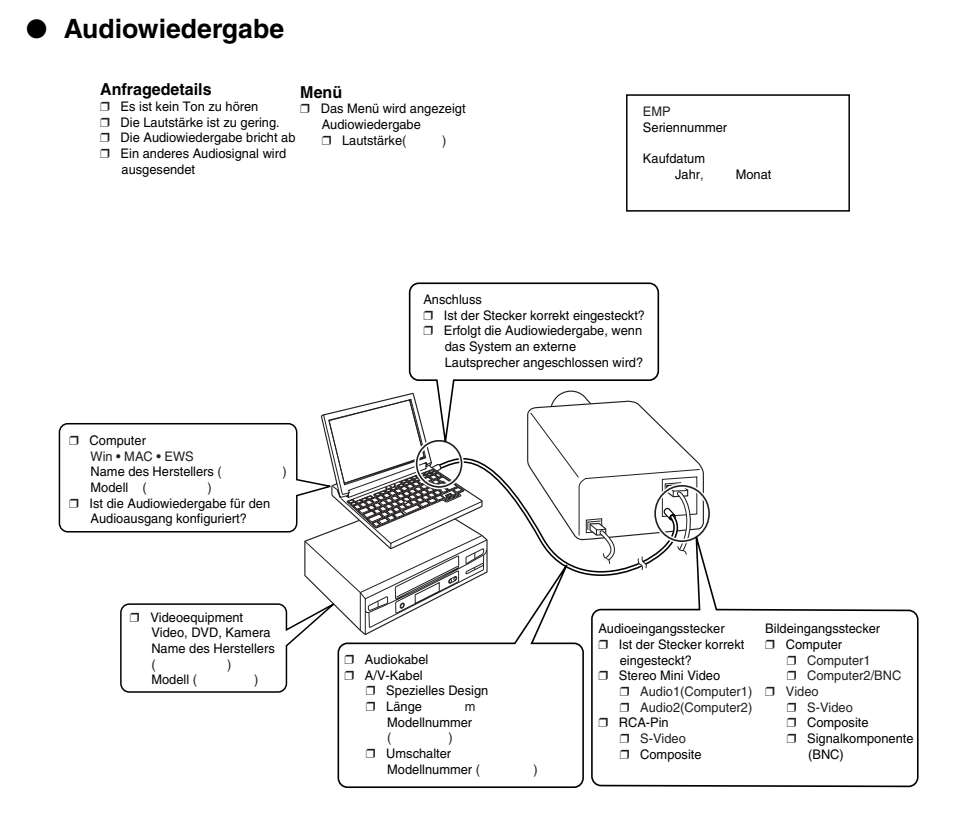

Wann tritt das Problem auf?

❒ Bevor Sie mit dem System arbeiten, nachdem Sie angefangen haben, mit dem System zu arbeiten.

Tritt immer dann auf, wenn logende Aktion(en) ausgeführt wird/weden:<br>■ Während Sie mit dem System arbeiten. □ Zu einem anderen Zeitpunkt. □ Mit einer anderen Häufkeit.(<br>Wie häufig tritt das Problem auf? □ Immer. □ Gelegen Tritt immer dann auf, wenn folgende Aktion(en) ausgeführt wird/werden

## ● **Fernbedienung, drahtlose Maus, EMP-Link, Netzwerkanschluss**

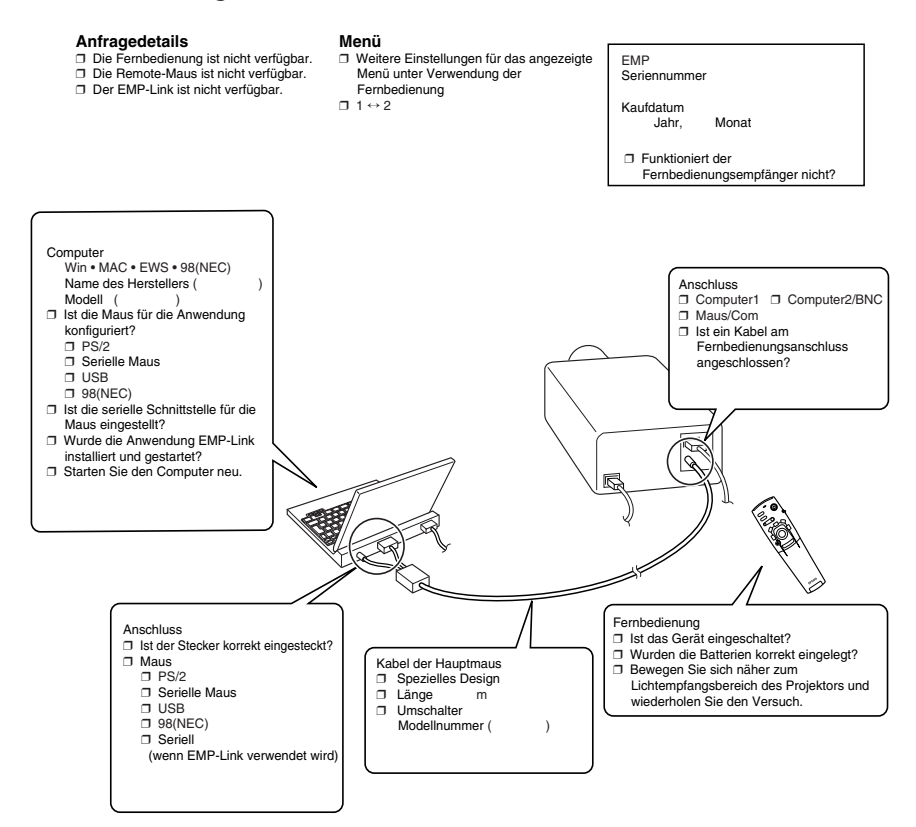

Wann tritt das Problem auf?

❒ Bevor Sie mit dem System arbeiten, nachdem Sie angefangen haben, mit dem System zu arbeiten.

ת Während Sie mit dem System arbeiten. ロ Zu einem anderen Zeitpunkt. ロ Mit einer andraman auf, wenn lolgende Aktion(en) ausgeführt wird/werden:<br>Wie häufig tritt das Problem auf? ロ Immer. ロ Gelegentlich (\_\_ oft bei \_\_ Anw r dann auf, wenn folgende Aktion(en) ausgeführt wird

# ■ **Weltweit gültige Garantiebestimmungen**

Für dieses Produkt gilt eine weltweit gültige Garantie, so dass das Gerät in mehr als fünfundvierzig (45) Ländern weltweit zur Reparatur gegeben werden kann. Beachten Sie bitte, dass das Produkt nicht unter die hier aufgeführten Garantiebestimmungen fällt, sondern unter die Bestimmungen der im länderspezifischen Lieferumfang des Geräts enthaltenen Garantiekarte.

## **Die weltweit gültige Garantie für den Epson Multimedia-Projektor gilt in folgenden Ländern:**

#### <Europa>

·Österreich ·Belgien ·Bulgarien ·Kroatien ·Zypern ·Tschechien

·Dänemark ·Finnland ·Frankreich ·Deutschland ·Griechenland ·Ungarn

·Irland ·Italien ·Luxemburg ·Mazedonien ·Holland

Norwegen ·Portugal ·Polen ·Rumänien ·Slowakei ·Slowenien

·Spanien ·Schweden ·Schweiz ·Türkei ·Großbritannien ·Jugoslawien <Nord- und Mittelamerika>

·Kanada ·Costa Rica ·Mexiko ·Vereinigte Staaten von Amerika <Südamerika>

·Argentinien ·Brasilien ·Chile ·Kolumbien ·Peru ·Venezuela <Asien und Ozeanien>

·Australien ·Hongkong ·Japan ·Südkorea ·Malaysia ·Singapur ·Taiwan ·Thailand **Die Garantie unterliegt folgenden Bedingungen und Konditionen:**

- 1) Die Garantie ist nur gültig, wenn das Produkt zusammen mit der Garantiekarte oder dem Kaufbeleg im Kaufland eingereicht wird.
- 2) Die Garantie gilt gemäß der Garantiebestimmungen und -konditionen von EPSON oder einem von EPSON ernannten Serviceunternehmen, in den, in diesem Handbuch, aufgeführten Ländern.
	- · Die Garantiezeit beträgt 12 Monate ab Kaufdatum.
	- · Die Garantie deckt die Kosten für Ersatzteile und Reparaturarbeiten gemäß den Bedingungen und Konditionen von EPSON für die Garantieleistungen ab.
- · Allgemein gilt, dass der Anwender für den Zeitraum der Reparatur kein Ersatzgerät erhält.
- 3) Die Garantie gilt nicht in den folgenden Situationen:
	- a. Bei Defekten an Verbrauchsartikeln (Lampen) oder optional erhältlichen Teilen
	- b. Wenn das Produkt aufgrund unsachgemäßer Handhabung beschädigt ist, während des Transports beschädigt wird oder auf eine nicht im Handbuch aufgeführte Weise behandelt wird.
	- c. Wenn Reparaturen oder Veränderungen nicht von EPSON oder einem von EPSON ernannten Serviceunternehmen durchgeführt worden sind.
	- d. Wenn Probleme aufgrund der Verwendung von optional erhältlichen Teilen oder Verbrauchsartikeln entstehen, die nicht von EPSON hergestellt wurden oder in anderer Form von EPSON für die Verwendung mit EPSON-Geräten autorisiert wurden.

## **Hinweis:**

Das im Lieferumfang des Produkts enthaltene Netzkabel entspricht den

Stromversorgungsbedingungen des Kauflandes. Bei Verwendung des Produkts im Ausland muss ein speziell auf die Anforderungen des jeweiligen Landes abgestimmtes EPSON-Kabel gekauft werden.

## **Eine Liste der Kontaktadressen in bezug auf die weltweit gültige Garantie des EPSON Multimedia-Projektors**

Diese Liste der Kontaktadressen gilt ab dem 1. Dezember 2000. Die neuesten Informationen finden Sie stets auf der entsprechenden Homepage. Wenn keine Internetadresse angegeben ist, gehen Sie auf die Hauptseite unter www.epson.com.

#### **<EUROPE>**

#### **AUSTRIA : EPSON Support Center Austria** Tech. Help Desk: 00491805 235470

Web Address: http://www.epson.at

#### **BELGIUM :**

## **EPSON Support Center BeNeLux** Tech. Help Desk: 032 70222082

Web Address: http://www.epson.be

#### **BULGARIA : PROSOFT**

6. AI Jendov Str. BG-1113 Sofia Tel: 00359.2.730.231 Fax: 00359.2.9711049 E-mail: Prosoft@internet-BG.BG

### **CROATIA :**

#### **Recro d.d.**

Trg. Sportova 11 HR-10000 Zagreb Tel: 00385.1.6350.777 Fax: 00385.1.6350.716 E-mail: recro@recro.hr Web Address: http://www.recro.hr

#### **CYPRUS : CTC- INFOCOM**

6a. lonos Str., Engomi P. O. Box 1744 2406 Nicosia, Cyprus Tel: 00357.2.458477 Fax: 00357.2.668490

## **CZECH :**

#### **EPRINT s.r.o.** Stresovicka 49

CZ-16200 Praha 6 Tel: 00420.2.20180610 Fax: 00420.2.20180611 E-mail: eprint@mbox.vol.cz

#### **FINLAND :**

Tech. Help Desk: 0800.523010 (note. Some geographical areas excluded)

## **FRANCE :**

**EPSON France,** 68 bis rue Marjolin, F-92300 Levallois, Tech. Help Desk: 01.49.61.33.95 Web Address: http://www.epson.fr

#### **GERMANY : EPSON Deutschland**

**GmbH** Zülpicher Straße 6 D-40549 Düsseldorf Tech. Help Desk: 01805 235470 Web Address: http://www.epson.de

## **GREECE :**

#### **Pouliadis Ass. Corp.** Aristotelous St. 3 GR-19674 Athens Tel: 0030.1.9242072 Fax: 0030.1.9441066

## **HUNGARY :**

#### **R.A. Trade Kft.** Petöfi Sandor u. 64

H-2040 Budaör Tel: 0036.23.415.317 Fax: 0036.23.417.310

#### **IRELAND :**

Tech. Help Desk: 01.6799016

#### **LUXEMBURG : EPSON Support Center BeNeLux**

Tech. Help Desk: 0032 70 222082 Web Address: http://www.epson.be

#### **MACEDONIA :**

**Rema Kompjuteri d.o.o.** St. Naroden Front 19a lok 16 91000 Skopje/ Macedonia Tel: 00389.91.118159 Fax: 00389.91.118159

#### **NETHERLANDS :**

#### **EPSON Support Center BeNeLux** Tech. Help Desk: 043 3515752

Web Address: http://www.epson.nl

#### **NORWAY :**

Tech. Help Desk: 800.11828

## **POLAND :**

#### **FOR EVER Sp. z.o.o.**

Ul. Frankciska Kawy 44 PL- 01-496 Warszawa Tel: 0048.22.638.9782 Fax: 0048.22.638.9786 E-mail: office@for-ever.com.pl

## **PORTUGAL :**

#### **EPSON Portugal, S.A.**

Rua do Progresso, 471-1 Perafita- Apartado 5132 Tech. Help Desk: 0808 200015 Web Address: http://www.epson.pt

#### **ROMANIA :**

**MB Distribution S.R. L.** 162, Barbu Vacarescu Blvd. Sector 2 RO- 71422 Bucharest Tel: 0040.1.2300314 Fax: 0040.1.2300313 E-mail: office@mbd-epson.ro Tech. Help Desk: 80881127

#### **SLOVENIA :**

**Repro Ljubljana d.o.o.** Smartinska 106 SLO-1001 Liubliana Tel: 00386.61.1853411 Fax: 00386.61.1400126

#### **SPAIN :**

#### **EPSON IBERICA, S.A.**

Avda. Roma 18-26, 08290 Cerdanyola del Vallès, Barcelona, SPAIN Centro At.al Cliente: 902.404142 E-mail: soporte@epson.es Web Address: http://www.epson.es

#### **SWEDEN :**

Tech. Help Desk: 08 445 1258

### **ITALY · EPSON Italia s.p.a.**

Assistenza e Servizio Clienti Viale F. Lli Casiragi, 427 20099 Sesto San Giovanni (MI) Tech. Help Desk: 02.29400341 Web Address: http://www.epson.it

## **SWITZERLAND :**

## **EXCOM Service AG**

Moosacher Str. 6 6 CH-8820 Wädenswil Tel: 01.7822111 Fax: 01.7822349 Web Address: http://www.excom.ch

#### **TURKEY :**

## **Romar Pazarlama Sanayi ve TIC. A.S.**

Rihtim Cad. No. 201 Tahir Han TR-Karaköy-Istanbul Tel: 0090.212.2520809 Fax: 0090.212.2580804

## **SLOVAKIA :**

#### **Print Trade spol. s.r.o.**

Cajkovskeho 8 SK-98401 Lucenec Tel: 00421.863.4331517 Fax: 00421.863.4325656 E-mail: Prntrd@lc.psg.SK Web Address: http://www.printtrade.sk

# **UNITED KINGDOM :**

#### **EPSON (UK) Ltd.**

Campus 100, Maylands Avenue Hemel Hempstead, Herts, HP2 7TJ Tech. Help Desk: 0990 133640 Web Address: http://www.epson.uk

#### **YUGOSLAVIA :**

#### **BS Procesor d.o.o.**

Hadzi Nikole Zivkovica 2 11000 Beograd Tel: 00381.11.639610 Fax: 00381.11.639610

## **<NORTH, CENTRAL AMERICA & CARIBBEAN ISLANDS>**

#### **CANADA :**

#### **Epson Canada, Ltd.**

100 Mural Street, Suite 300 Richmond Hill, Ontario CANADA L4B IJ3 Tel: 905-709-3839 Web Address: http://www.epson.com

#### **COSTA RICA :**

#### **Epson Costa Rica, S.A.** Embajada Americana, 200 Sur y 300 Oeste

San Jose, Costa Rica Tel: (50 6) 296-6222 Web Address: http://www.epsoncr.com

#### **MEXICO :**

#### **Epson Mexico, S.A. de C.V.**

AV. Sonora #150 Mexico, 06100, DF Tel: (52 5) 328-4008 Web Address: http://www.epson.com.mx

#### **U. S. A. :**

#### **Epson America, Inc.** 3840 Kilroy Airport Way Long Beach, CA90806 Tel: (562) 276-4394 Web Address: http://www.epson.com

#### **<SOUTH AMERICA>**

## **ARGENTINA :**

#### **Epson Argentina S.A.**

Avenida Belgrano 964/970 (1192), Buenos Aires Tel: (54 11) 4346-0300 Web Address: http://www.epson.com.ar

#### **BRAZIL :**

#### **Epson Do Brasil Ltda.**

Av. Tucunare, 720 Tambore Barueri, Sao Paulo, SP 06460-020 Tel: (55 11) 7295-1757 Web Address: http://www.epson.com.br

#### **<ASIA & OCEANIA>**

#### **AUSTRALIA : EPSON AUSTRALIA PTY LIMITED**

70 Gibbes Street Chatswood NSW 2067 AUSTRALIA Tel: 1300 361 054 Web Address: http://www.epson.com.au

#### **HONGKONG : EPSON Technical Support Centre (Information Centre)**

Rooms 4706-4710, China Resources Building, 26 Harbour Road, Wan Chai, HONG KONG Tech. Hot Line: (852) 2585 4399 Fax: (852) 2827 4383 Web Address: http://www.epson.com.hk

#### **CHILE : Epson Chile S.A.**

La Concepcion 322

Providencia, Santiago Tel: (562) 236-2543 Web Address: http://www.epson.cl

## **COLOMBIA :**

**Epson Colombia Ltda.** Diagonal 109, 15-49 Bogota, Colombia Tel: (57 1) 523-5000 Web Address: http://www.epson.com.co

## **KOREA : EPSON KOREA CO., LTD**

17F HANSOL Bldg., 736-1, Yaoksam-dong Kangnam-gu, Seoul, 135-080, KOREA Tel: 2-553-3515 Fax: 2-5584271 http://www.epson.co.kr

#### **MALAYSIA : EPSON TRADING (MALAYSIA) SDN. BHD.**

No. 21 Jalan U 1/19, Seksyen U1, Hicom-grenmarie Industrial Park, 40150 Shan Alam, Selangor Darul Ehsan Tel: 03-5191366 Fax: 03-5191386

### **PERU :**

#### **Epson Peru S.A.**

Av. Del Parque Sur #400 San Isidro, Lima, Peru Tel: (51 1) 224-2336 Web Address: http://www.epson.com

#### **VENEZUELA :**

**Epson Venezuela S.A.**

Calle 4 con Calle 11-1 La Urbina Sur Caracas, Venezuela Tel: (58 2) 241-0433 Web Address: http://www.epson.com.ve

#### **TAIWAN :**

#### **EPSON Taiwan Technology & Trading Ltd.**

10F, No.287, Nanking East Road, Section 3, Taipei, Taiwan, China Tel: 02-2717-7360 ext. 327 Fax: 02-2713-2155 http://www.epson.com.tw

#### **THAILAND : EPSON (Thailand) Co., Ltd.**

24th Floor, Empire Tower, 195 South Sathorn Road, Yannawa, Sathorn, Bangkok 10120, Thailand Tel: 6700680 Ext. 309,316,317 Fax: 6700688 http://www.epson.co.th

#### **EPSON Technical Center**

21st Floor, Payathai Tower, 128/227 Payathai Road, Rachataewee, Bangkok 10400, Thailand Tel: 6120291~3 Fax: 2165005 http://www.epson-tech.in.th

#### **JAPAN : SEIKO EPSON CORPORATION SHIMAUCHI PLANT**

VD Customer Support Group: 4897 Shimauchi, Matsumoto-shi, Nagano-ken, 390-8640 JAPAN Tel: 0263-48-5438 Fax: 0263-48-5680 http://www.i-love-epson.co.jp

#### **SINGAPORE : EPSON SINGAPORE PTE. LTD.**

401 Commonwealth Drive #01-01 Haw Par Technocentre SINGAPORE 149598 Tel: 4722822 Fax: 4726408

# ■ **Index**

# **Zahlen**

13W3 32 5BNC 31, 33

# **A**

A/V Mute 73 Abgleich der Füße 49 Abkühlen 47, 87 Alle zurücksetzen 75 Anschluss der Audiowiedergabe 35 Anschluss der Maus (Funktion Wireless Mouse) 37 Anschluss des Projektors an einen Computer 28 Anschluss des Videogeräts 39 Anschluss externer Monitore 36 Anschlüsse von zwei Computern 33 Anwenderlogo 57, 74 Anzeige 19 Audio 1-Anschluss 17 Audio-Kabel 35 Auflösung 29, 70 Ausführen 75 Auswechseln der Lampe 101 Auswechseln des Luftfilters 100 Automatische Einstellung 52

# **B**

Balken 63, 72 Bass 71 Batterieabdeckung 21, 23 Bedienfeld 14, 16 Betriebskontrollanzeige 14, 44, 87 Bild 74 Bildanzeigen 7 Bilder beenden 60 Bilder vergrößern (Zoomfunktion) 60 -Bildkomponentensignale 40 Bildlage 70 Bildschirmgröße 25 BNC 73

# **C**

Checkliste 108 Comp2 Sync Termination 75 Composite-Bildsignale 39 Computer 46 Computer 1 DVI-D-Anschluss 17 Computer 1 mini D-Sub 15 Port 31 Computer 1 mini D-Sub 15-Anschluss 17 Computer 2 BNC Port 33 Computer 2 BNC-Anschluss 17, 41 Cursor 61 Cursor/Stempel 72 Cursor-Geschwindigkeit 72

# **D**

D Port 41 Deckenprojection 75 DFP 34 Die Effektfunktion 61 Die Funktion A/V Mute 57 Die Funktion Fixieren 57 Die Funktion P in P (Bild-in-Bild) 64 Diebstahlsicherung 14 differential 40 digitaler Tuner 41 DVI-D 34

# **E**

E/A-Auschluss 15 EasyMP.net software 80 EasyMP.net-Anschlüsse 15 Effekte aufheben 63 Einstellung der Bildqualität 52 Einstellung der Lautstärke 65 Einstellung der Projektionsgrösse 50 Einstellung der Projektorposition 49 Einstellungen 73 Einstellwerte 53 EMP-Link V 80 Erläuterung der EasyMP.net software 80 Erweitert 74, 75 E-Zoom-Funktion 60

# **F**

Farbeinstellung 74 Farben 70 Farbtemperatur 74 Farbton 70 Feld 61, 72 Fernbedienung 19, 22 Fernbedienungsanschluss 17 Fernbedienungsempfänger 14, 15 Fokus 52 Fokusring 14, 52 Frequenz 29 Funktionen 54 Fußabgleichhebel 14, 49

## **G**

Gamma 70 Geeignete Computer 28 Griff 14

## **H**

Hauptmenüs 66 Helligkeit 70 Hilfefunktionen 55 Hinterer Fuß 15

## **I**

Informationen 75 Installation der EMP-Link V 82 Installationsverfahren 24

## **K**

Kein Signal 73 Keystone 73 Kontrast 70 Korrektur der Trapezverzerrung 51

## **L**

Lampenkontrollanzeige 14, 88 L-Audio-R-Anschluss 18 L-Audio-R-Anschlüsse 39 Lautsprecher 14

Licht-Empfangsbereich der Fernbedienung 19 Linksklick 38 Linsenabdeckung 14, 43, 48 Linsenverschiebeknopf 14 Lüfter 15 Luftfilter (Ansaugeinlass) 15

## **M**

Maximale Audioleistung 107 Menü Alle zurücksetzen 67 Menü Bild 66 Menü Effekt 67 Menu Erfassen 67 Menü Erweiterte Einstellungen 67 Menü Informationen 67 Menü Klang 67 Menü Setup 66, 67 Menükonfiguration 66 Menüs ansteuern 68 Mini D-Sub 15pin 31 Monitor-Ausgangsanschluss 18 Mouse/COM-Anschluss 17, 37

## **N**

Netwerk-Anschluss 18 Netzanschluss 15, 43 Netzkabel 43 Netzschalter 16, 19, 44

# **O**

Optionale Teile 104

## **P**

PCMCIA-Kartenslot 18 Problembehebung 87 Projektion 43 Projektion beenden 47 Projektionsabstand 25 Projektionsausschnitt 57 Projektionswinkel 27 Prompt 73

116 - Index

## **R**

Rechtsklick 38 Reichweite 22 Reinigung des Luftfilters 99 Reinigung des Projektors, Reinigung der Linse, Reinigung des Luftfilters 98 Reset 71, 72, 73, 75 RGB-Bildsignale 42 Rückprojektion 25, 75 Ruhemodus 73, 91

# **S**

S-Audio/Audio 2 Port 39 S-Bildsignale 39 Schalter [R/C ON OFF] 19, 44, 48 Schärfe 70 Sicherheitshinweise 8 Spezifikationen 107 Spotlight 62, 72 Sprache 74 SRS Center 71 SRS Space 71 Stack-Out-Anschluss 18 Start der Projektion 44 Start-Anzeige 74 Stempel 61 S-Video/Audio 2 -Anschluss 17 S-Videoanschluss 17, 39 Sync. 70 Synchronisation 53

# **T**

Taste 21 Taste [Auto] 20 Taste [Effect] 19, 72 Taste [Volume] 20 Taste A/V Mute 19 Taste A/V-Mute 16 Taste Comp/EasyMP.net 16 Taste Comp1 46 Taste Comp2/ YCbCr 46 Taste Enter 17, 20 Taste ESC 16, 20 Taste E-Zoom 19 Taste Freeze (Fixieren) 19

Taste Help 16 Taste Keystone (Trapezverzerrung) 17 Taste Light 19 Taste Menu 16, 68 Taste P in P 20, 73 Taste Preset 21 Taste Resize 16, 21 Taste Shift 16 Taste Sync 16 Taste Tracking 16 Taste Video 16, 20 Teile, Bezeichnungen und Betrieb 14 Temperaturbereich 13 Temperaturbereich während der Lagerung 107 Temperaturbereich während des Betriebs 107 Temperaturkontrollanzeige 14, 89 Terminologie 105 Tracking 53, 70 Treble 71

## **U**

überhitzt 89 Umschalter 17, 34 Unterbildschirm 64 Untermenü 66 USB-Anschluss 18

## **V**

Verwendung dieses Handbuchs 7 Video 46, 70, 71 Videoanschluss 18, 39 Video-Signal 71 Volume 65, 71 von der Decke hängender Projektor 25 Vorderer Fuß 14, 15, 48, 49 Voreinstellung 71

## **W**

Weltweit gültige Garantiebestimmungen 111

# **Z**

Zoom 50 Zoomring 14 Zulässiger Temperaturbereich 13

# **DECLARATION of CONFORMITY**

according to ISO/IEC Guide 22 and EN 45014

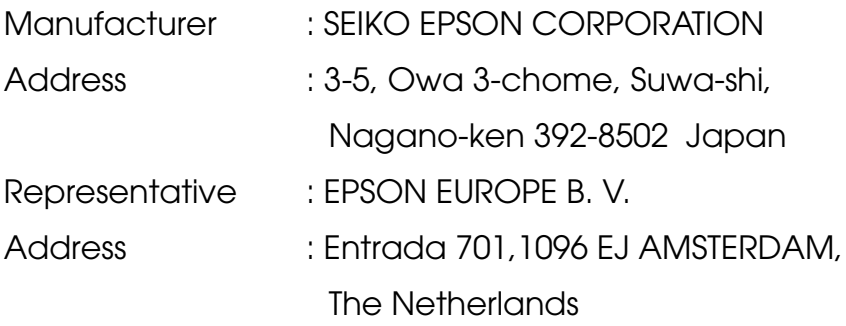

Declares that the Product

Kind of Equipment : LCD Projector

Model : ELP-8150/8150NL

EMP-8150/8150NL

Conforms to the following Directives and Norm(s)

# **Directive 89/336/EEC**

: EN 55022

- : EN 55024
- : EN61000-3-2
- : EN61000-3-3

# **Directive 73/23/EEC**

: EN 60950

# **DECLARATION of CONFORMITY**

According to 47CFR, Part 2 and 15 for

## **Class B Personal Computers and Peripherals; and/or CPU Boards and Power Supplies used with Class B Personal Computers**

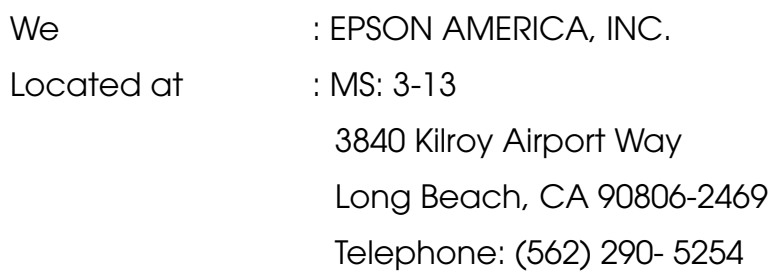

Declare under sole responsibility that the product identified herein, complies with 47CFR Part 2 and 15 of the FCC rules as a Class B digital device. Each product marketed, is identical to the representative unit tested and found to be compliant with the standards. Records maintained continue to reflect the equipment being produced can be expected to be within the variation accepted, due to quantity production and testing on a statistical basis as required by 47CFR 2.909. Operation is subject to the following two conditions : (1) this device may not cause harmful interference, and (2) this device must accept any interference received, including interference that may cause undesired operation.

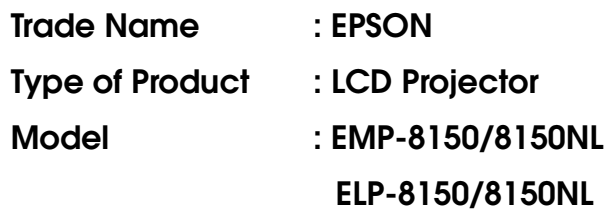

## **FCC Compliance Statement For United States Users**

This equipment has been tested and found to comply with the limits for a Class B digital device, pursuant to Part 15 of the FCC Rules. These limits are designed to provide reasonable protection against harmful interference in a residential installation. This equipment generates, uses, and can radiate radio frequency energy and, if not installed and used in accordance with the instructions, may cause harmful interference to radio or television reception. However, there is no guarantee that interference will not occur in a particular installation. If this equipment does cause interference to radio and television reception, which can be determined by turning the equipment off and on, the user is encouraged to try to correct the interference by one or more of the following measures.

- Reorient or relocate the receiving antenna.
- Increase the separation between the equipment and receiver.
- Connect the equipment into an outlet on a circuit different from that to which the receiver is connected.
- Consult the dealer or an experienced radio/TV technician for help.

## **WARNING**

The connection of a non-shielded equipment interface cable to this equipment will invalidate the FCC Certification or Declaration of this device and may cause interference levels which exceed the limits established by the FCC for this equipment. It is the responsibility of the user to obtain and use a shielded equipment interface cable with this device. If this equipment has more than one interface connector, do not leave cables connected to unused interfaces. Changes or modifications not expressly approved by the manufacturer could void the user's authority to operate the equipment.

## **For Canadian Users**

This digital apparatus does not exceed the Class B limits for radio noise emissions from digital apparatus as set out in the radio interference regulations of the Canadian Department of Communications. Le présent appareil numérique n'émet pas de bruits radioélectriques dépassant les limites applicables aux appareils numériques de Classe B prescrites dans le règlement sur le brouillage radioélectrique édicté par le Ministère des Communications du Canada.

Alle Rechte vorbehalten. Kein Teil dieser Publikation darf ohne schriftliche Genehmigung der SEIKO EPSON CORPORATION in irgendeiner Form reproduziert oder in einem System gespeichert werden, das zur Wiedergabe geeignet ist. Es darf ohne vorherige schriftliche Genehmigung der SEIKO EPSON CORPORATION weder in irgend einer Form übertragen, noch elektronisch oder mechanisch bearbeitet oder photokopiert bzw. aufgenommen werden. Es wird keine patentrechtliche Verantwortung für die Informationen in diesem Handbuch übernommen. Weiterhin wird keine Verantwortung für Folgeschäden übernommen, die sich aus der Benutzung dieser Publikation ergeben können.

Weder die SEIKO EPSON CORPORATION noch deren Tochterunternehmen haften gegenüber dem Käufer dieses Produkts oder einer dritten Partei für Schäden, Verluste, Kosten oder Ausgaben des Käufers oder der dritten Partei als Folge von: Unfällen, unsachgemäßem Gebrauch oder Missbrauch dieses Produkts oder unautorisierten Modifikationen, Reparaturen oder Veränderungen dieses Produkts oder (ausschließlich der USA) infolge Nichtbeachtung der Betriebs- und Wartungsanweisungen der SEIKO EPSON CORPORATION.

SEIKO EPSON CORPORATION haftet nicht für Schäden oder Probleme, die durch die Benutzung von Zubehör- oder Verbrauchsprodukten entstanden sind, die keine Original EPSON-Produkte sind oder die nicht von der SEIKO EPSON CORPORATION als zugelassene EPSON-Produkte gekennzeichnet sind.

EPSON ist ein eingetragenes Warenzeichen und PowerLite ist ein Warenzeichen der SEIKO EPSON CORPORATION.

**Allgemeiner Hinweis:** Die folgenden Warenzeichen und eingetragenen Warenzeichen sind Eigentum ihrer entsprechenden Besitzer und dienen in dieser Publikation nur zur Beschreibung.

- EPSON / Seiko Epson Corp.
- Macintosh, Powerbook / Apple Computer Corp.
- IBM / International Business Machines, Inc.
- Windows / Microsoft Corp.

Weitere Produktnamen, die hier nur zur Beschreibung benutzt werden, sind Warenzeichen ihrer betreffenden Firmen. EPSON weist jegliche Rechte an diesen Marken von sich.

# **EPSON®**

Printed in Japan 9001261